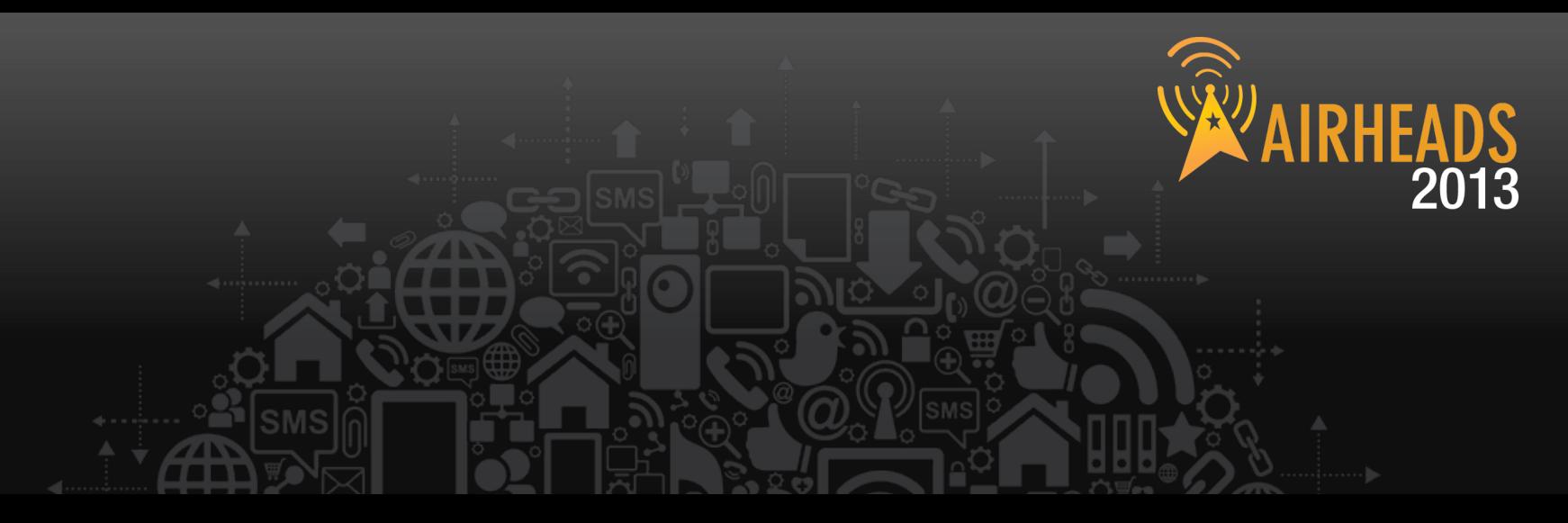

# **Advanced RF Troubleshooting**  Thomas Bastian & Peter Lane June 2013

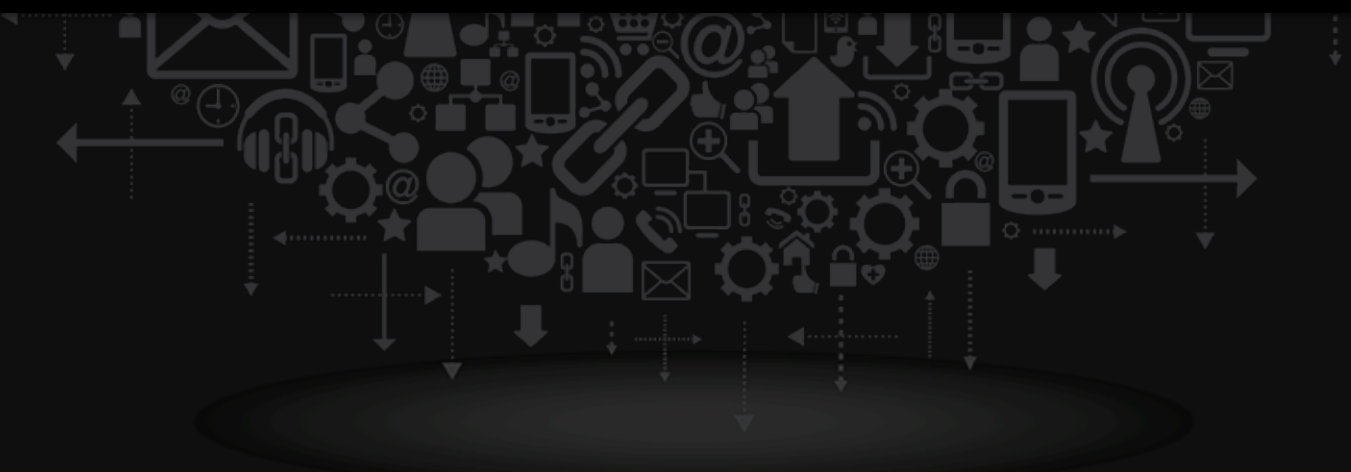

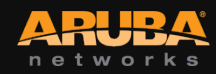

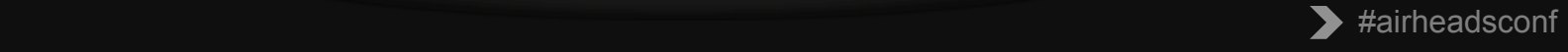

### **Agenda**

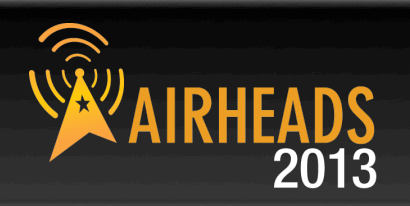

- **RF basics**
- **Tools of the trade**
- **Spectrum Analysis**
- **WiFi heatmap and site survey**
- **Client NIC**
- **Performance testing**
- **Packet captures**
- **advanced CLI examples**
- **Aruba Tools**

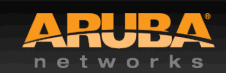

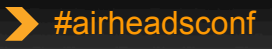

# Back to Basics

CONFIDENTIAL © Copyright 2013. Aruba Networks, Inc. © Copyright 2012. Aruba Networks, Inc. All rights reserved

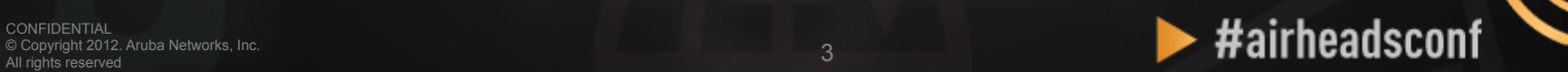

### **Essential Elements of Healthy RF**

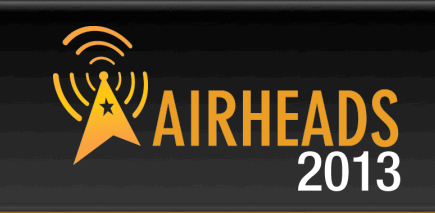

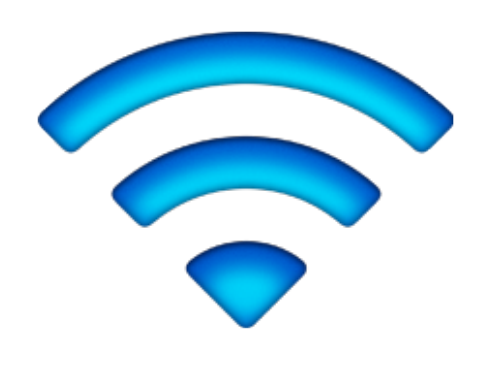

Low Interference

### Client NIC

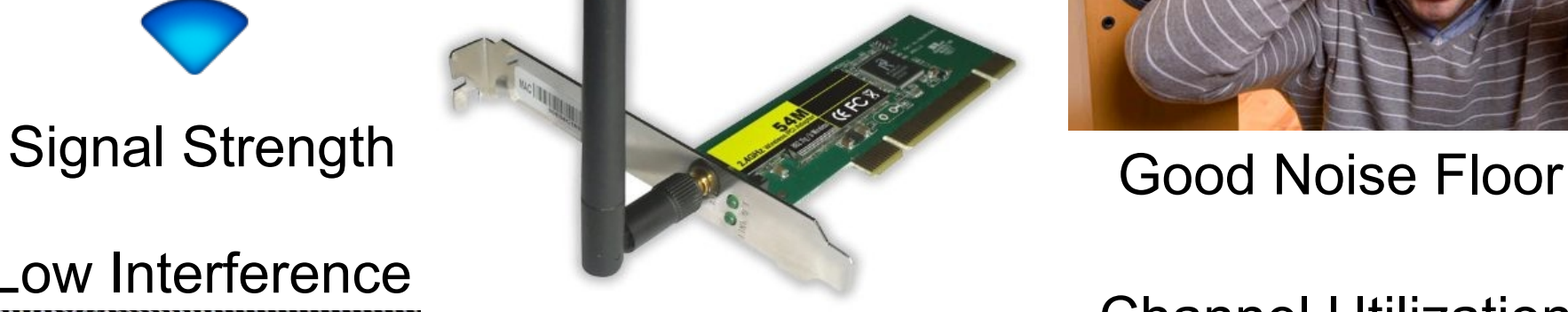

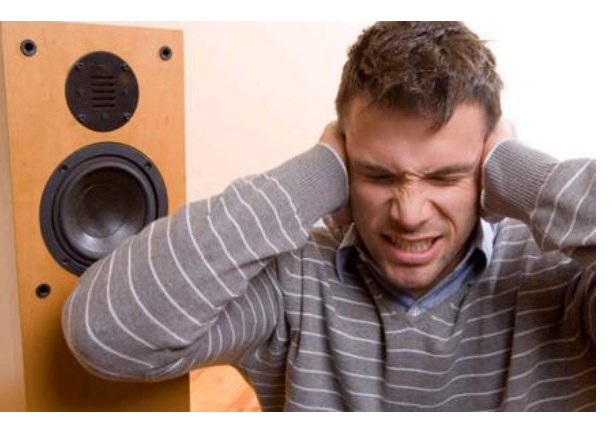

### Channel Utilization

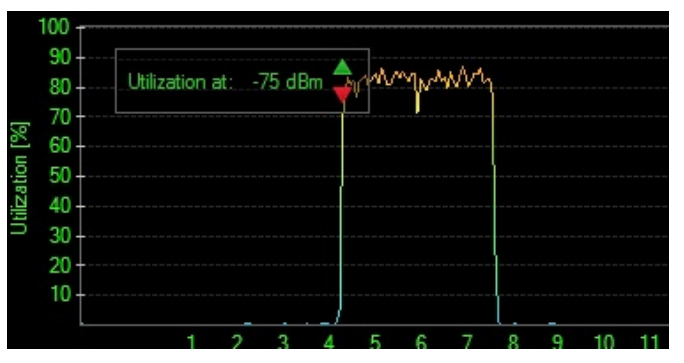

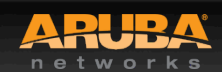

**ONEIDENTIAL** ight 2013. Aruba Networks, Inc. Converting the Mathematics reserved and the Mathematics reserved and the Mathematics reserved and the Mathematics reserved and the Mathematics reserved and the Mathematics reserved and the Mathematics reserved and the Math

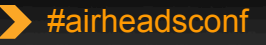

### **What Affects Signal Strength?**

### • **AP Characteristics**

- Number and type of Radios (a/b/g/n)
- Max Tx Power
- Receive Sensitivity
- Number of Spatial Streams
- Antenna Internal/External
- Antenna Pattern
- Number of clients supported

# **APs are not created equal Choose the right AP for the occasion**

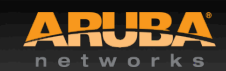

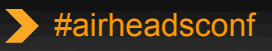

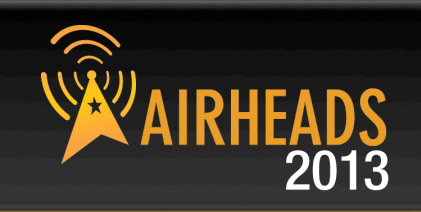

### **AP Radiated Power (EIRP)**

- = Radio Transmit Power (dBm)
- + Transmit Antenna Gain (dBi)

Antenna is **PASSIVE** – Does Not **ADD** energy Higher Gain just means energy more focused **Not always** a good thing

- AP Regulatory Domain
- **Country Code**
- Radio Band (2.4GHz/5GHz)
- Channel (different channel has different allowed Max EIRP)

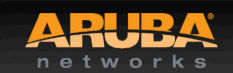

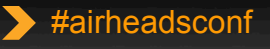

### **What Affects Signal Strength?**

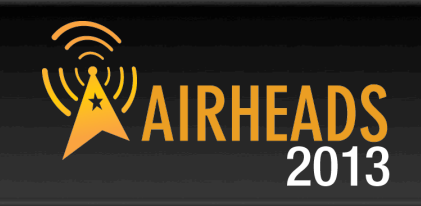

### • **Attenuation (Path Loss)**

- Distance from AP/Line-of-sight
- Building materials (walls, windows, partitions)
- Furniture
- People

### **Client Received Power (dBm)**

- = Radiated Power/EIRP (dBm)
- Path Loss (dB)
- + Receiver Antenna Gain (dBi)

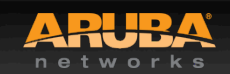

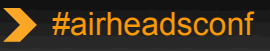

# **Attenuation of Common Building Material AIRHEADS**

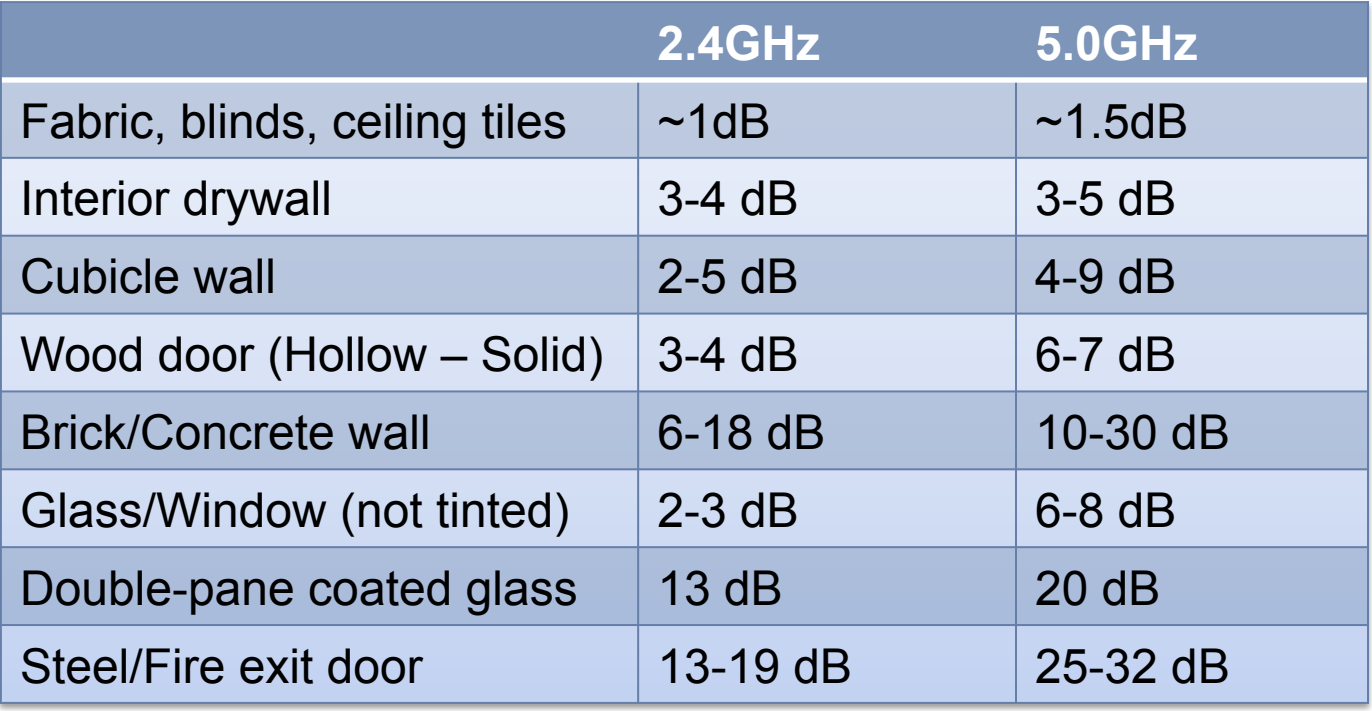

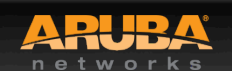

### **Noise & Interference**

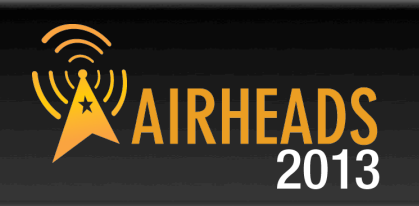

### • **Noise**

– **Random** 'background' that has got mixed up with your signal. Fairly Static.

### • **Interference**

– **Additional** signals are added to the one you want. Can be intermittent or persistent.

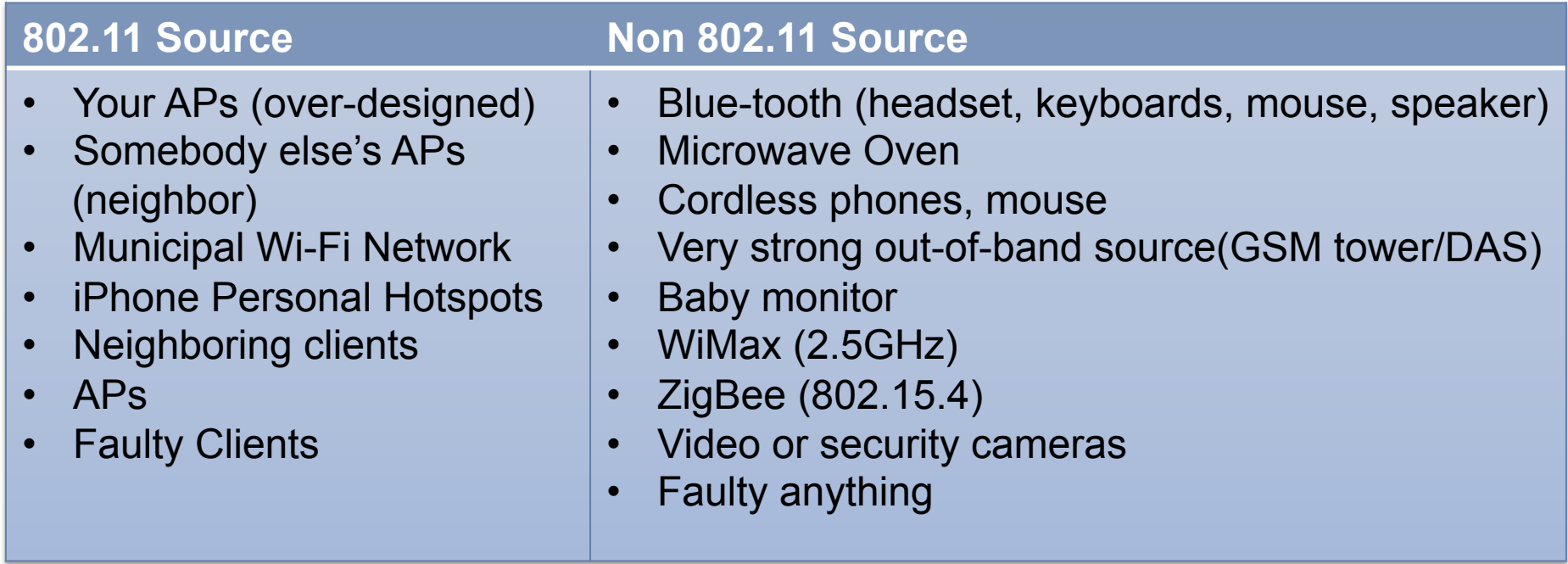

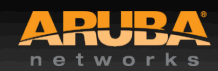

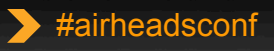

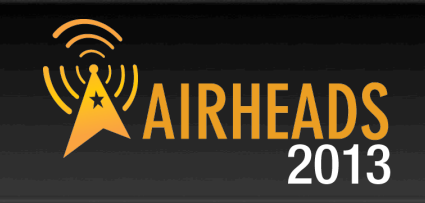

**SNR is not actually a ratio** 

**SNR = Signal (Received Power) – Noise floor** 

**Assume:** 

**Signal received is -65 dB; Noise floor is -85 dB** 

**SNR = -65 – (-85) = 20** 

### **A minimum of 25-30 is essential to decode high 11n data rate**

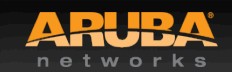

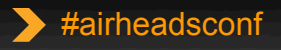

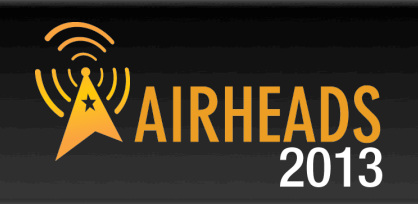

**802.11n data rates are dependent not only on SNR, but on error rates and the ability to support multiple spatial streams in the environment** 

**A rough guideline is that a minimum SNR of 30 dB is necessary to demodulate higher 802.11n data rates and 35 dB required for higher 11ac rates** 

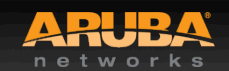

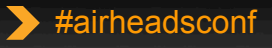

### Questions to Ask

CONFIDENTIAL © Copyright 2013. Aruba Networks, Inc. © Copyright 2012. Aruba Networks, Inc. All rights reserved

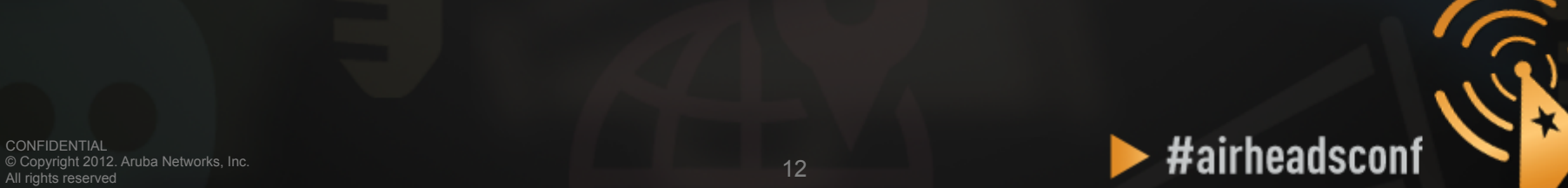

### **Is the problem localized?**

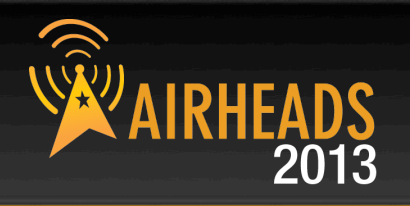

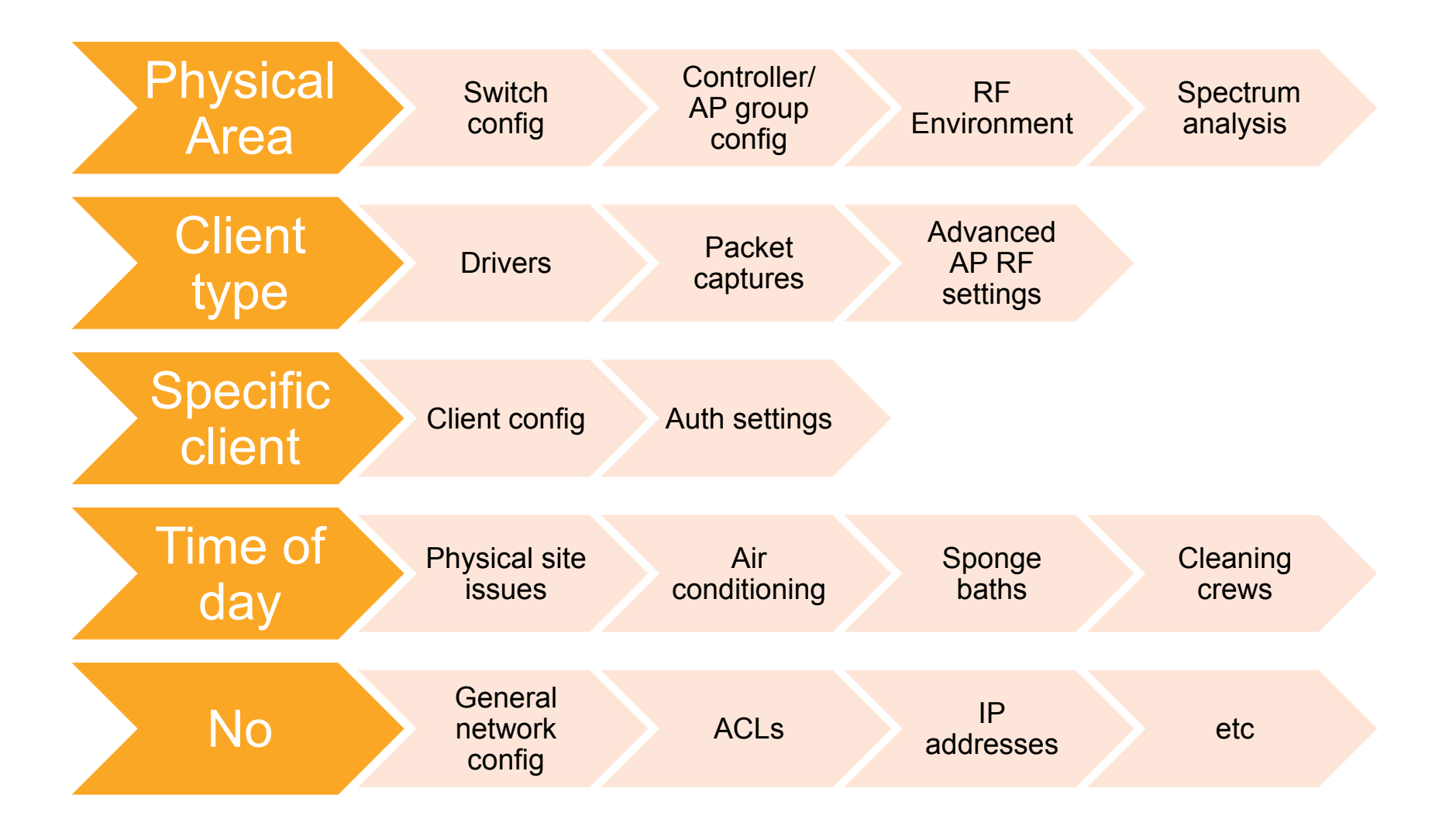

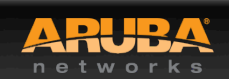

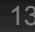

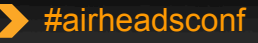

### Tools of the Trade

CONFIDENTIAL © Copyright 2013. Aruba Networks, Inc. © Copyright 2012. Aruba Networks, Inc. All rights reserved

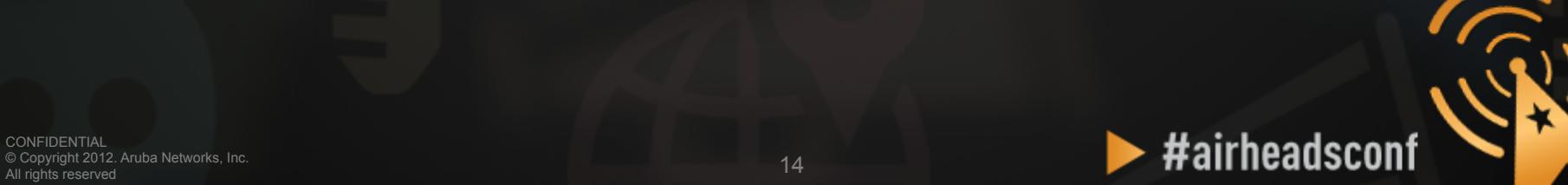

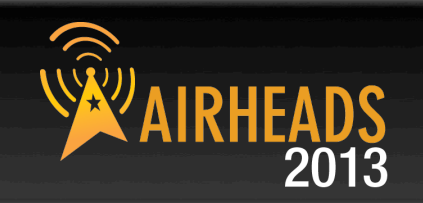

- **"show ap active" Check power settings**
- **"show ap association client-mac xx:xx:xx" SNR, retry rate, and noise floor in the client's area.**
- **"show ap arm history ap-name xxxx" how many channel/power changes have been made over the last 24 hours. Any I or E flags?**
- **"show log all | include bootstrap" APs rebooting?.**
- **"show user-table" View mix of clients in the network. Any flags? WMM, 802.11K, band-steerable?**
- **"show user-table | include iPhone" Large number? Turn off max-tx-fails.**
- **"tar crash" Investigate any crashes**

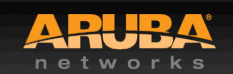

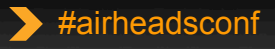

# **WLAN Engineer Toolkit**

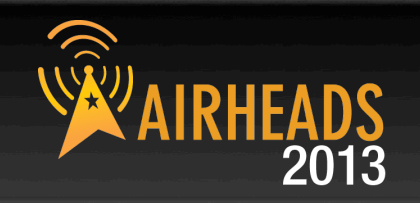

- **Network Management/Monitoring Platform**
- **Spectrum Analysis**
- **Site-Survey**
- **Understanding Client NIC**
- **Performance Testing**
- **Packet Capture**
- **Command Line Interface (CLI)**
- **Aruba TAC**

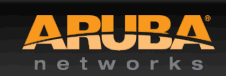

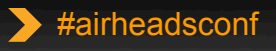

### **AirWave Overview (Show user-table | include iPhone)**

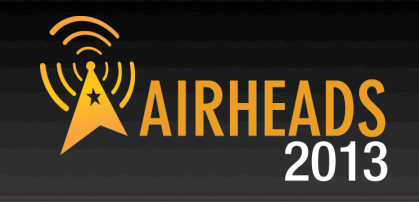

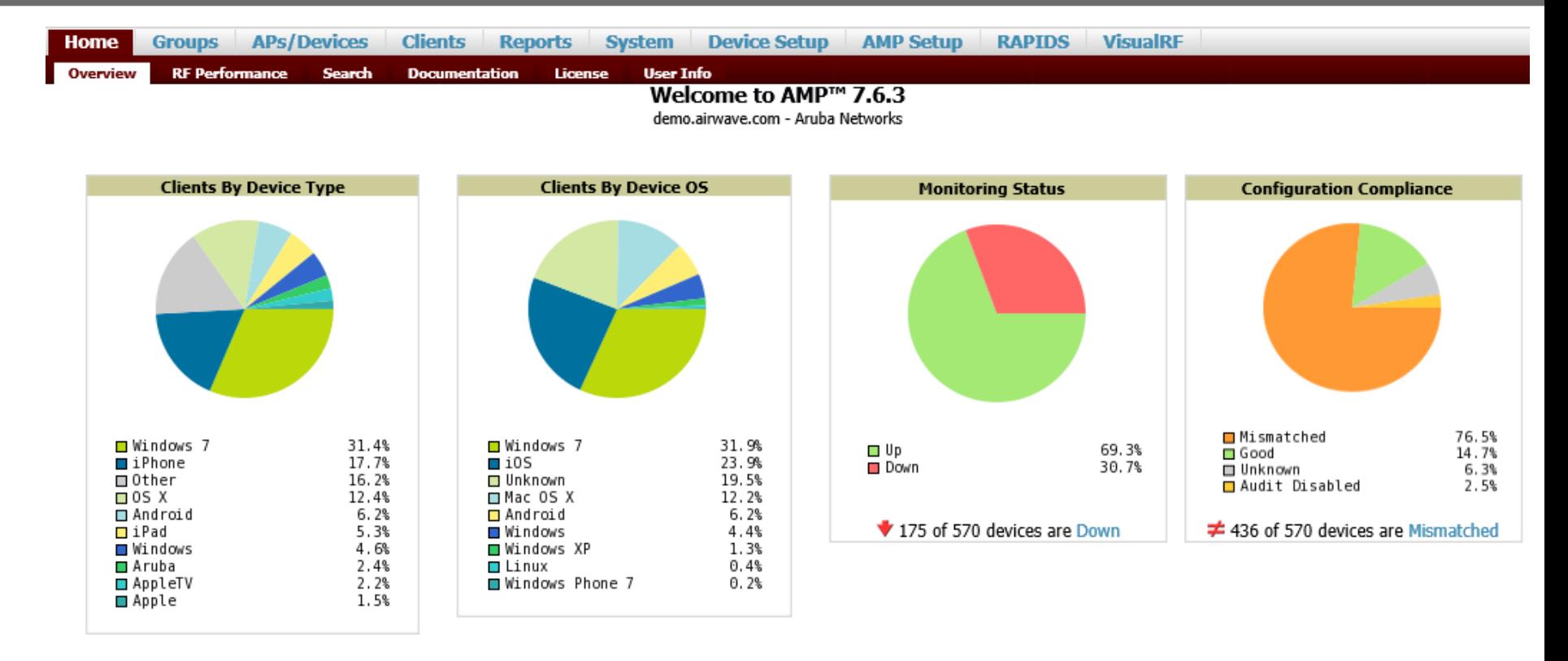

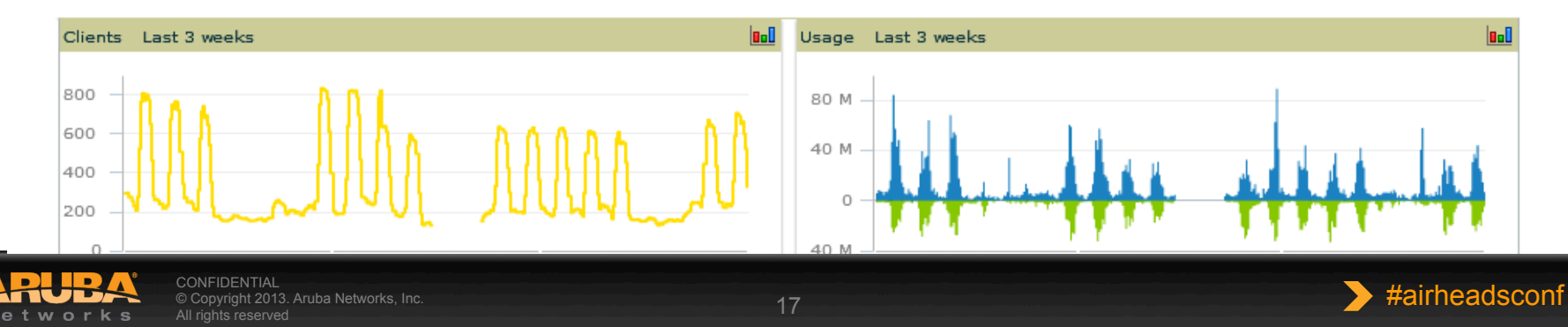

# **AP List (Show ap active)**

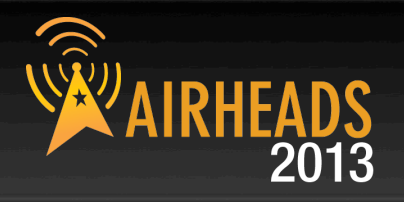

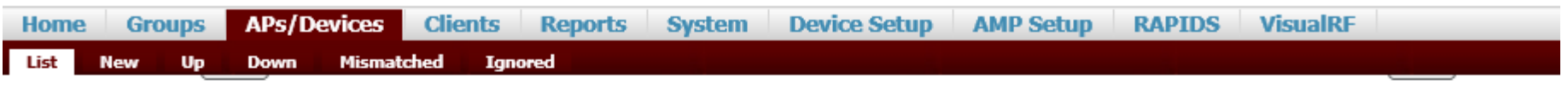

### **Nodify Devices**

### 1-55 w of 55 APs/Devices Page 1 w of 1 Reset filters Choose columns Export CSV

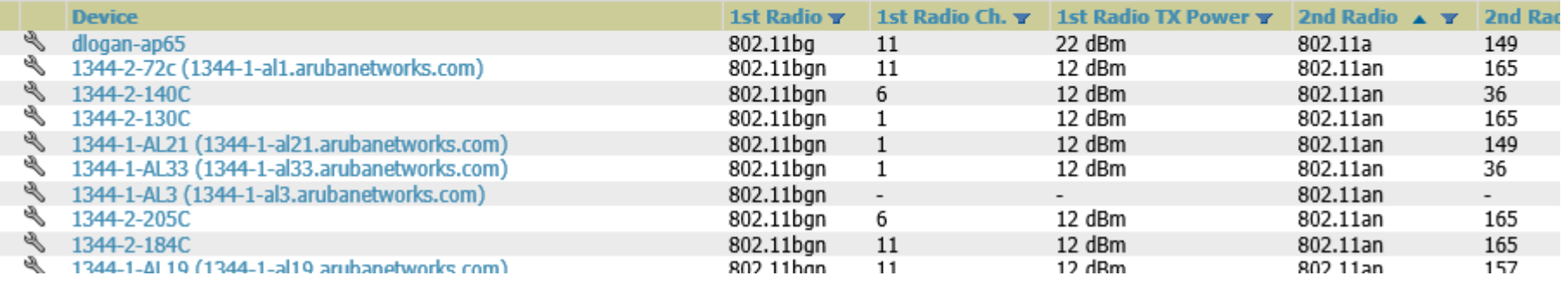

- **TX Power settings**
- **Channels**
- **AP types**
- **Up/Down status**
- **Firmware**

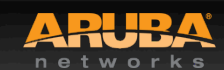

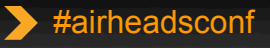

### **AirWave RF Performance Dashboard**

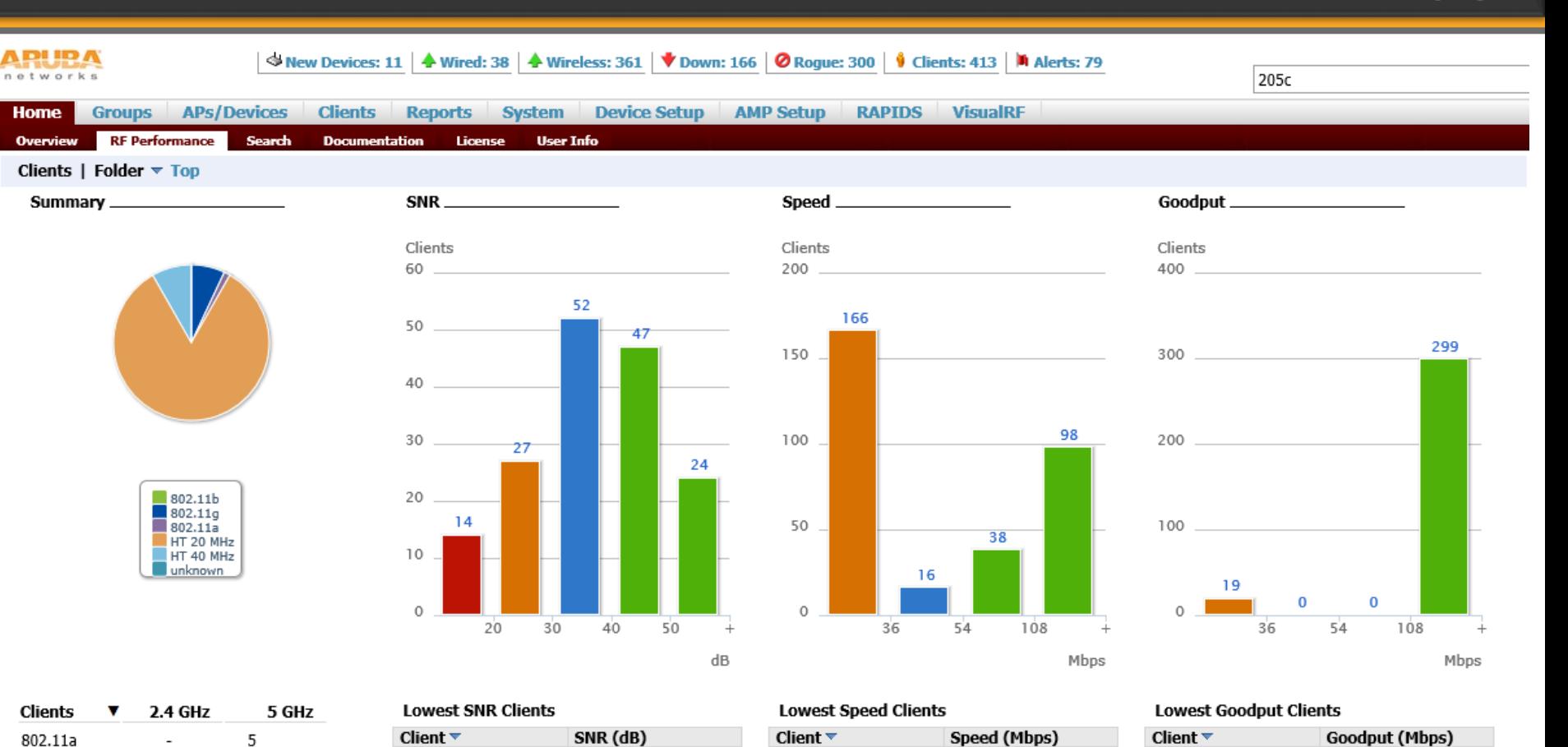

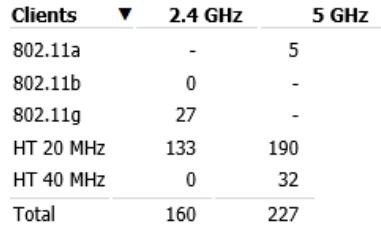

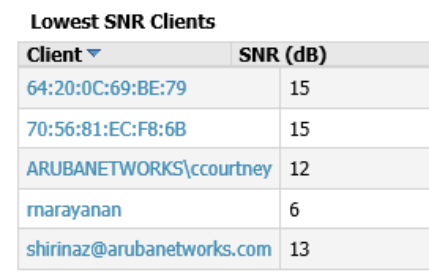

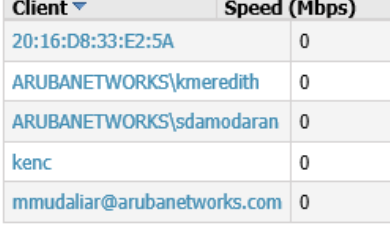

### More

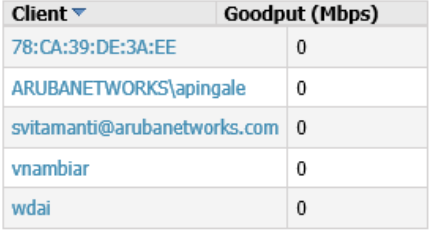

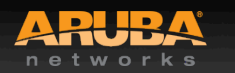

**Home** 

More

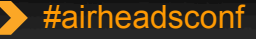

More

### **AP Monitoring (Show User Table)**

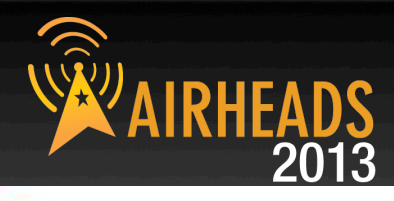

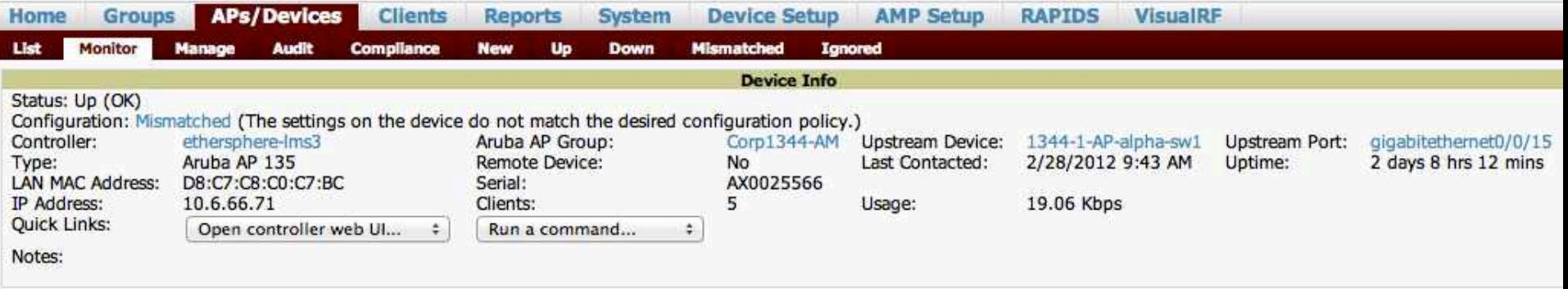

### Radios

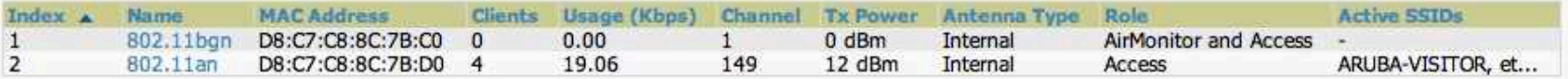

### **Wired Interfaces**

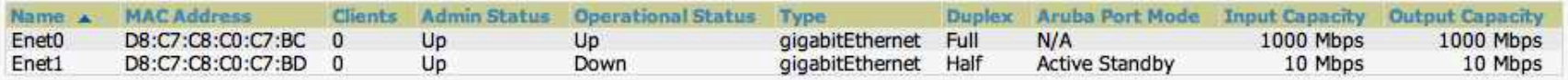

### **View Device Events**

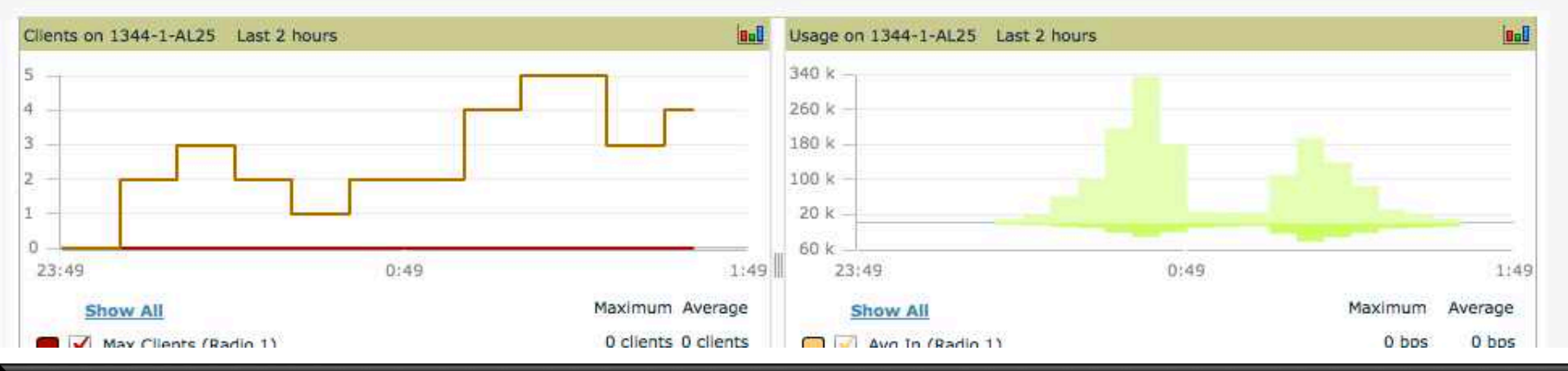

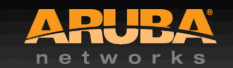

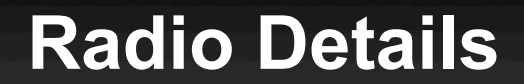

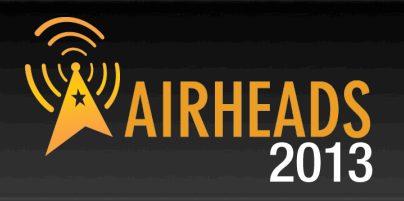

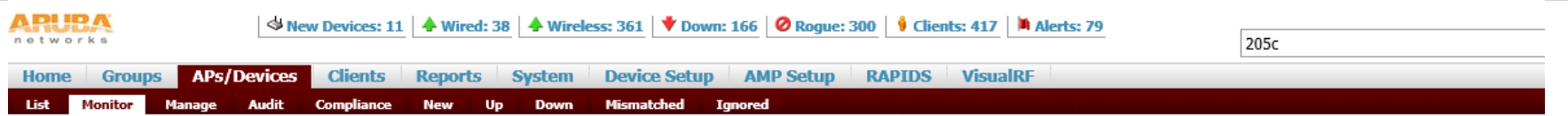

### AP Monitoring | Radio Statistics

### Monitoring 802.11bgn radio for AP 1344-2-205C

Run a command...  $\overline{\phantom{0}}$ 

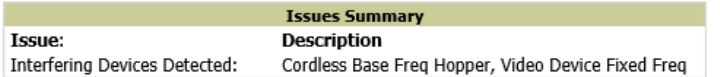

### 802.11 Radio Counters Summary (frames/sec)

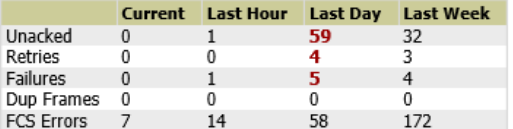

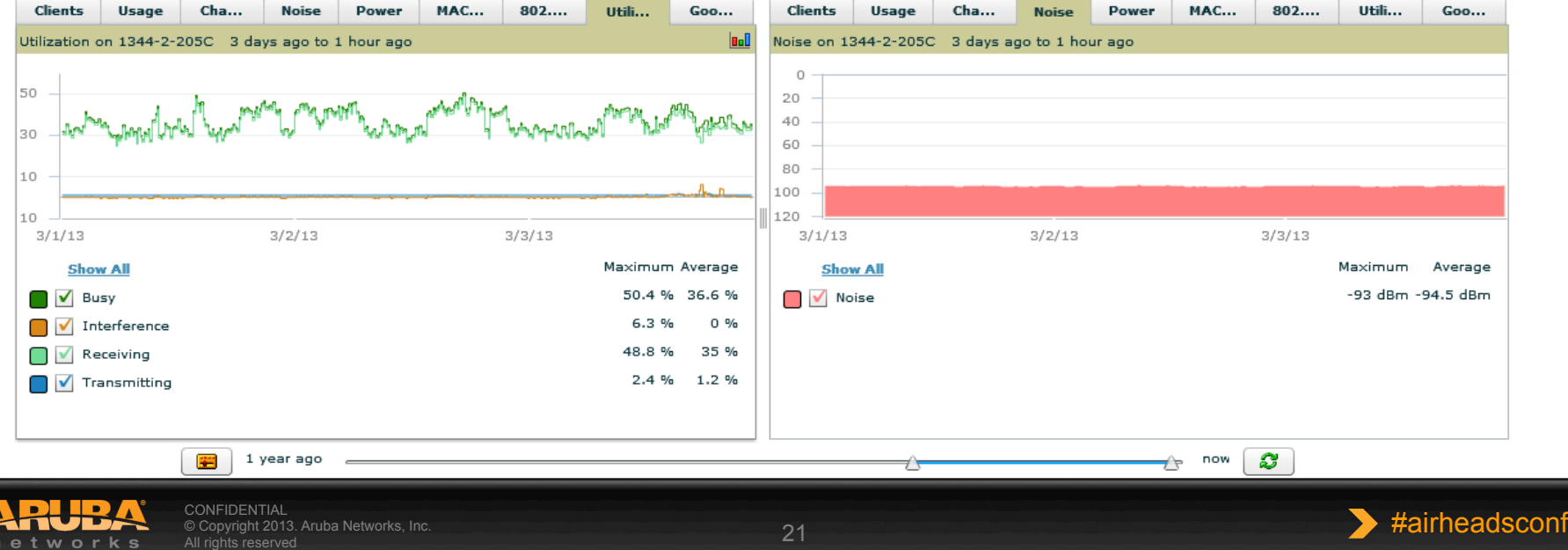

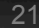

### **Radio Details Continued (Show AP ARM history)**

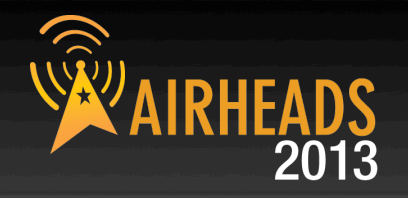

### **ARM Events**

### 1-5  $\bullet$  of 13 ARM Events Page 1  $\bullet$  of 3 > > | Reset filters Choose columns Export CSV

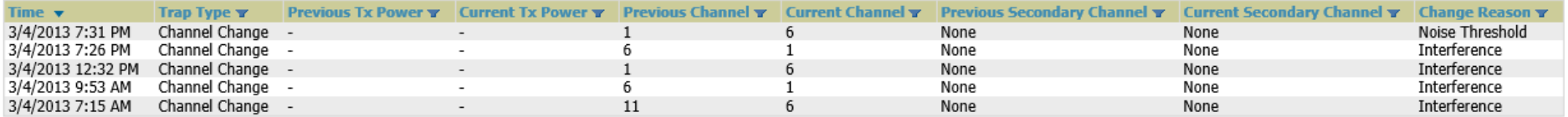

1-5  $\bullet$  of 13 ARM Events Page 1  $\bullet$  of 3 > > | Reset filters

### **Detected Interfering Devices**

### 1-5 w of 5 Interfering Devices Page 1 w of 1 Choose columns Export CSV

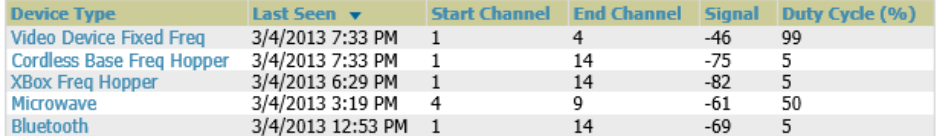

1-5  $\bullet$  of 5 Interfering Devices Page 1  $\bullet$  of 1

### **Active BSSIDs**

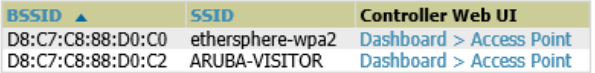

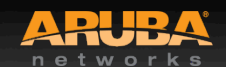

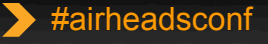

### **Client Diagnostics**

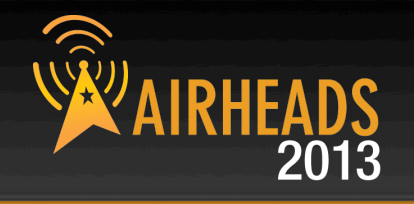

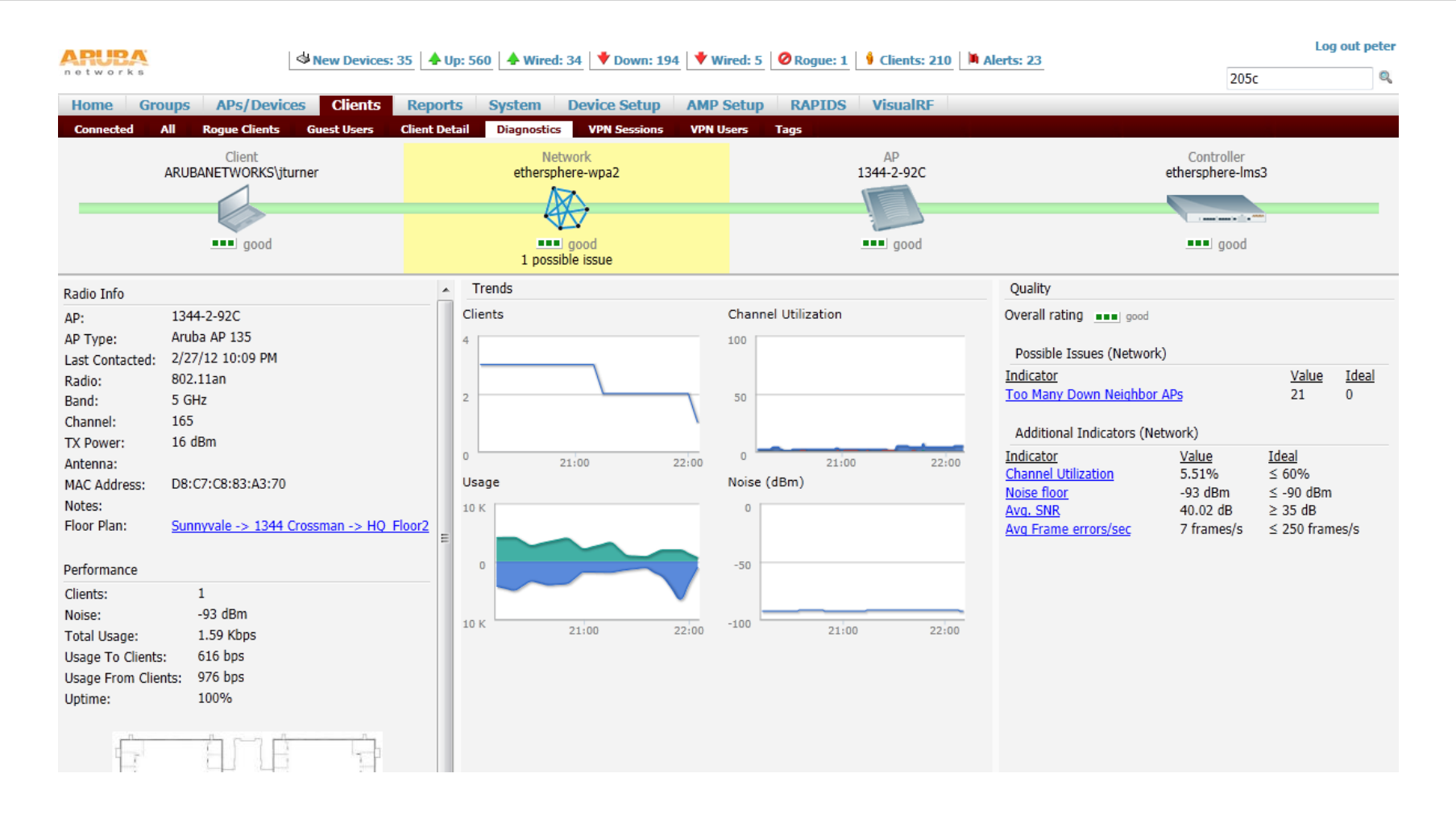

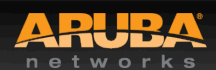

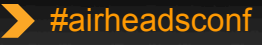

### **ArubaOS Dashboard - Performance**

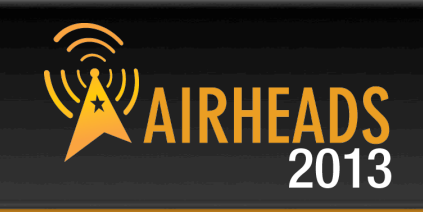

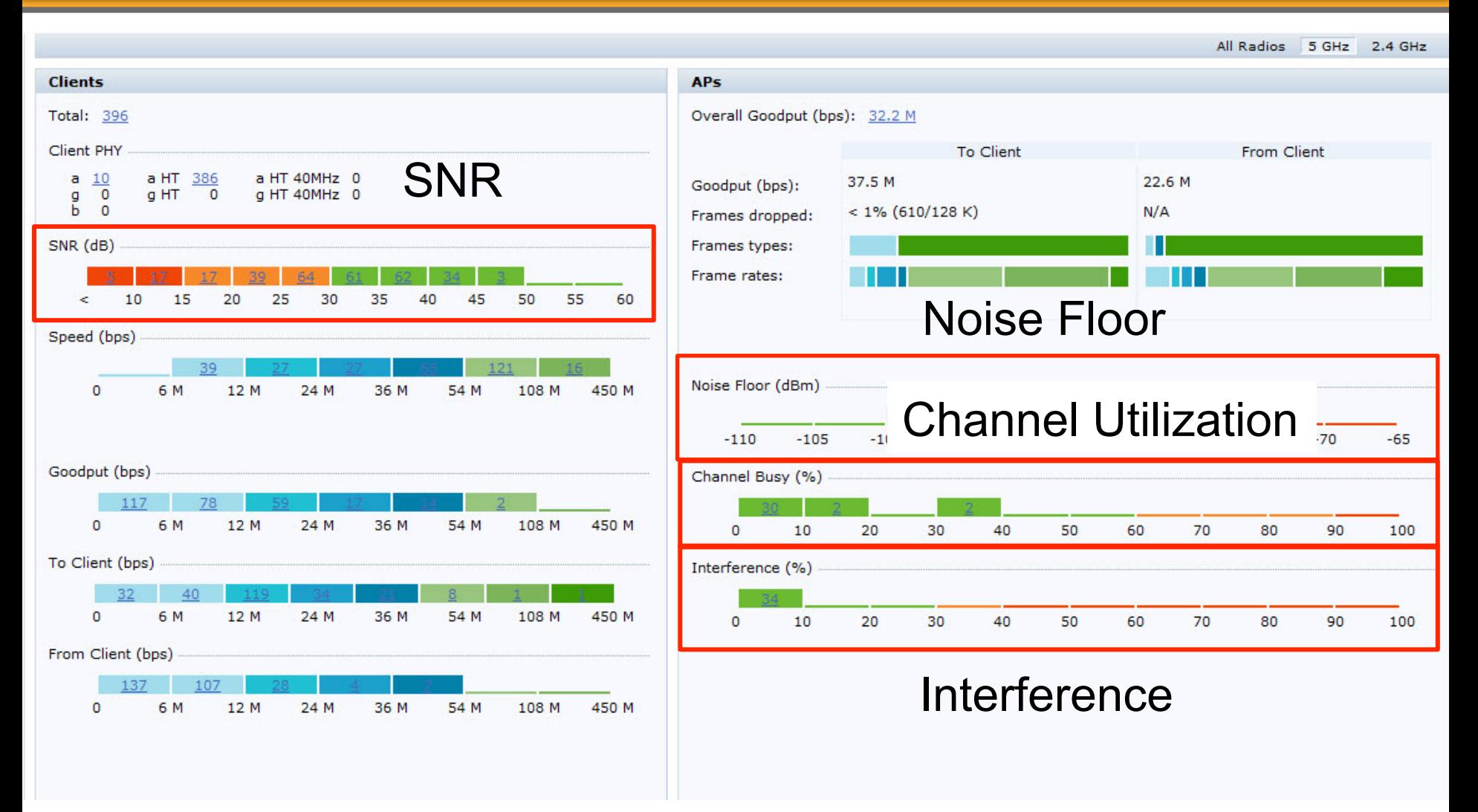

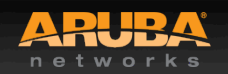

**CONFIDENTIAL** © Copyright 2013. Aruba Networks, Inc. Converting the Mathematics reserved and the Mathematics reserved and the Mathematics reserved and the Mathematics reserved and the Mathematics reserved and the Mathematics reserved and the Mathematics reserved and the Math

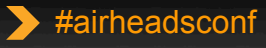

### **AOS RF Dashboard – Security**

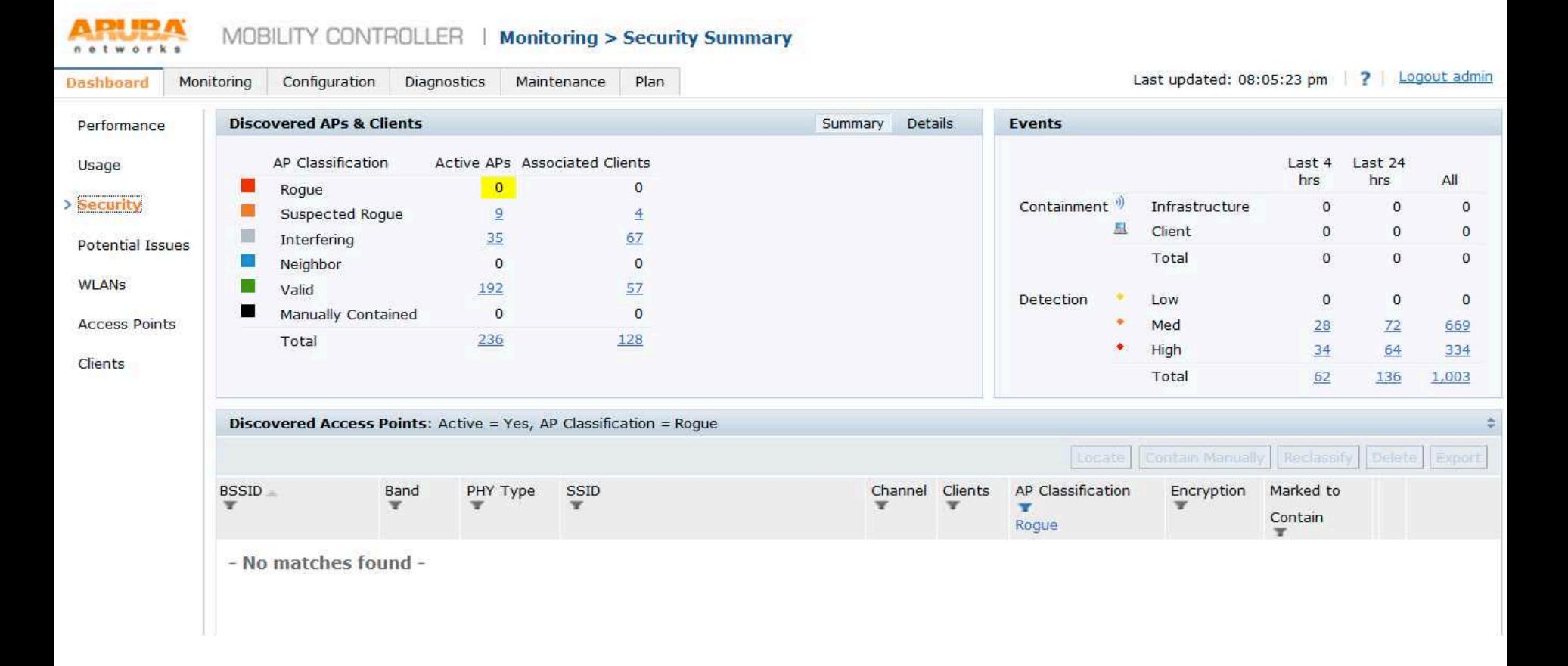

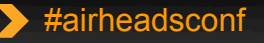

# **AOS RF Dashboard – Potential Issues**

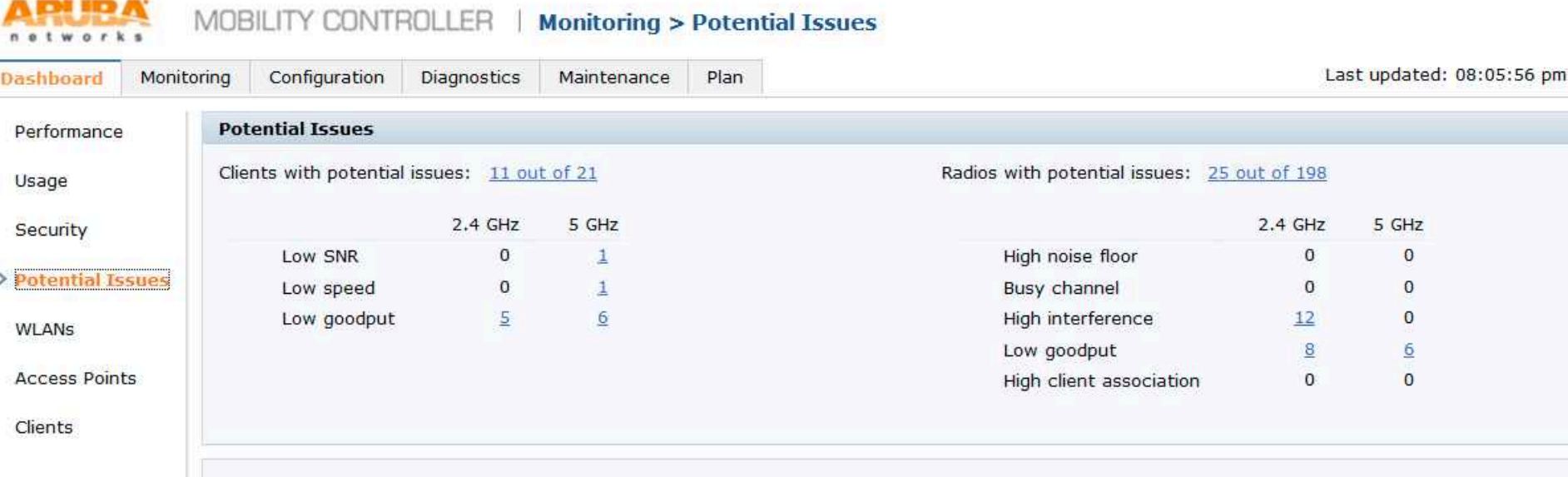

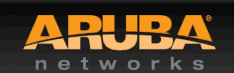

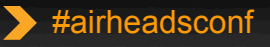

AIRHEADS

### **AOS RF Dashboard – WLAN**

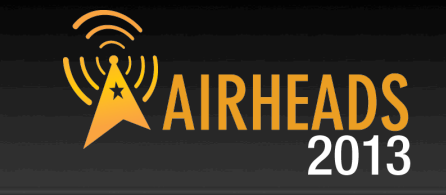

### MOBILITY CONTROLLER | Monitoring > WLANs Last updated: 08:08:15 pm | ? | Logout admin **Dashboard** Monitoring Configuration Diagnostics Maintenance Plan WLANs (3) Show: Default Columns Performance Clients APs Radios Usage **WLAN** Bytes Frames Retried (to Frames Dropped (to Goodput Frames Usage  $\mathbf{r}$  $(bps)$ client) client)  $(bps)$ Security AMX 13  $13$  $\overline{0}$  $\overline{0}$  $0%$  $0%$  $\overline{0}$  $\mathbf{0}$  $\sim$ GLC 14  $99$  $157$ 277.1 K 8.6 K  $2.1M$ 17% (625/3.6 K)  $< 1\% (18/3.6 K)$ 16.7 M Potential Issues SANDS HOTSPOTS  $\overline{7}$ 14 22 78.4 K 896 588.2K 67% (285/425) 5% (23/448)  $3,2M$ WLANS **Access Points**

Clients

### All WLANs (22)

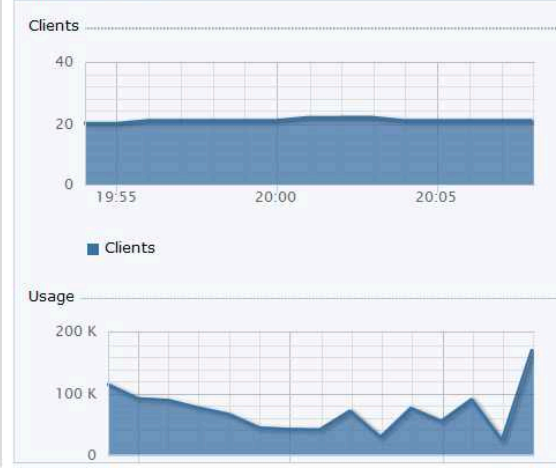

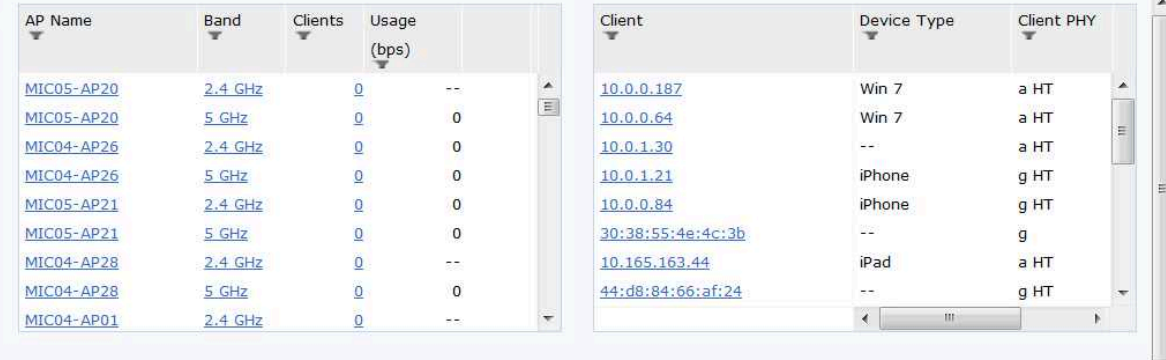

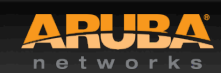

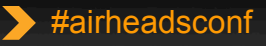

### **AOS RF Dashboard – Access Points**

Channel Noise Floor EIRP

 $(dBm)$ 

165

153

 $\mathbf{1}$ 

6

48

 $11$ 

44

 $11$ 

52

Channel

Utilization

 $(dBm)$ 

20

15

20

15

20

15

20

15

20

 $-96$ 

 $-96$ 

 $-94$ 

 $-94$ 

 $-92$ 

 $-93$ 

 $-94$ 

 $-95$ 

 $-95$ 

Frames

Plan

 $\circ$ 

 $\overline{2}$ 

 $\overline{1}$ 

 $\circ$ 

 $\overline{0}$ 

 $\overline{0}$ 

 $\overline{0}$ 

 $\overline{0}$ 

 $\overline{0}$ 

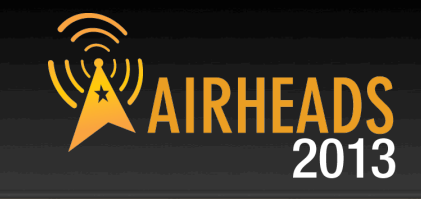

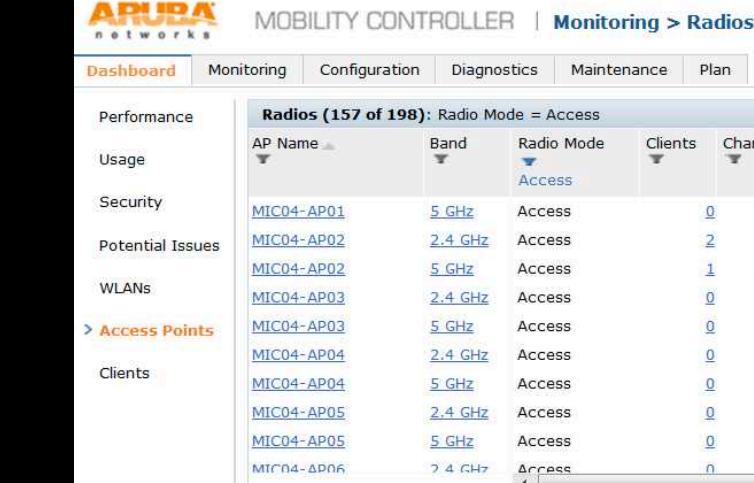

Last updated: 08:08:55 pm | ? | Logout admin

client)

 $0%$ 

 $0%$ 

 $0%$ 

 $0%$ 

 $0%$ 

 $0%$ 

 $0%$ 

 $0%$ 

 $0%$ 

Show: Default Columns

client)

目

Frames (from Frame Rates (to

 $0 -$ 

 $\overline{\mathbf{A}}$ 

 $\overline{0}$  $\rightarrow$ 

 $\overline{0}$  $\omega$  .

 $\circ$  $\sim$ 

 $\Omega$  $\sim$ 

 $\Omega$  $\sim$ 

 $\circ$  $\frac{1}{2}$ 

 $\Omega$ 

229

All Radios 5 GHz 2.4 GHz

client)

 $0%$ 

 $0%$ 

 $0%$ 

 $0%$ 

 $0%$ 

 $0%$ 

 $0\%$ 

 $0%$ 

5% (11/223)

Frames Dropped (to

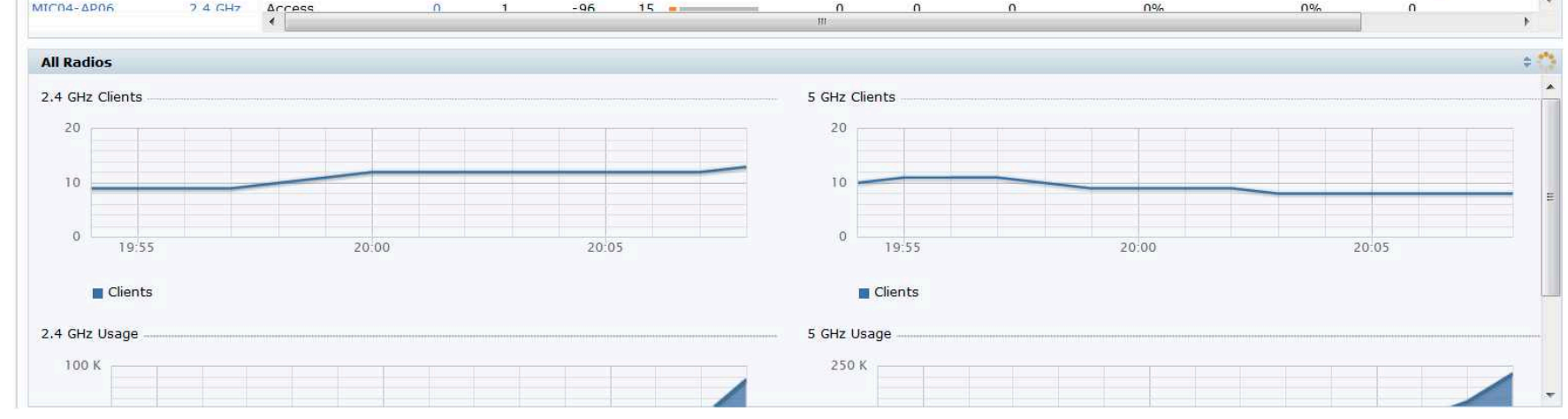

Prev 100 Next 100

 $\overline{0}$ 

 $\overline{0}$ 

 $\Omega$ 

 $\overline{0}$ 

 $\mathbf 0$ 

 $\mathbf 0$ 

 $\mathbf 0$ 

4.8 K

71.4 K

Frames (to

client)

**Bytes** 

 $\circ$ 

63

452

 $\mathbf 0$ 

 $\circ$ 

 $\mathbf{0}$ 

 $\circ$ 

 $\mathsf{O}$ 

 $\mathbf{0}$ 

 $APs$ 

 $\mathbf{0}$ 

59

223

 $\mathbf{0}$ 

 $\circ$ 

 $\mathbf{0}$ 

 $\mathbf{0}$ 

 $\circ$ 

 $\mathbf{0}$ 

client)

Radios

Frames Retried (to

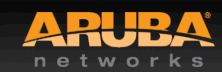

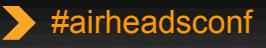

### **AOS RF Dashboard – Clients**

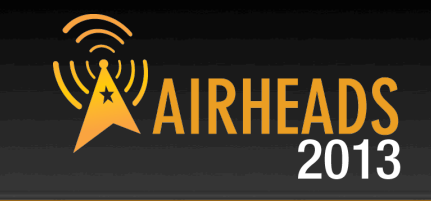

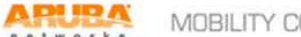

MOBILITY CONTROLLER | Monitoring > Clients

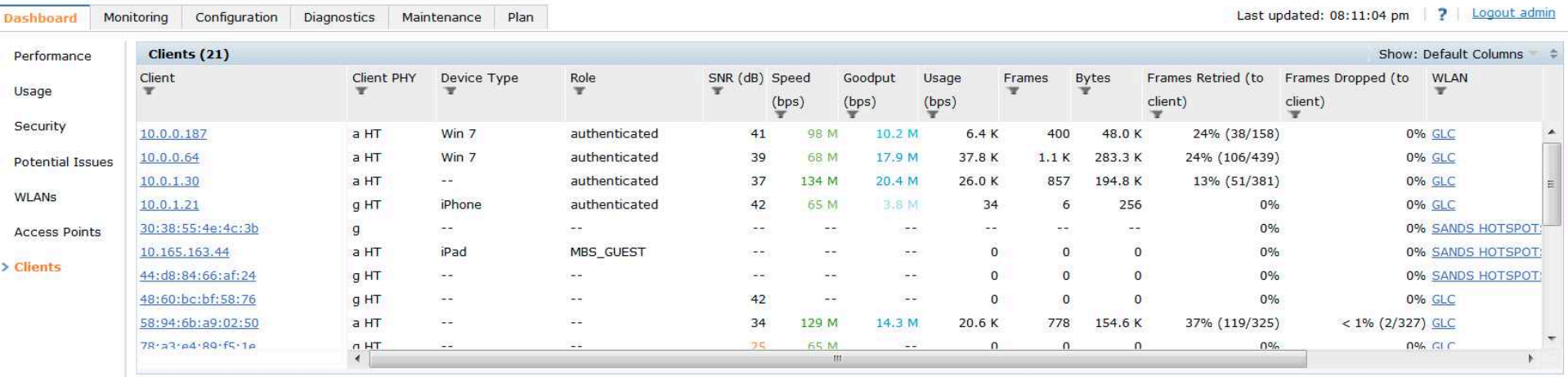

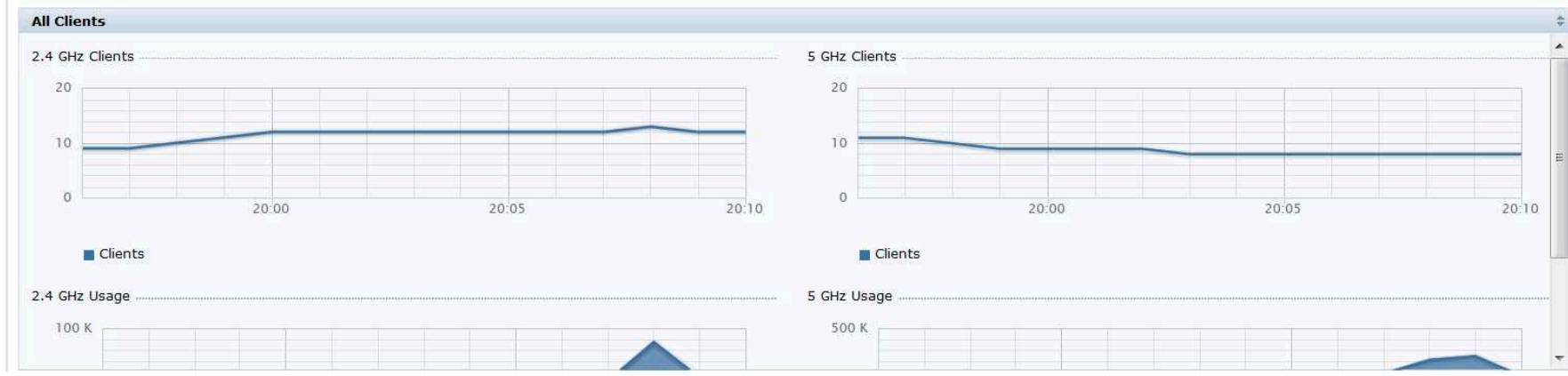

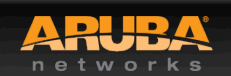

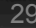

### Spectrum Analysis

CONFIDENTIAL © Copyright 2013. Aruba Networks, Inc. © Copyright 2012. Aruba Networks, Inc. All rights reserved

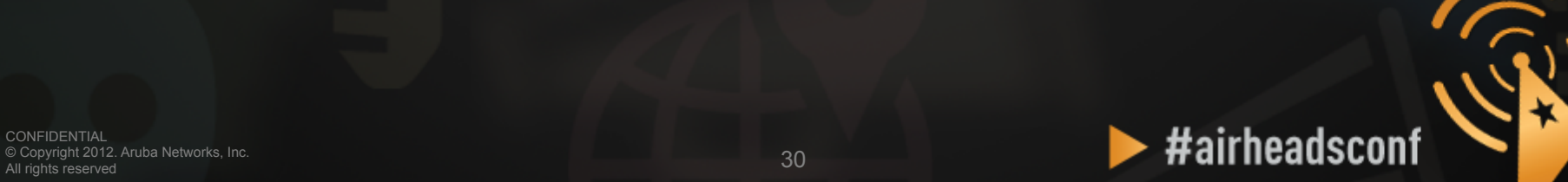

### **Spectrum Analysis**

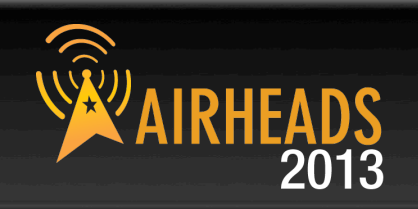

- **Aruba AP in Spectrum Mode**
- **Aruba AP in Hybrid Spectrum Mode** 
	- $-$  AP-9x/10x/13x
	- Software configurable

### • **Dedicated Spectrum Analysers**

- Fluke Networks AirMagnet Spectrum XT
- Metageek Wi-Spy
- Others

### • **Airwave VisualRF**

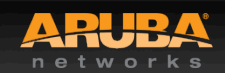

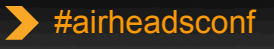

### **Wireless Tools – Spectrum Analysis**

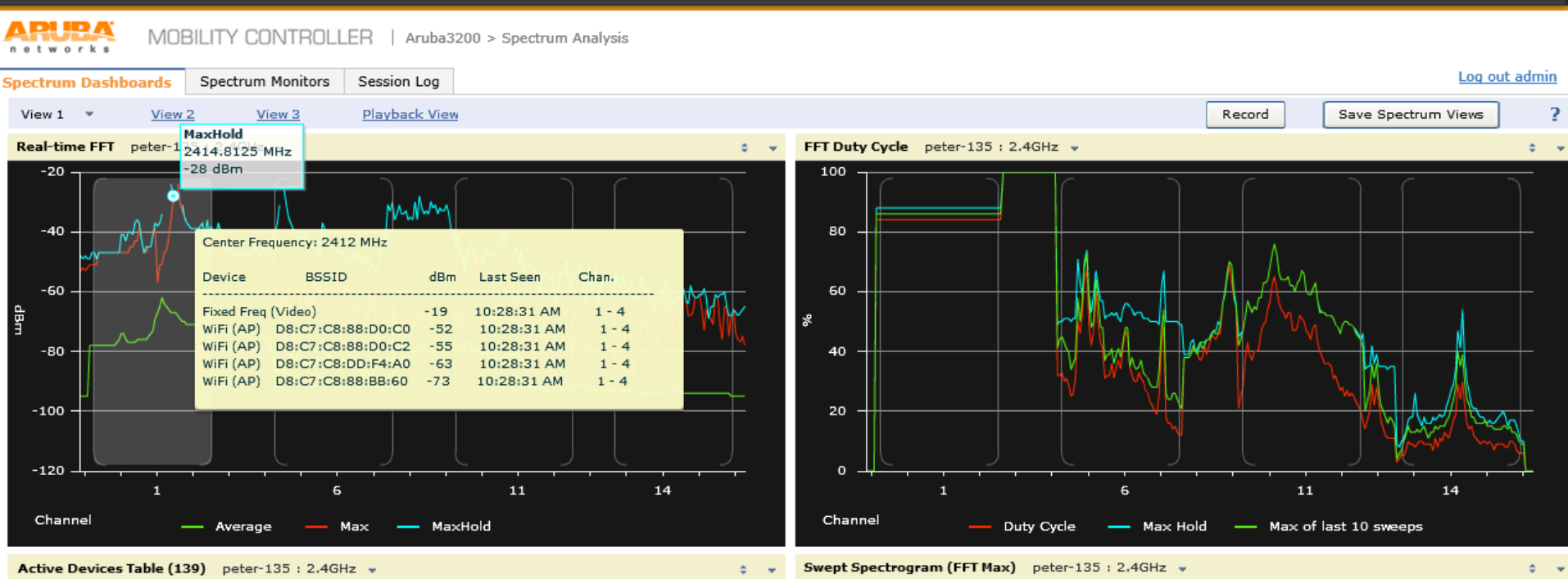

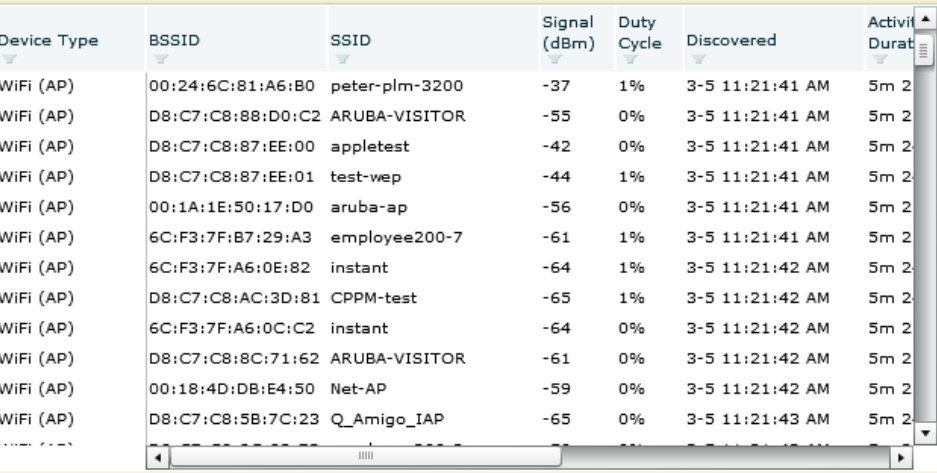

© Copyright 2013. Aruba Networks, Inc.

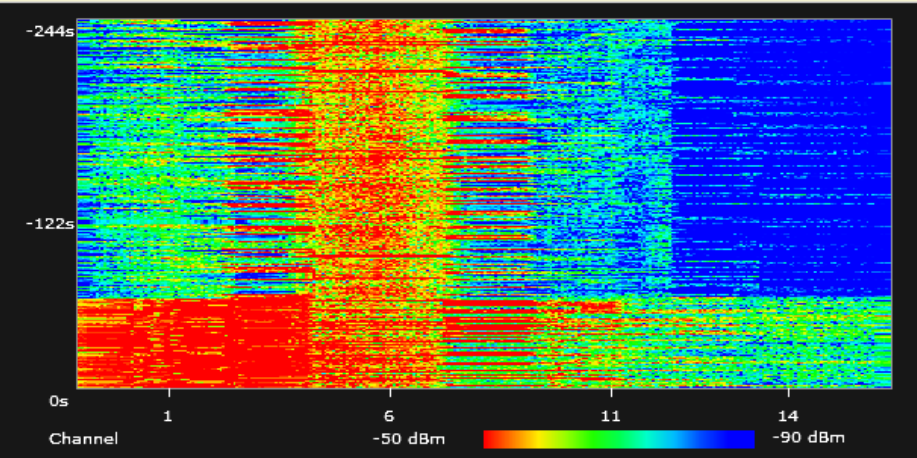

### **Wireless Tools – Spectrum Analysis**

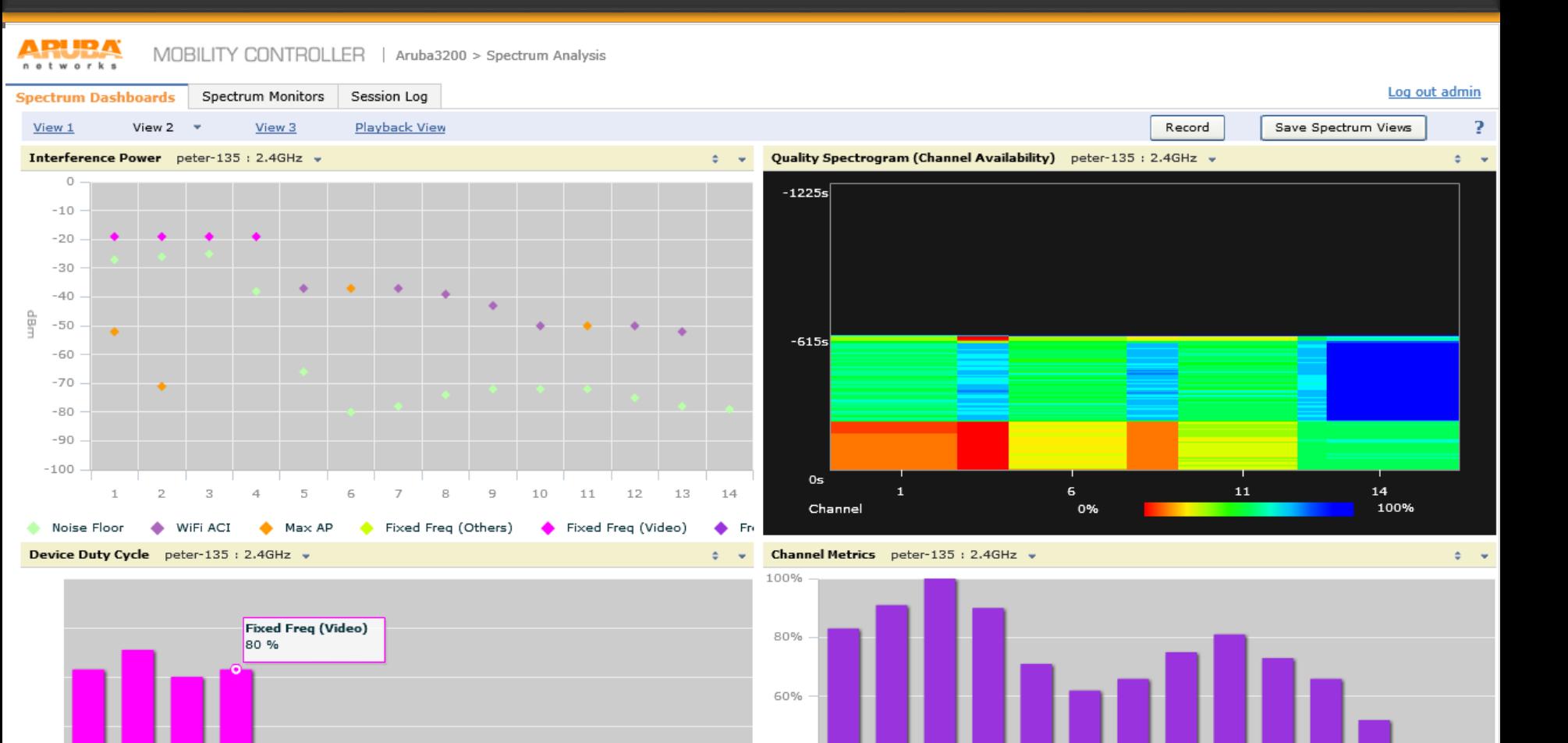

 $\,1\,$  $\mathbf{2}$ 3  $\overline{4}$ 5 6  $10$ WiFi (AP) Fixed Freq (Others) req (Others) Prixed Freq (Video) Preq Hopper (Cordiess Base) Mill Utilization Microsoft Non-WiFi + WiFi ACI Utilization<br>© Obythistic source of the conference of the conference of the State of the State of the Conference of © Copyright 2013. Aruba Networks, Inc.

 $\overline{4}$ 

5

6

 $\mathcal I$ 

8

 $\overline{9}$ 

3

91%

 $14$ 

13

 $11$ 

12

40%

20%

0%

 $\perp$ 

 $\overline{2}$ 

 $11$ 

12

13

14

10

### **Wireless Tools – Visual RF**

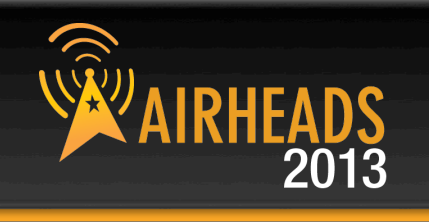

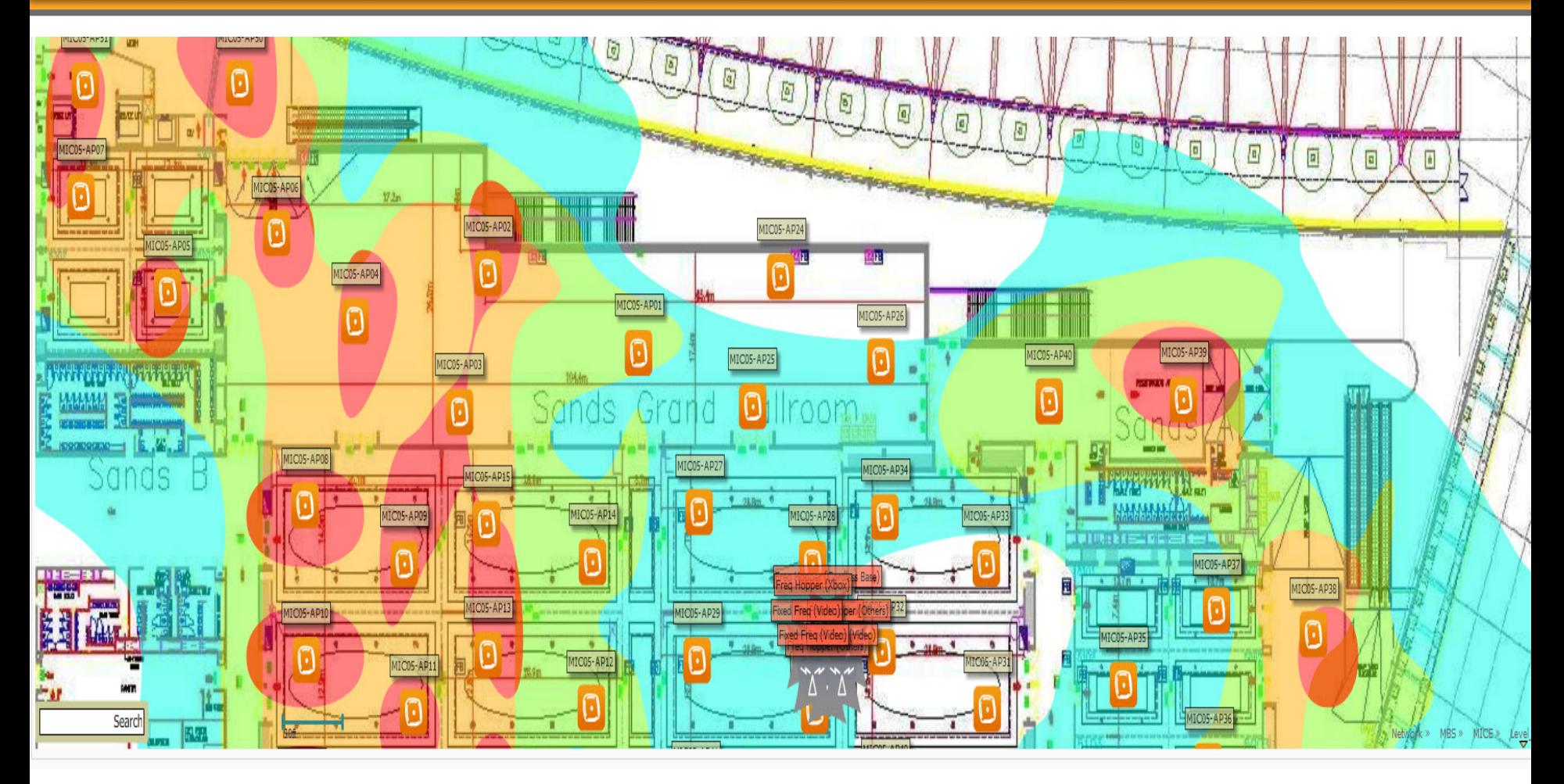

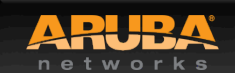

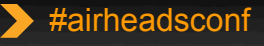

### Wi-Fi Heatmap & Site-Survey

CONFIDENTIAL © Copyright 2013. Aruba Networks, Inc. © Copyright 2012. Aruba Networks, Inc. All rights reserved

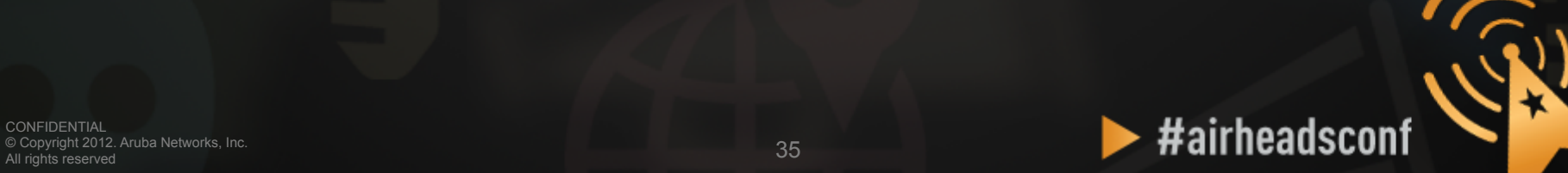

### **Heatmap (AirWave VisualRF)**

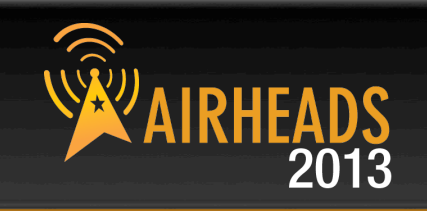

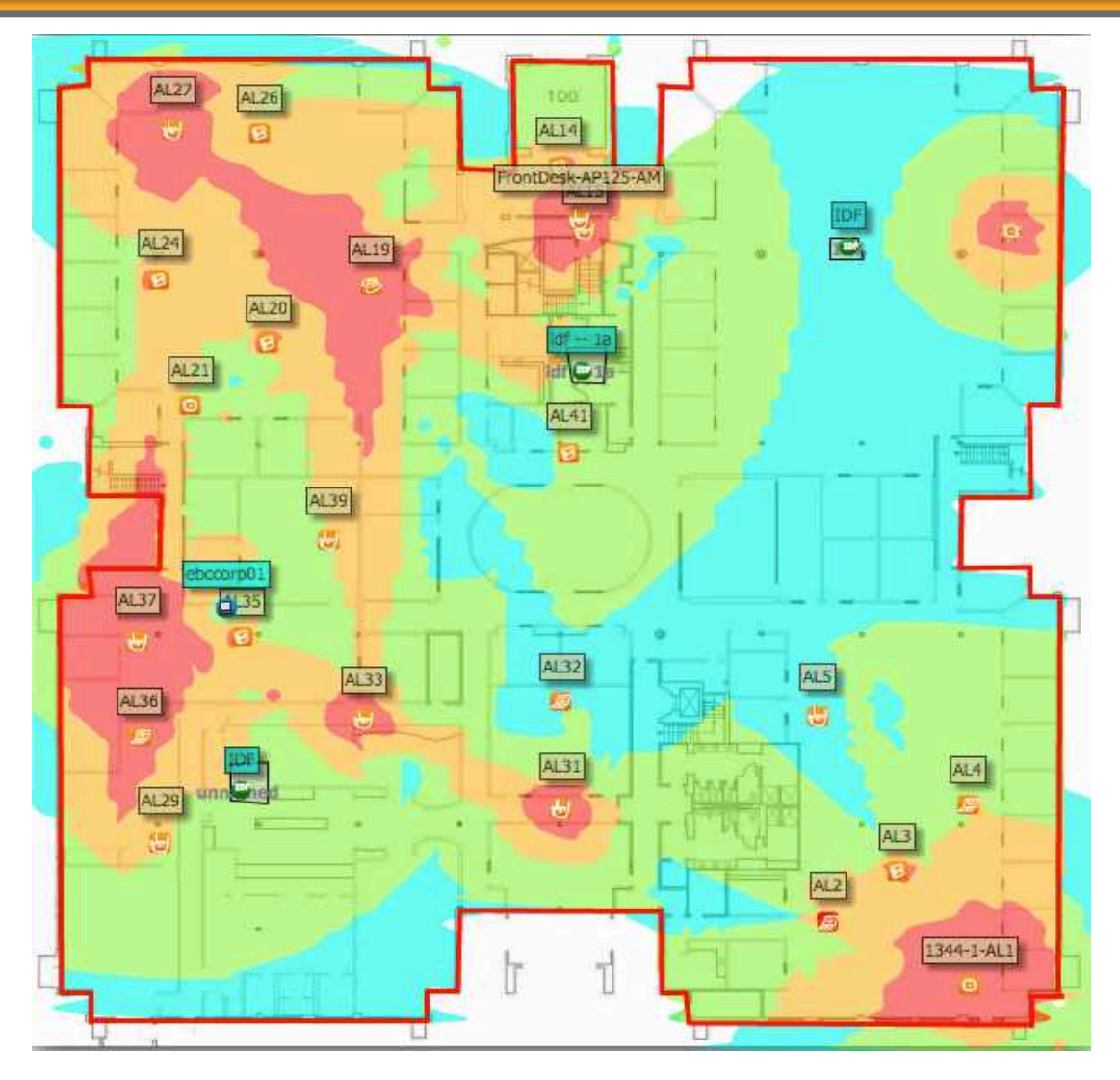

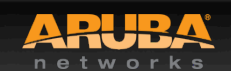

**CONFIDENTIAL** © Copyright 2013. Aruba Networks, Inc. Converting the Mathematics reserved and the Mathematics reserved and the Mathematics of the Mathematics of the Mathematics of the Mathematics of the Mathematics of the Mathematics of the Mathematics of the Mathematics of t
## **AirWave (Client Association)**

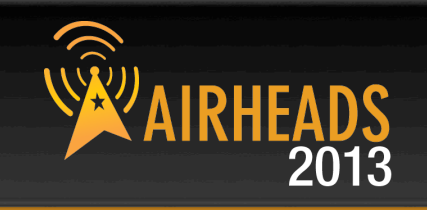

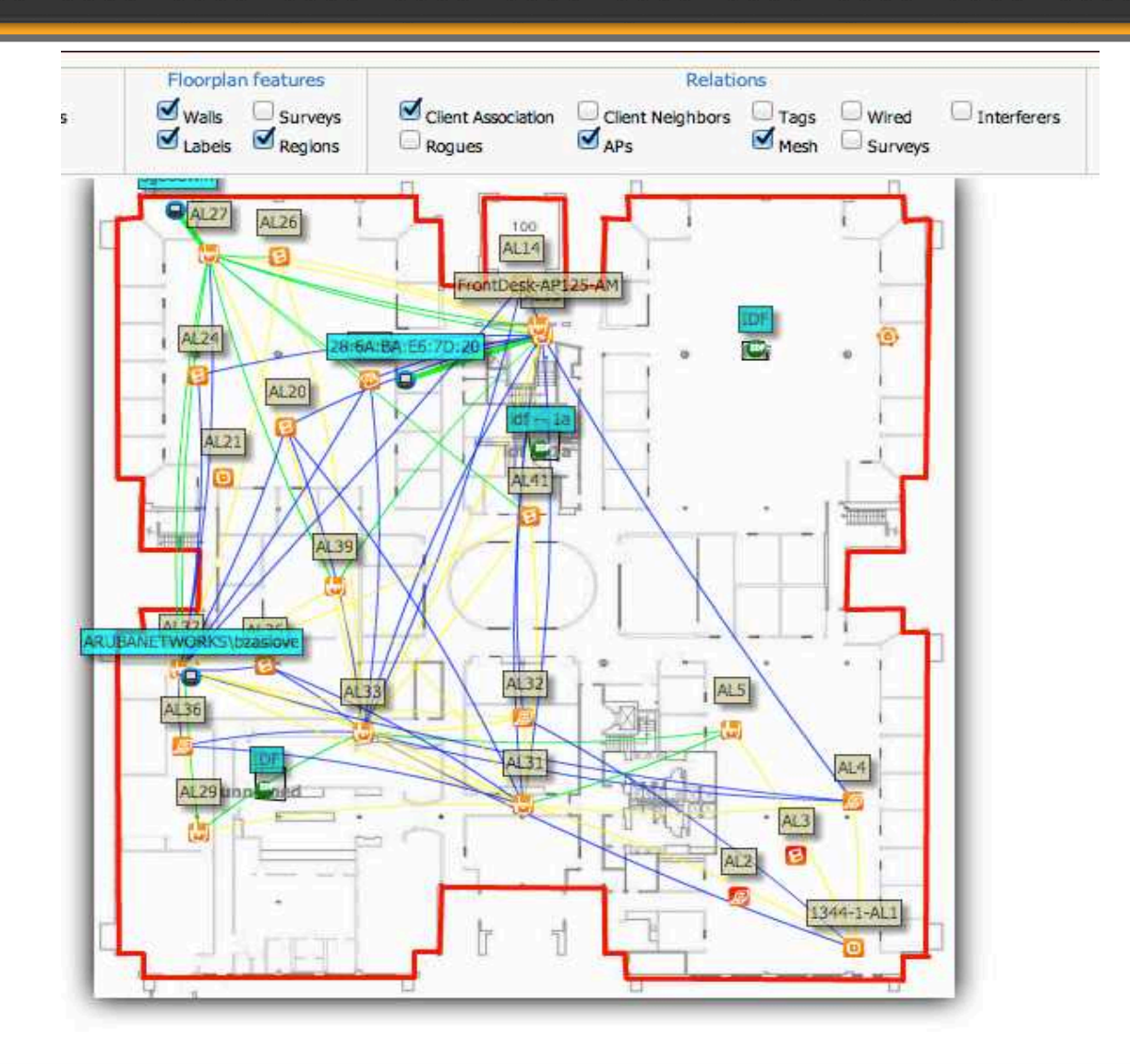

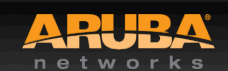

CONFIDENTIAL © Copyright 2013. Aruba Networks, Inc. Converting the Mathematics reserved and the Mathematics of the Mathematics of the Mathematics of the Mathematics of the Mathematics of the Mathematics of the Mathematics of the Mathematics of the Mathematics of the Mathema

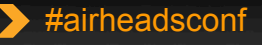

## **Site-Survey (AirMagnet Survey Pro)**

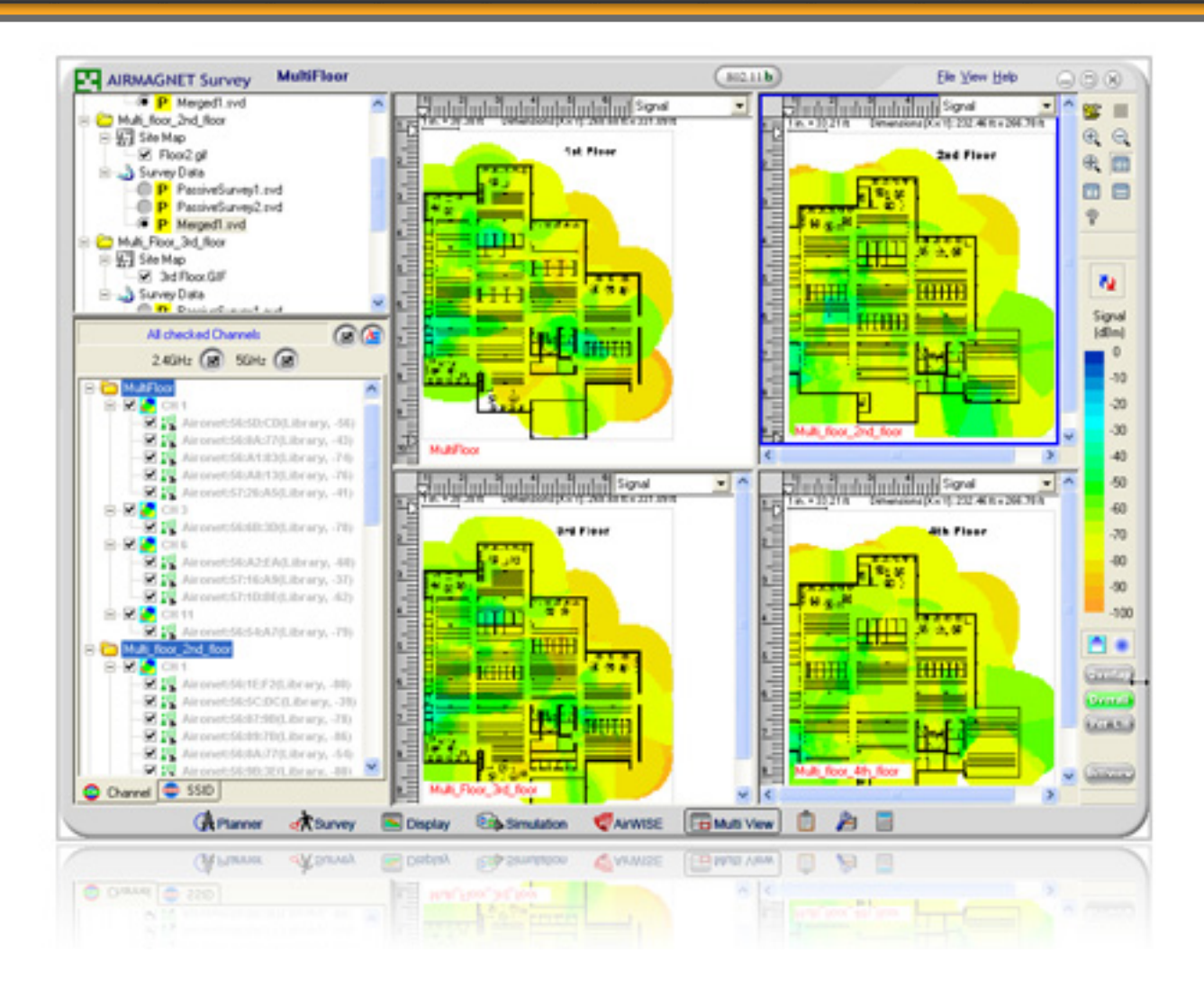

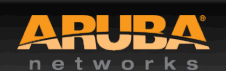

**CONFIDENTIAL** © Copyright 2013. Aruba Networks, Inc. Converting the Mathematics reserved and the Mathematics reserved and the Mathematics reserved and the Mathematics reserved and the Mathematics reserved and the Mathematics reserved and the Mathematics reserved and the Math

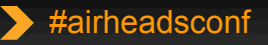

 $^{\prime\prime}$ AIRHEA

 $2013$ 

### Takes two to Tango

### Understanding the client NIC

© Copyright 2013. Aruba Networks, Inc. © Copyright 2012. Aruba Networks, Inc. All rights reserved

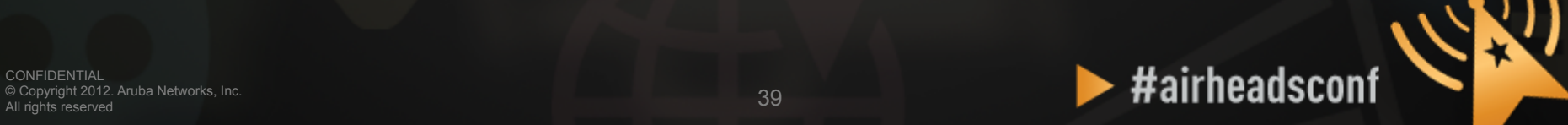

## **Understanding the Client NIC**

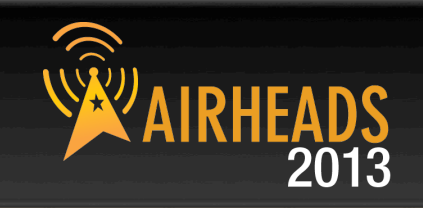

## • **Client devices have different characteristics and capabilities**

- Is it 802.11a, 802.11g, b/g/n, a/b/g/n?
- If the client supports 11n, is it 1, 2 or 3 spatial streams?
- Is the wireless NIC using the latest driver?
- Smartphones often use lower transmit power to save battery
- SNR works in **both directions**—the client needs sufficient SNR to demodulate 802.11 data rates—noise close to the client can hurt performance
- Sometimes, the client can hear the AP, but the AP cannot hear the client

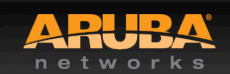

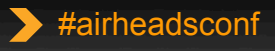

## **Wireless NIC Details**

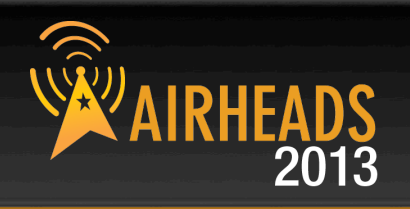

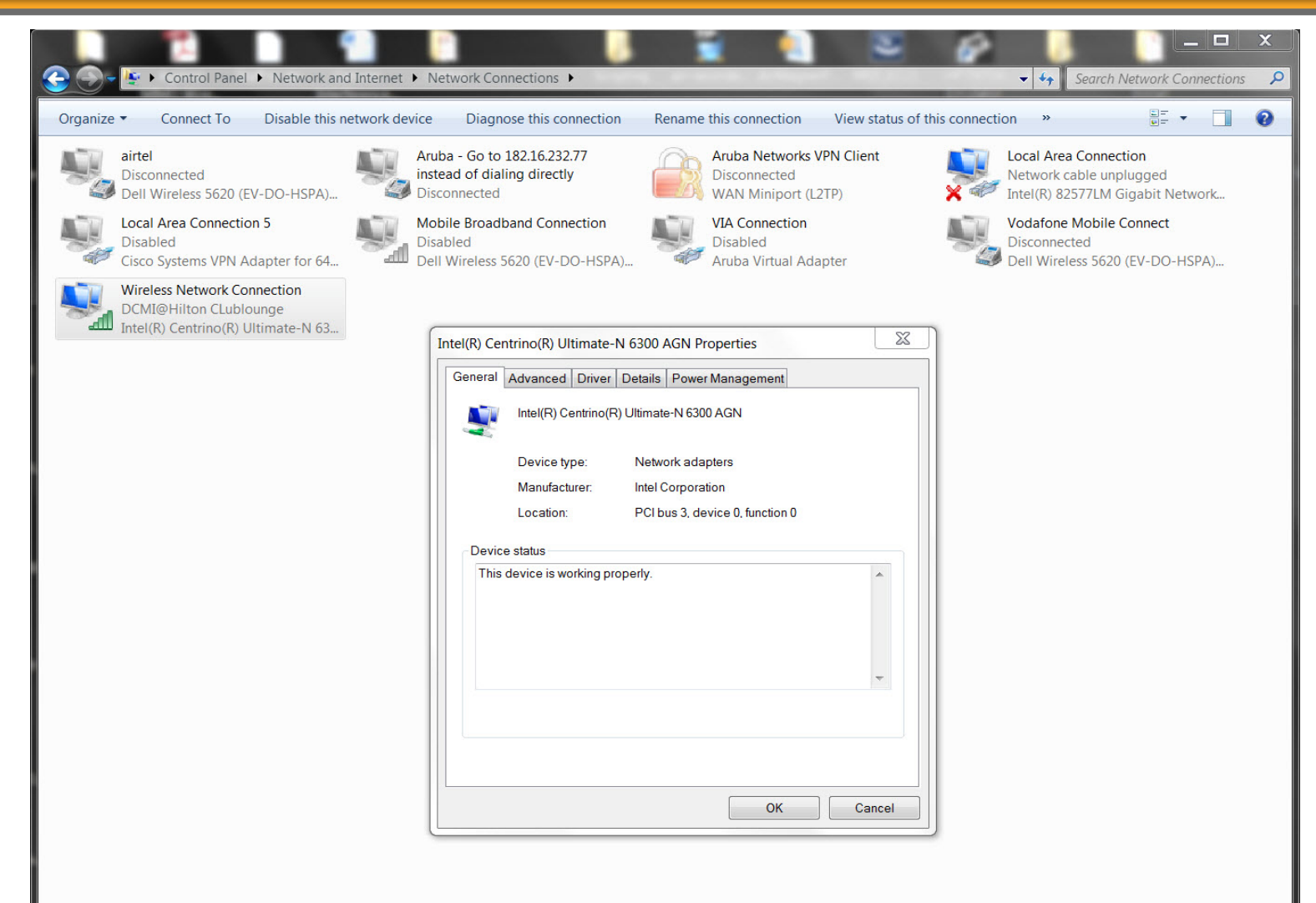

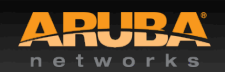

**CONFIDENTIAL** © Copyright 2013. Aruba Networks, Inc. Converting the Mathematics reserved and the Mathematics reserved and the Mathematics reserved and the Mathematics reserved and the Mathematics reserved and the Mathematics reserved and the Mathematics reserved and the Math

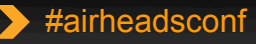

## **Wireless NIC Details Cont.**

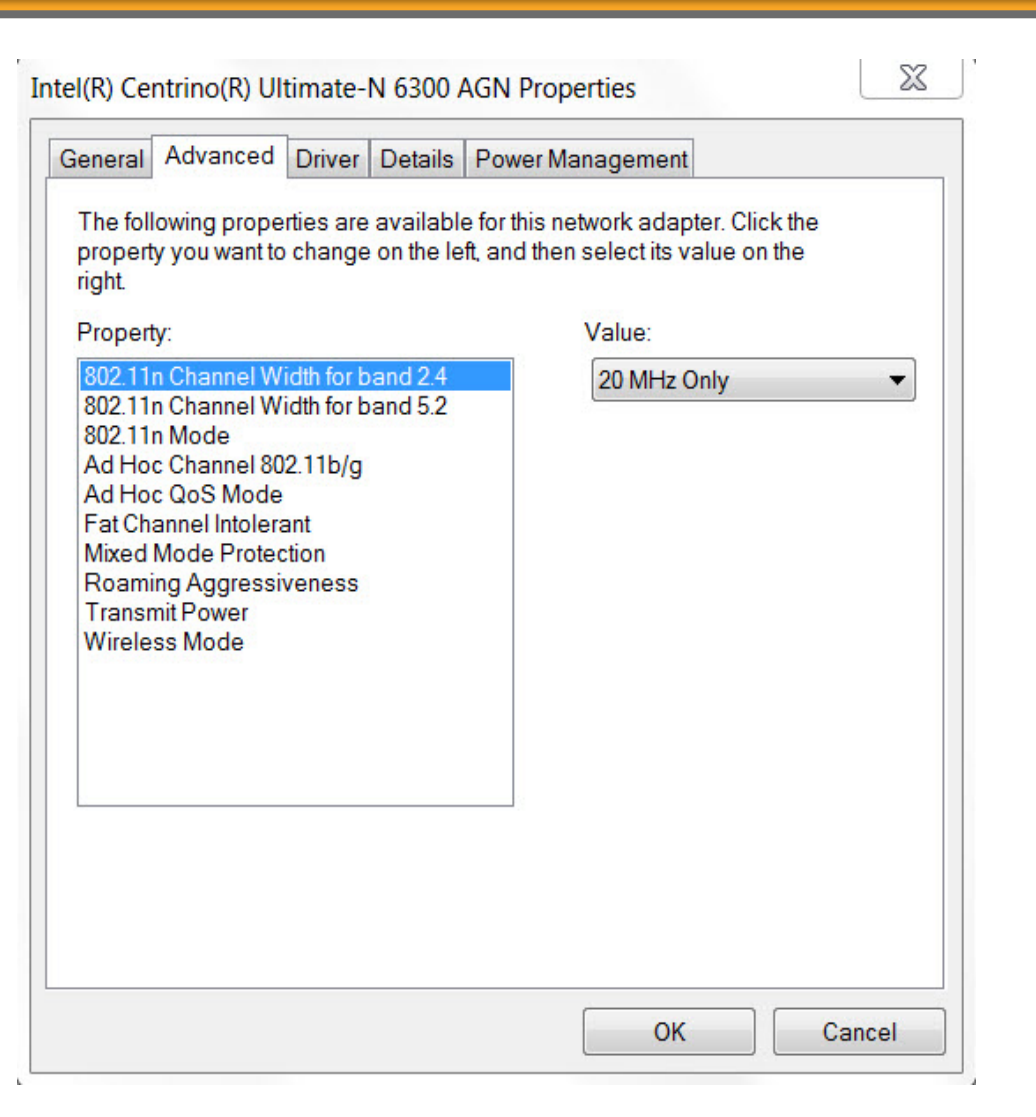

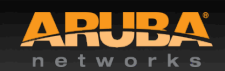

**CONFIDENTIAL** © Copyright 2013. Aruba Networks, Inc. Converting the Mathematics reserved and the Mathematics reserved and the Mathematics reserved and the Mathematics reserved and the Mathematics reserved and the Mathematics reserved and the Mathematics reserved and the Math

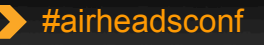

2013

## **Wireless NIC Details Cont.**

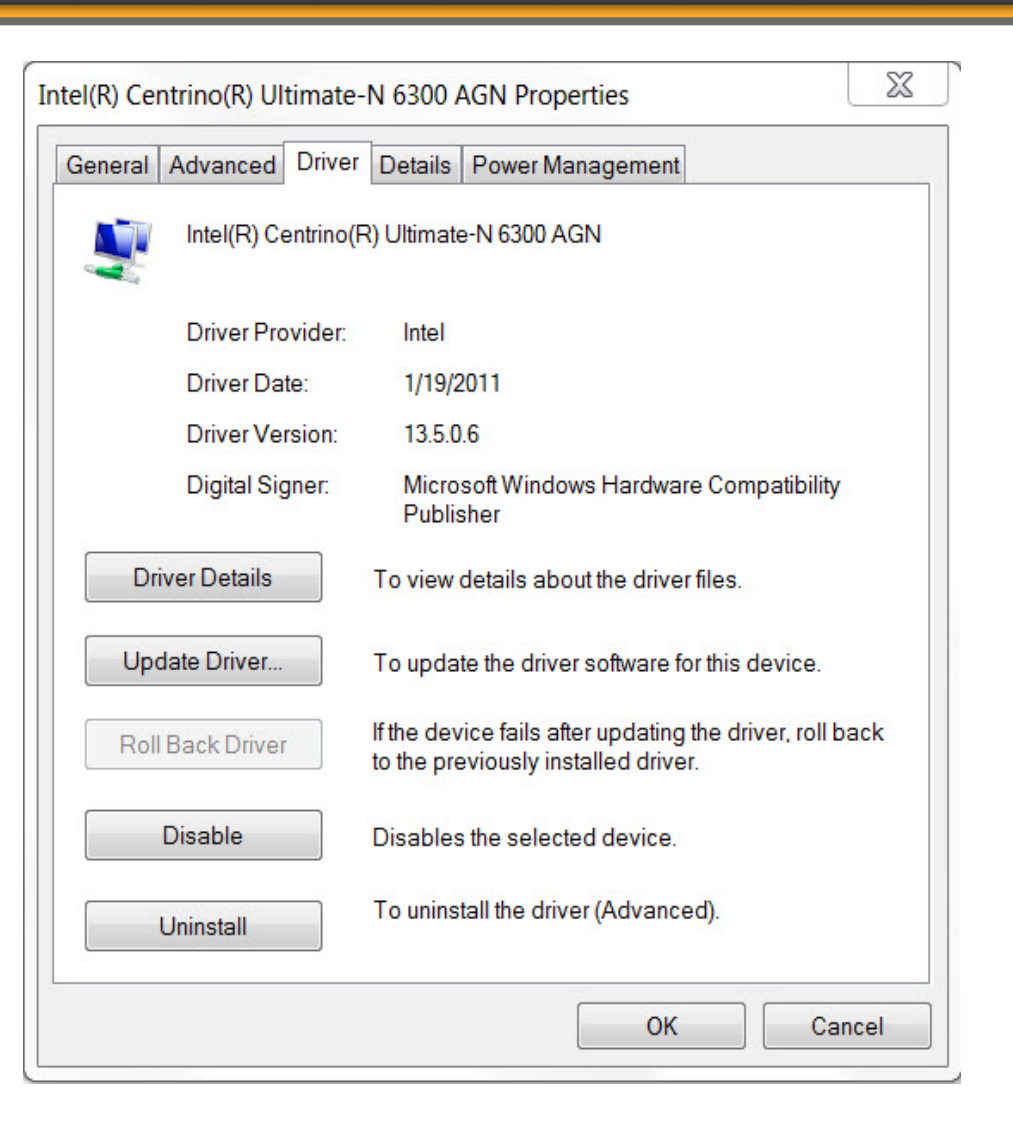

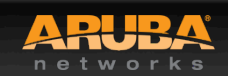

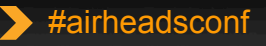

# **Wireless NIC Connectivity (Windows 7) AIRHEADS**

#### C:\Users\ckrispin>netsh wlan show interface

There is 1 interface on the system:

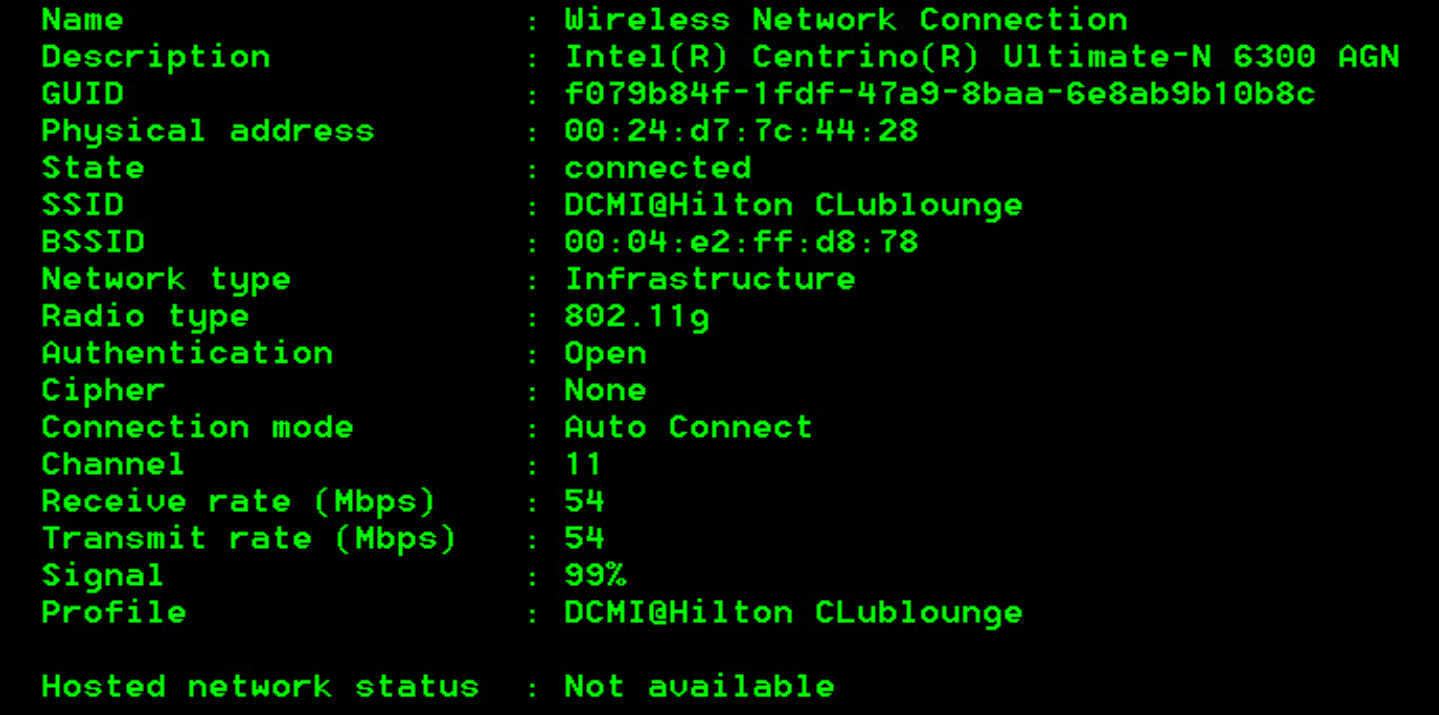

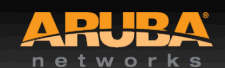

## Performance Testing

CONFIDENTIAL © Copyright 2013. Aruba Networks, Inc. © Copyright 2012. Aruba Networks, Inc. All rights reserved

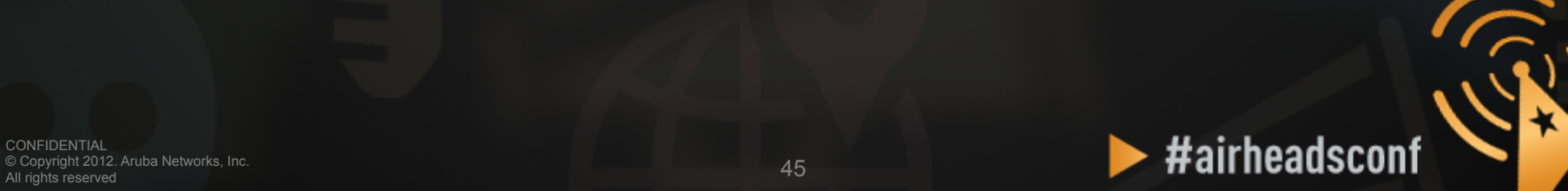

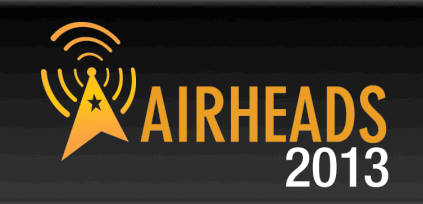

**When testing, it is best to do wired to wireless client testing.** 

**This allows testing the performance of the wireless LAN, and not depending on Internet access and limited bandwidth.** 

**Pure performance can be measured.** 

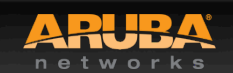

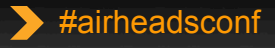

## **Performance Testing**

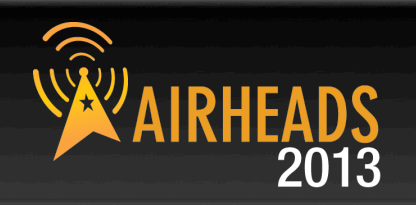

- **iperf/jperf**
- **ixChariot**
- **Veriwave WaveDeploy**

## • **iperf (Traffic flow is from client to server)**

- Server (receiver)
	- iperf  $-s w 512k i 1$
- Client (sender)
	- iperf  $c$  < Server IP > w 512 $k$  –i 1 –t 60 P 4

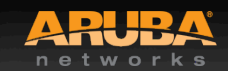

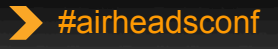

## Packet Capture

CONFIDENTIAL © Copyright 2013. Aruba Networks, Inc. © Copyright 2012. Aruba Networks, Inc. All rights reserved

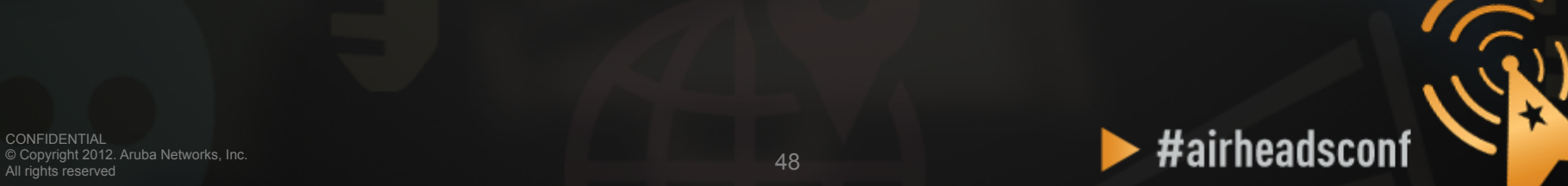

## **Packet Capture**

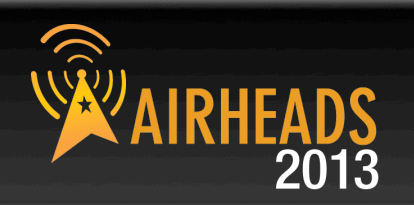

## • **Local Packet Capture**

- Tools running on laptop (Omnipeek/Wireshark)
- You have to be where the problem is

## • **Remote Packet Capture**

- Use Aruba AP as remote agent
- Anywhere with network access to AP

## • **Session and port Mirroring**

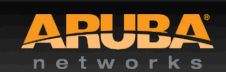

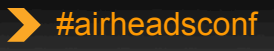

## Advanced RF Troubleshooting with CLI

© Copyright 2013. Aruba Networks, Inc. © Copyright 2012. Aruba Networks, Inc. All rights reserved

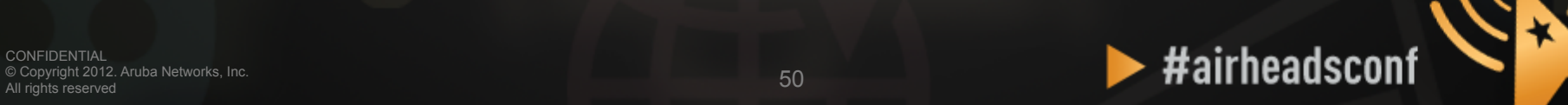

# **Running Controller CMD from AWMS**

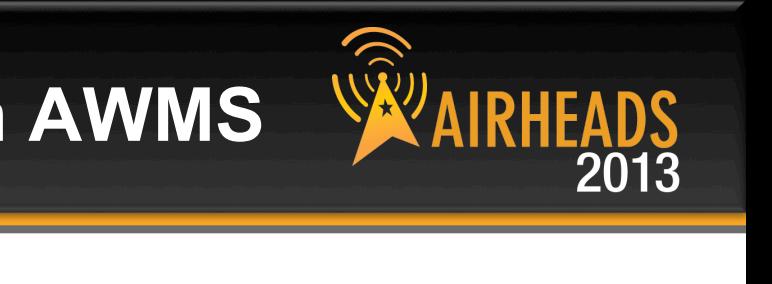

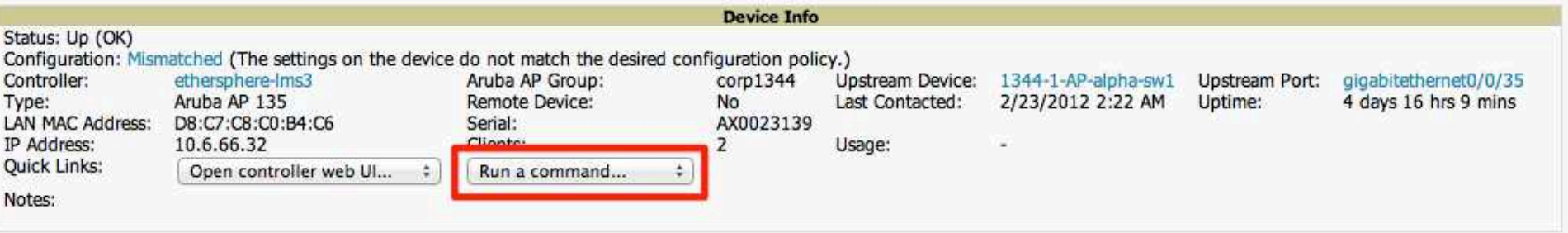

#### Radios

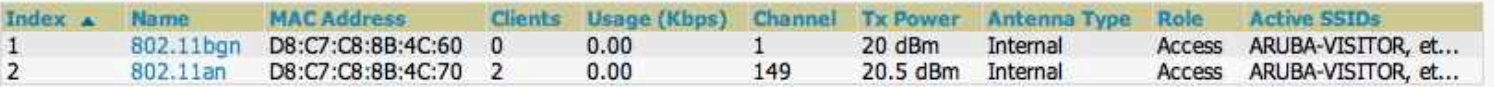

#### **Wired Interfaces**

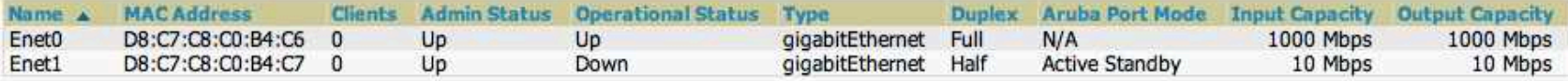

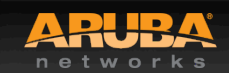

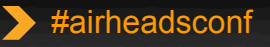

# **Useful AOS CLI (run from AirWave)**

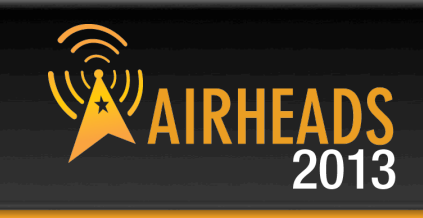

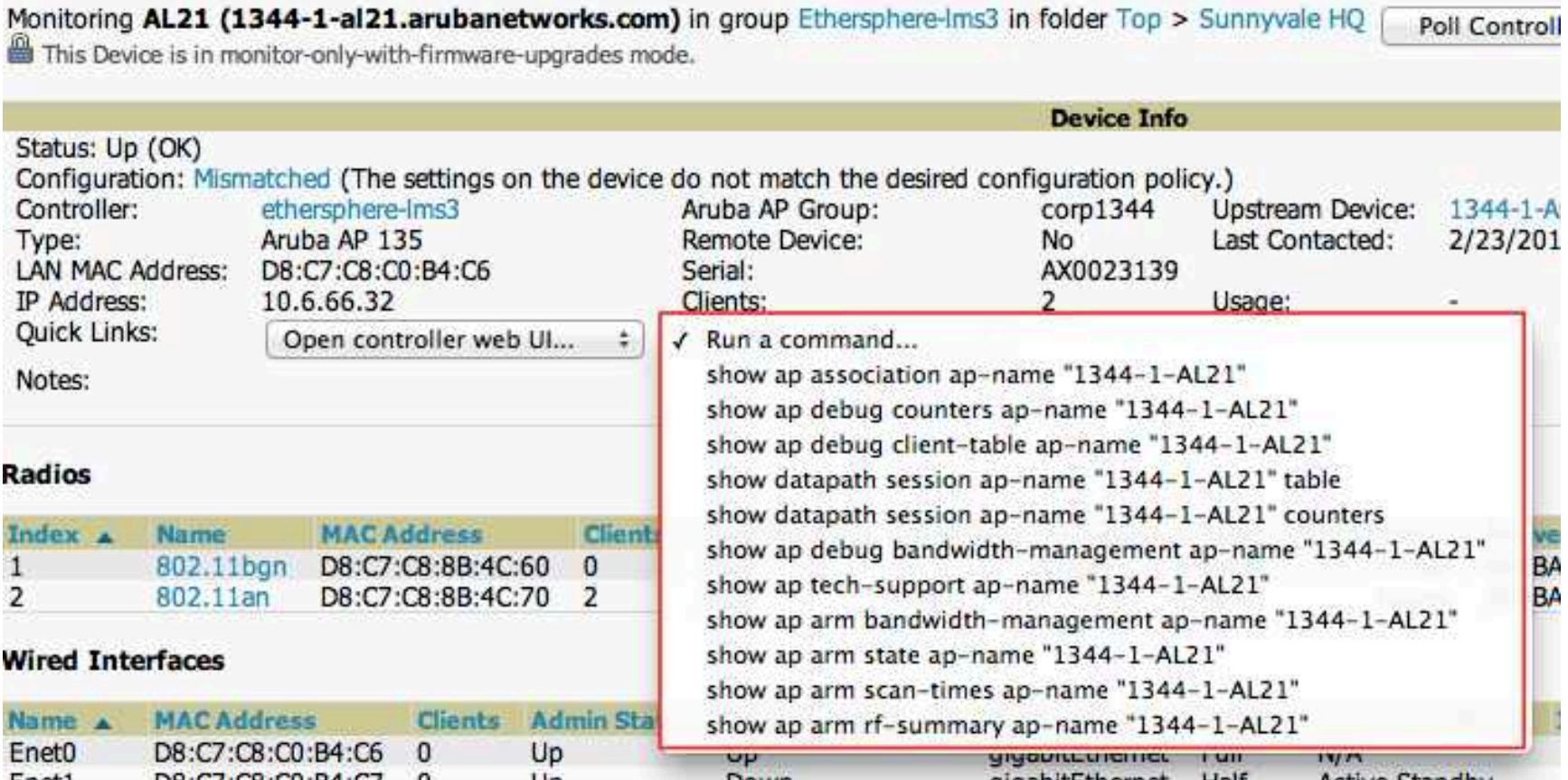

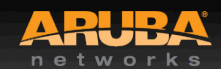

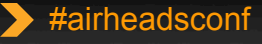

## Advanced CLI Examples

© Copyright 2013. Aruba Networks, Inc. © Copyright 2012. Aruba Networks, Inc. All rights reserved

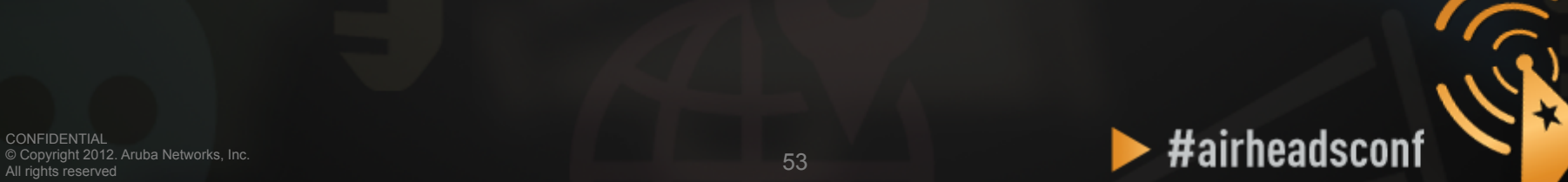

## **Verify All Known APs are UP**

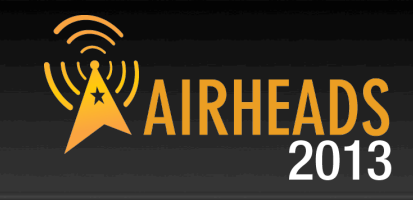

#### • **show ap active**

(Aruba-Demo-Master3200) # (Aruba-Demo-Master3200) #show ap active

Active AP Table

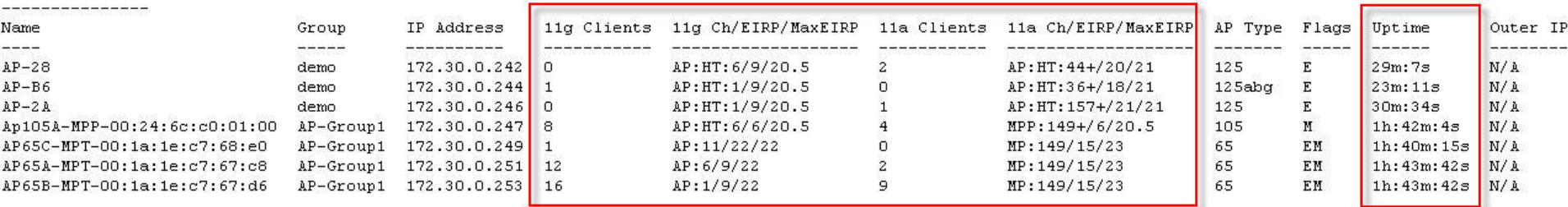

Flags: R = Remote AP; P = PPPOE; E = Wired AP enabled; A = Enet1 in active/standby mode;

 $L =$  Client Balancing Enabled;  $D =$  Disconn. Extra Calls On;  $B =$  Battery Boost On;

 $X =$  Maintenance Mode; d = Drop Mcast/Bcast On; N = 802.11b protection disabled;

a = Reduce ARP packets in the air; S = RFprotect Sensor; d = Disconnected Sensor

 $M = Mesh$ ;  $U = USB$  modem;  $K = 802.11K$  Enabled;

Channel followed by "\*" indicates channel selected due to unsupported configured channel.

Num APs:7

(Aruba-Demo-Master3200) #

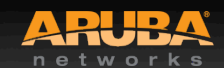

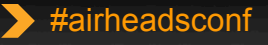

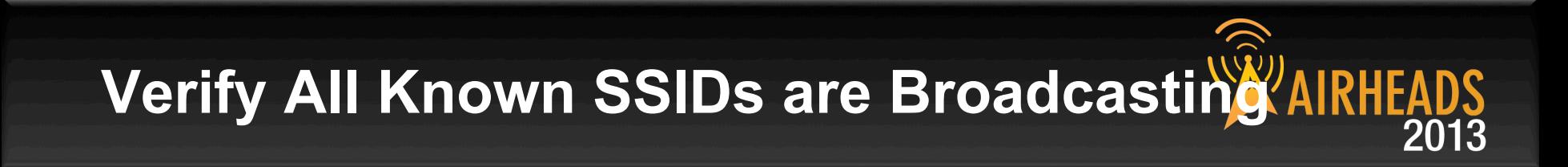

#### • **show ap bss-table ap-name <ap name>**

(ArubaThailand) #show ap bss-table

Aruba AP BSS Table

\_\_\_\_\_\_\_\_\_\_\_\_\_\_\_

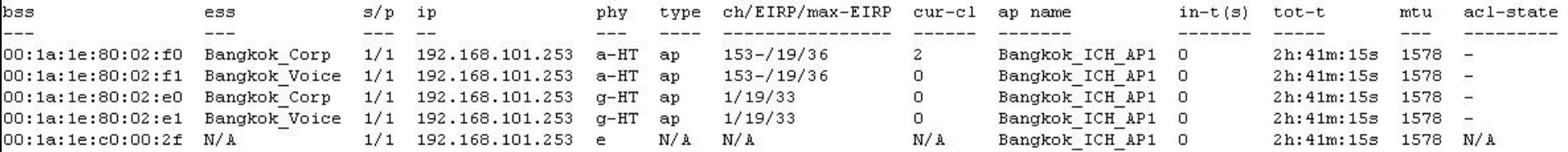

Channel followed by "\*" indicates channel selected due to unsupported configured channel.

Num APs: 5 Num Associations:2

(ArubaThailand) #

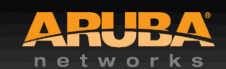

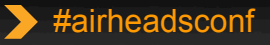

## **Check Device's 802.11 status**

(Aruba-Demo-Master3200) #show ap association client-mac 00:21:6a:51:71:ea

**Flags: W: WMM client, A: Active, K: 802.11K client, B: Band Steerable**<br>PHY Details: HT: High throughput; 20: 20MHz; 40: 40MHz

<n>ss: <n> spatial streams

#### Association Table

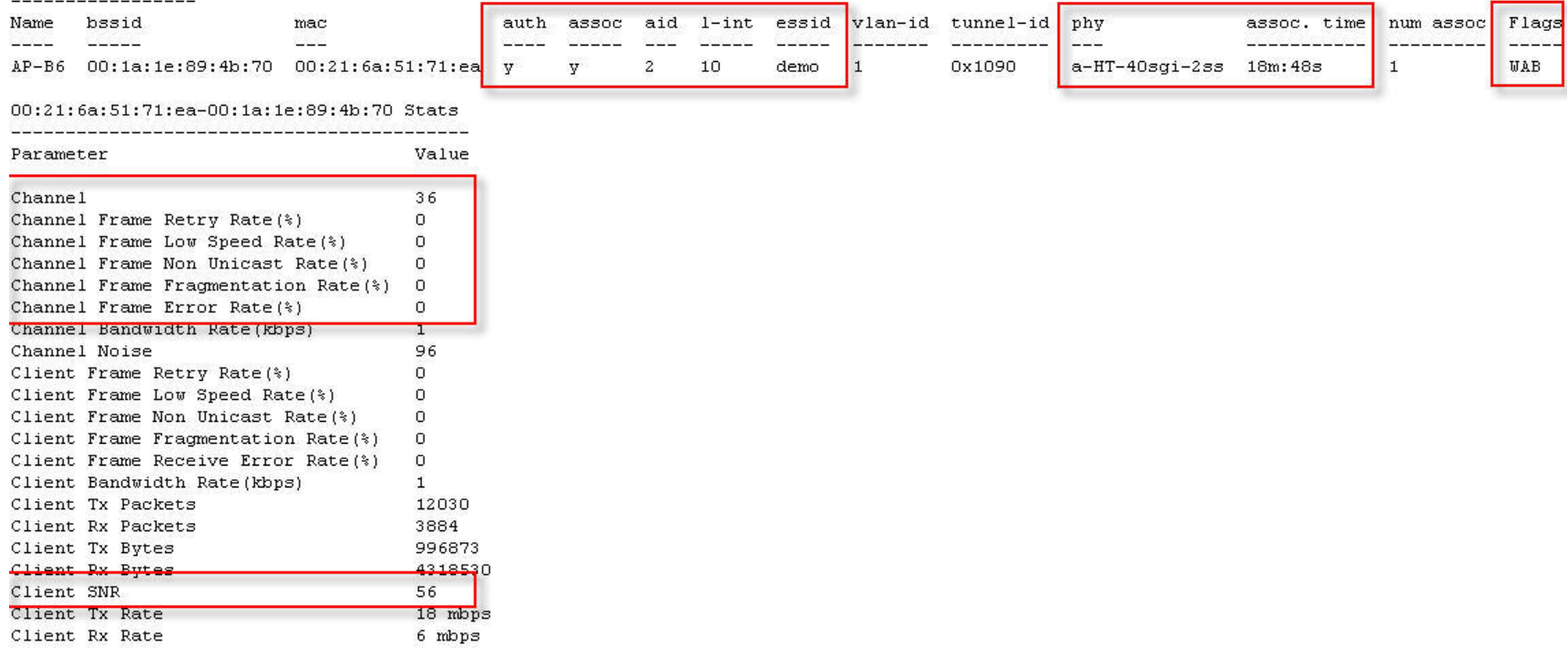

 $(Aruba-Pemo-Master3200)$  #

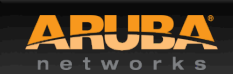

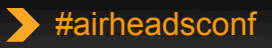

## **View Device's 802.11 Performance**

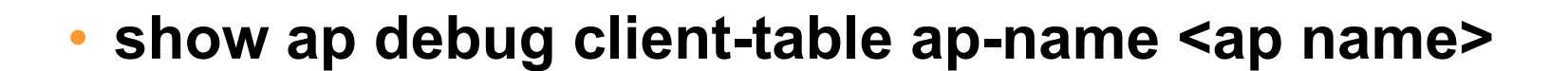

(ArubaThailand) #show ap debug client-table ap-name Bangkok\_ICH\_AP1

Client Table

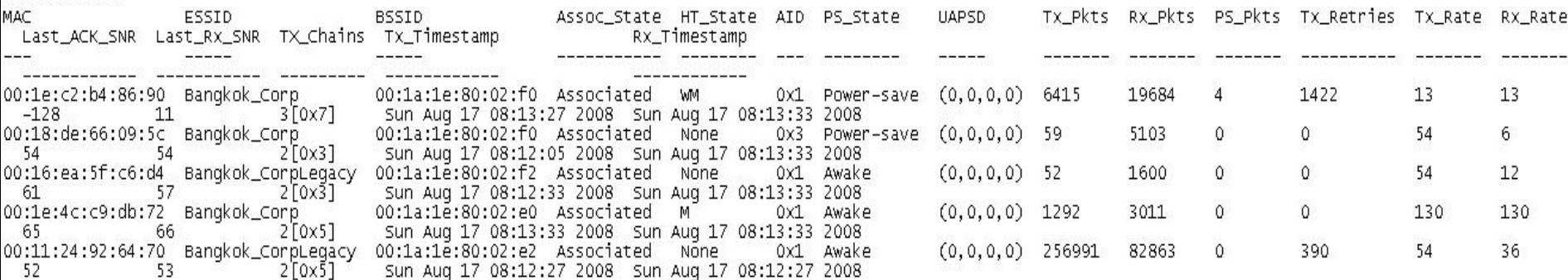

UAPSD: (VO, VI, BK, BE) HT Flags: A – LDPC Coding; W – 40Mhz; S – Short GI; M – Max A–MSDU<br>D – Delayed BA; G – Greenfield; R – Dynamic SM PS Q – Static SM PS; N – A-MPDU disabled

(ArubaThailand) #

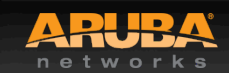

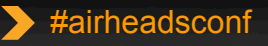

## **Check 802.11 and non-802.11 Interference**

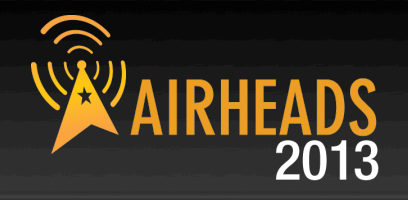

(ArubaThailand) #show ap arm rf-summary ap-name Bangkok ICH AP1

#### Channel Summary ---------------

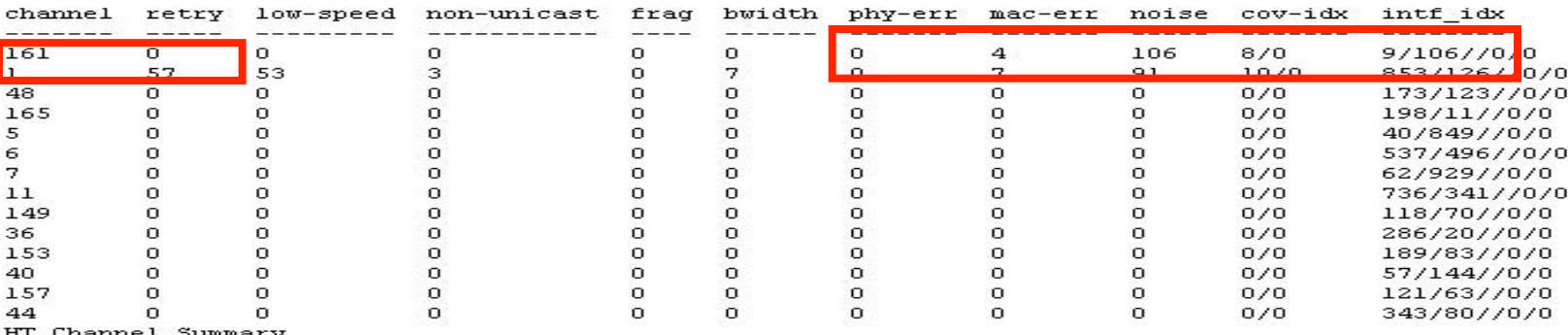

Channel Su

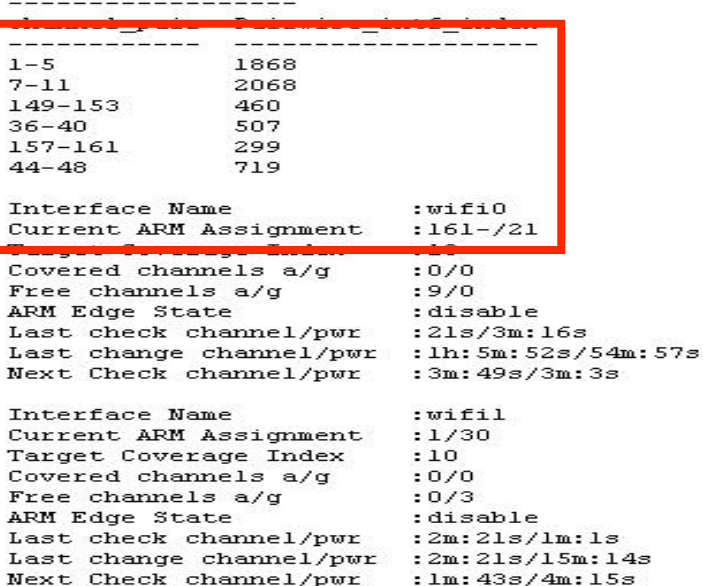

 $(ArubaThatland)$  #

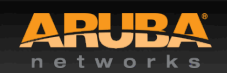

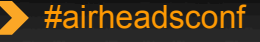

## **Advanced RF Troubleshooting**

#### • **General AP/Client**

- show ap active [ap-name] <AP name>
- show ap bss-table [ap-name] <AP name>
- show ap association [ap-name] <AP name>
- show ap association client-mac <client MAC>
- show ap debug client-table ap-name <AP name>
- show ap debug client-table ap-name <AP name> | include <client MAC>
- show ap debug client-stats <client MAC> advanced
- show ap remote debug mgmt-frames ap-name <AP name>

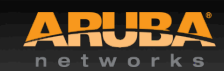

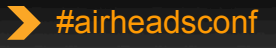

## **Advanced RF Troubleshooting Cont.**

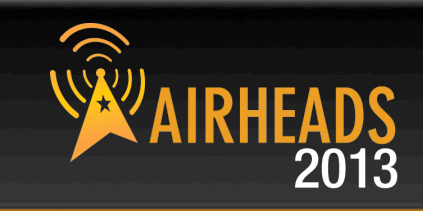

#### • **ARM**

- show ap monitor ap-list ap-name <AP name>
- show ap arm rf-summary ap-name <AP name>
- show ap arm history ap-name <AP name>
- show ap arm scan-times ap-name <AP name>
- show ap arm state ap-name <AP name>

#### • **RF**

– show ap debug radio-stats ap-name <AP name> radio [0 or 1] advanced

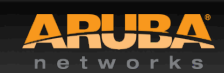

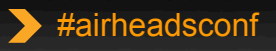

## **Advanced RF Troubleshooting Cont.**

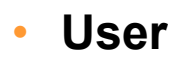

- show user [IP address or client MAC]
- show user-table verbose
- show auth-tracebuf [client MAC or count]
- show datapath session table <user IP address>

#### • **System**

- show ap debug system-status ap-name <AP name>
- show ap tech-support ap-name <AP name>
- show ap spectrum tech-support ap-name <AP name>
- show tech-support
- tar logs tech-support

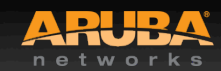

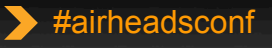

## **6.2 troubleshooting updates**

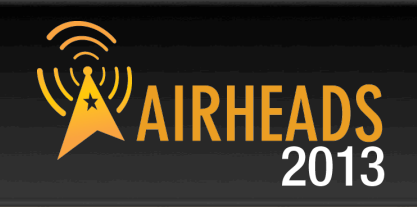

- **Show AP debug counters**
- **Show ap radio-summary**
- **Show ap debug system-status**
- **PCAP enhancements**

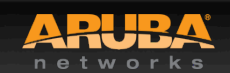

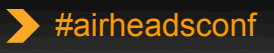

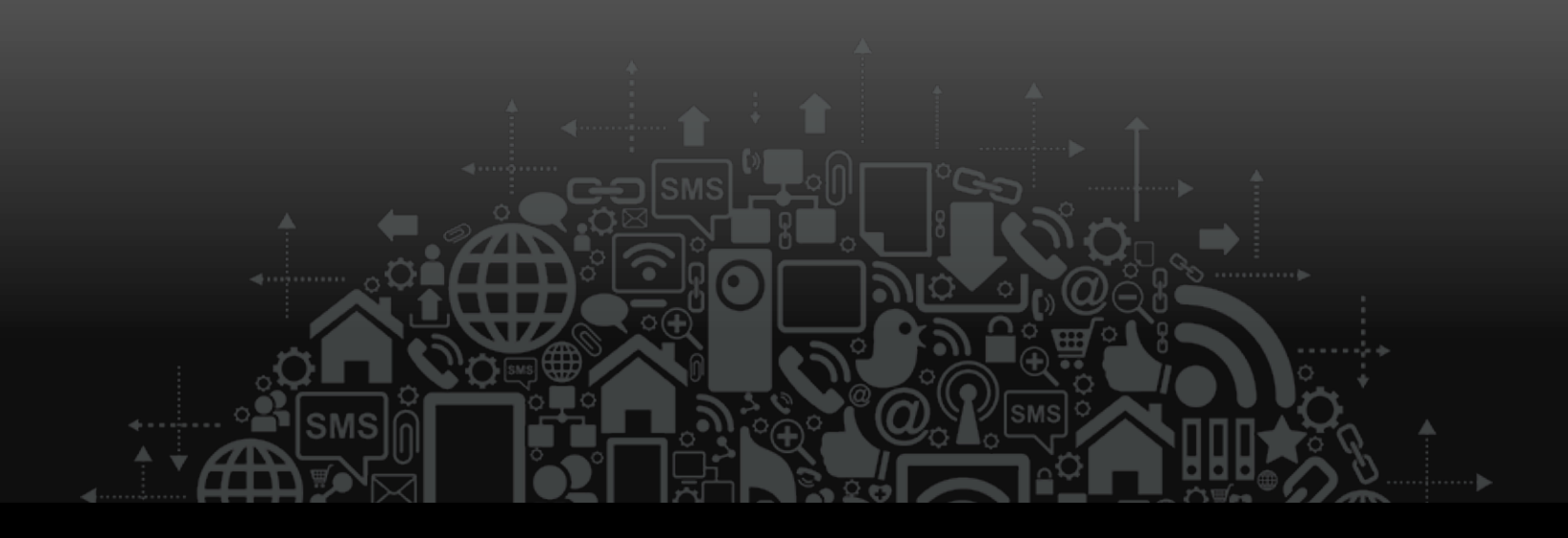

# Aruba Tools

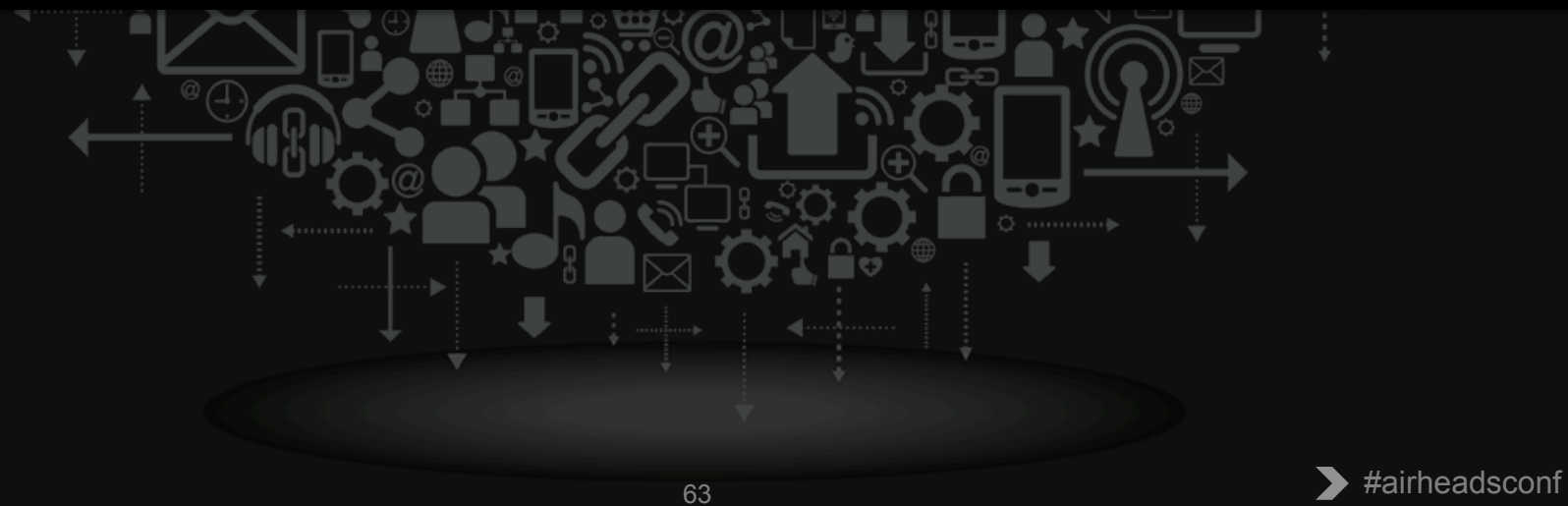

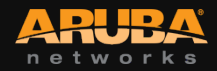

## **AirRecorder**

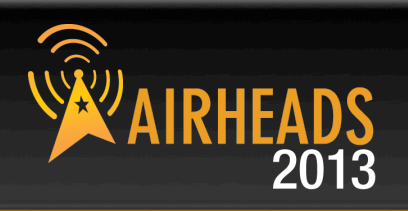

- **Routinely Gather CLI output**
- **Java based, can run in Windows or Mac OS X**
- **Available from the support site in the tools section**

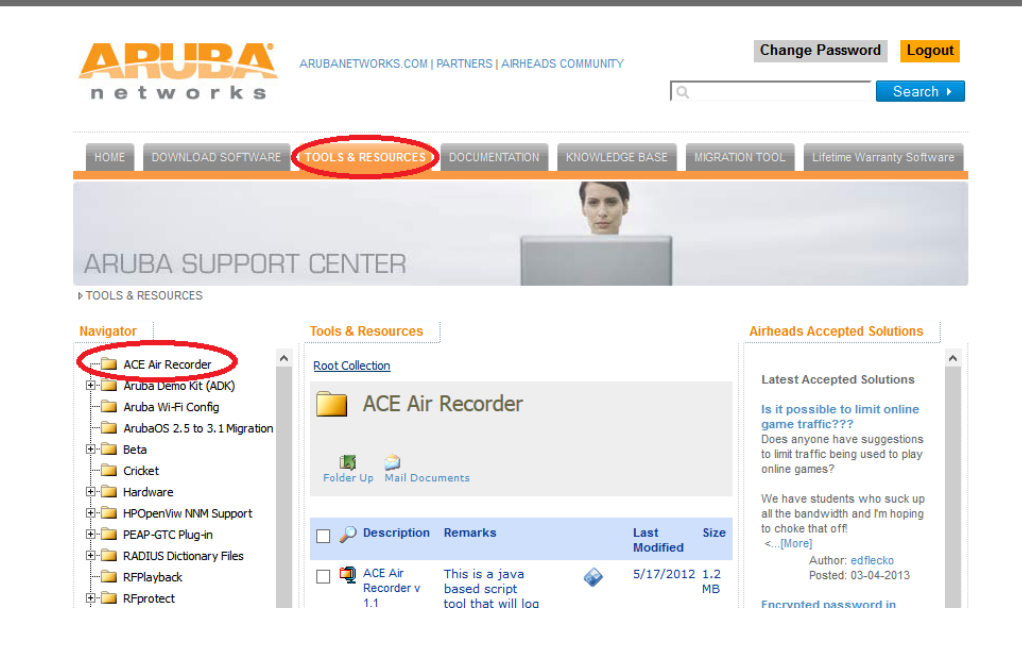

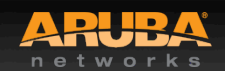

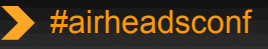

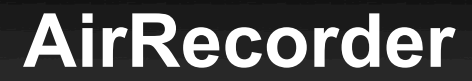

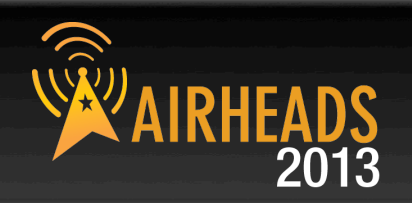

• **\$ java -jar AirRecorder-1.1-release.jar -u admin -p admin -e enable 192.168.1.1** 

300,show ap arm bandwidth-management ap-name % {ap:name}

3600,show ap arm neighbors ap-name %{ap:name} 300,show ap arm rf-summary ap-name %{ap:name} 3600,show ap arm scan-times ap-name %{ap:name}

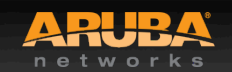

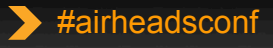

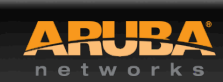

**RFPlayback**

- **View Spectrum recordings without connecting to the controller**
- **Installs Adobe Air as part of the installation**
- **Available from the Tools section of the support site**

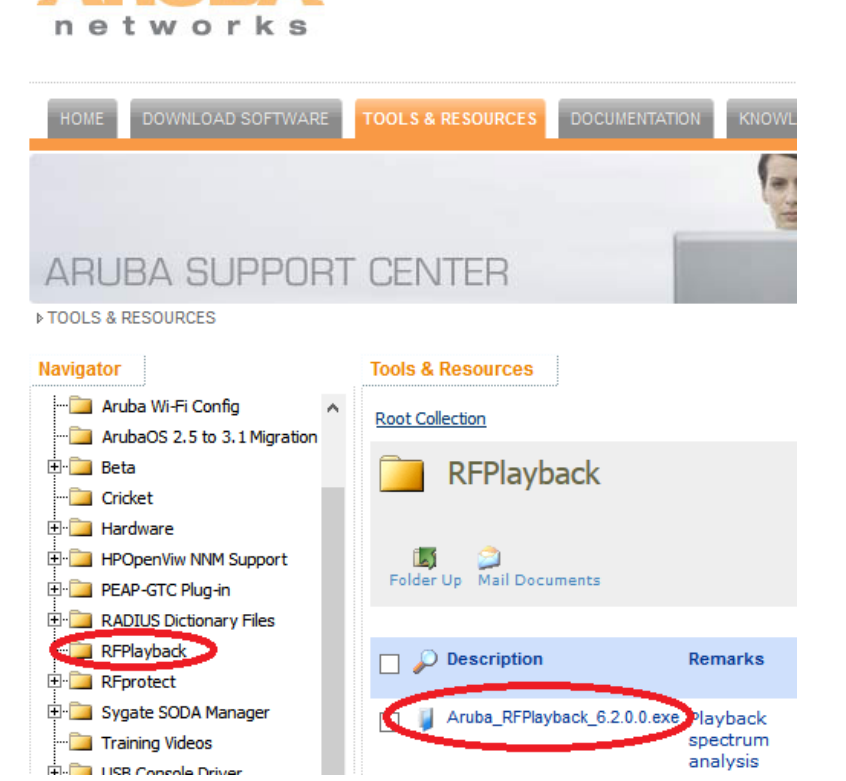

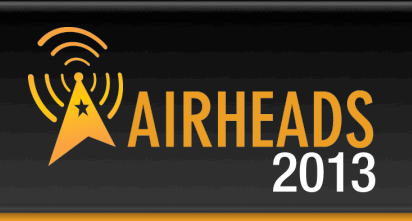

ARUBANETWORKS.COM | PARTNERS | AIRHEADS COMM

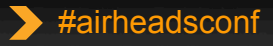

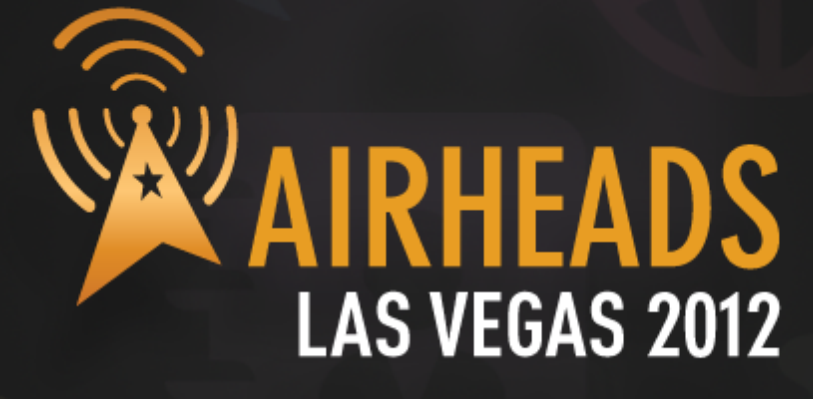

Questions?

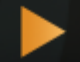

CONFIDENTIAL © Copyright 2013. Aruba Networks, Inc. All rights reserved 67 #airheadsconf

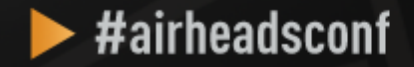

# **ZAIRHEADS** LAS VEGAS 2012

> JOIN: community.arubanetworks.com FOLLOW: @arubanetworks DISCUSS: #airheadsconf

## Backup Slides

CONFIDENTIAL © Copyright 2013. Aruba Networks, Inc. © Copyright 2012. Aruba Networks, Inc. All rights reserved

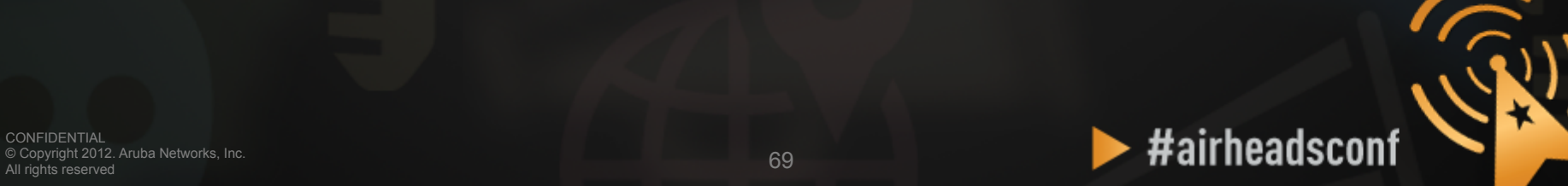

#### What To Do Before You Call TAC? (to help resolve problems faster)

© Copyright 2013. Aruba Networks, Inc. © Copyright 2012. Aruba Networks, Inc. All rights reserved

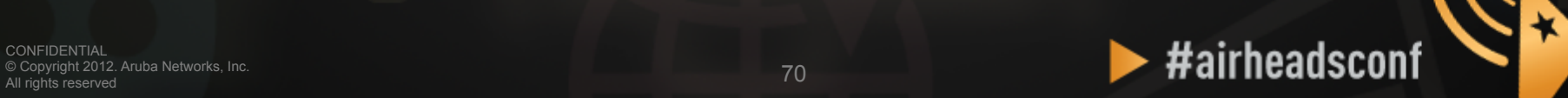

## **What to do before you call TAC?**

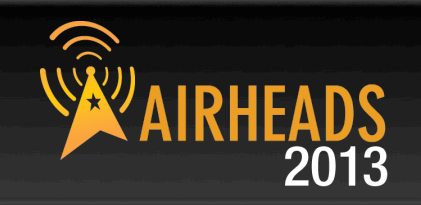

- **Provide the Aruba WLAN Controller logs and output of show techsupport** 
	- CLI Example:
		- tar logs tech-support
		- copy flash: logs.tar tftp:<tftp server IP address> <file name>
- **If this information is not available, then at a minimum, please provide:**
	- ArubaOS Version (including build number)
	- Controller Model
	- Client Type
	- Radio band and Channel width
	- ESSID Opmode
- **Provide the Syslog Server file of the Aruba WLAN Controller at the time of the problem.**
	- If no Syslog Server is available to capture log output from the Aruba WLAN Controller then please set one up as soon as possible since it is a highly suggested troubleshooting and monitoring best practice.
	- A free Syslog server can be found at Kiwi Enterprises ( http://www.kiwisyslog.com/)

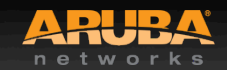

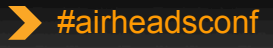

**What to do before you call TAC? (cont'd)**

#### • **State if this is a new or existing installation.**

- This will help the support team to take different troubleshooting approaches depending on whether the customer has:
	- An outage in the network that worked in the past
	- A network configuration that has never worked
	- A brand new install
- **State if anything has recently changed in the network (external to Aruba) or if anything has recently changed in the Aruba WLAN Controller or AP configuration.**
- **If there was a configuration change then please list the exact configuration steps and commands used.**
- **State the date and time (if possible) when the problem first occurred**
- **Is the problem reproducible?**
	- **If the problem is reproducible then please list the exact steps taken to recreate the problem.**

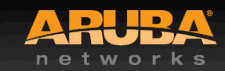

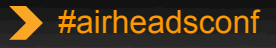
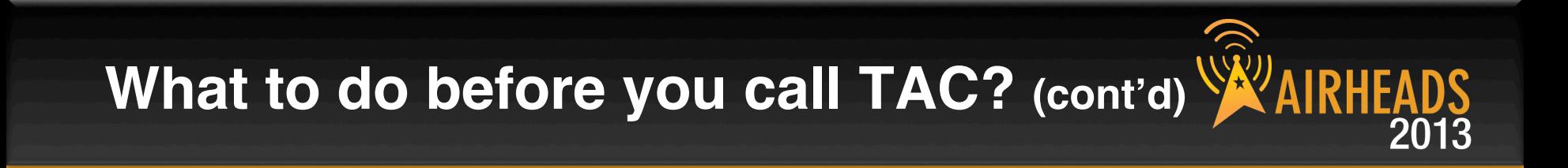

- **Provide the wireless device's make, model number, and its OS version including any service packs or patches,**
- **Provide the Wireless LAN Card's make, model number, driver date, driver version, and configuration on the wireless device.**
- **Highly Useful Information:**
	- **(Information below should be provided as an addition to the previous slides that contain critical Information needed)**
	- – **Provide a detailed network topology (including all the devices in the network between the user and the Aruba WLAN Controller with IP addresses and Interface numbers if possible)**
		- **The diagram can be in format of Visio, PowerPoint, JPEG, TIF, etc. or it can even be hand written and then faxed to support "1-408-227-4550"**
	- **Provide any wired or wireless sniffer traces taken during the time of the problem.**

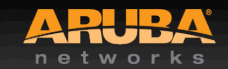

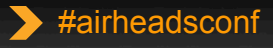

# **What to do before you call TAC? (cont'd)**

- **Get the following log output during the problem IF Syslog server output can't be provided**
	- show log errorlog all
	- show log network all | include '<wireless device's mac address>'
	- show log security all | include '<wireless device's mac address>'
	- show log system all
	- show log user-debug all | include '<wireless device's mac address>'
	- show log user all | include '<wireless device's mac address>'
	- show log wireless all

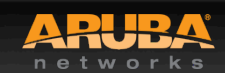

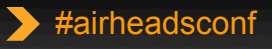

# **What to do before you call TAC? (cont'd)**

• **Provide customer site access information to the Aruba WLAN Controller if possible.**

- **This is another highly suggested troubleshooting best practice that should be implemented.**
- **The customer site access should only be enabled when a problem occurs (or if Aruba support is monitoring the device).**
- **The most common access given by customers is through Adobe Acrobat Connect or WebEx.**
- **Otherwise customers will provide a VPN (PPTP, L2TP, SSL) connection that limits the support person to only have IP access to the Aruba WLAN Controller, AP, and AWMS.**
- **Analog dialup or SSH access to the Aruba Controller are other access methods that the support person can use to reach the Aruba WLAN Controller too.**

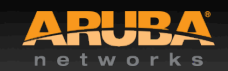

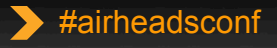

#### Remote Packet Capture with Aruba AP

© Copyright 2013. Aruba Networks, Inc. © Copyright 2012. Aruba Networks, Inc. All rights reserved

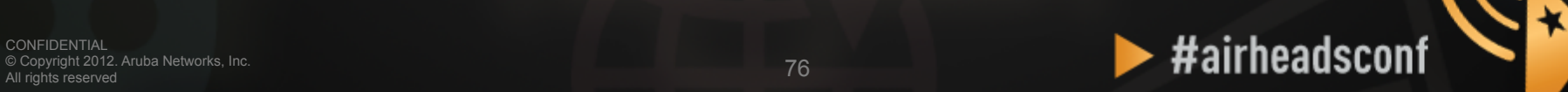

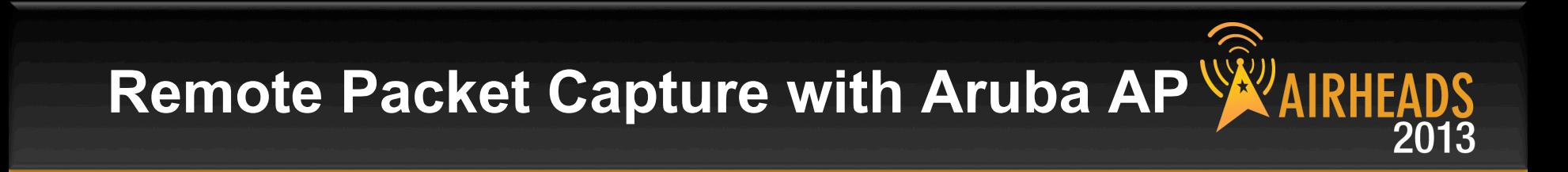

- Using any Aruba AP (AP or AM, CAP or RAP) to perform remote packet capture
- Wireshark 1.6 (or above) running on any computer
- **IP connectivity** between AP/AM and capturing computer

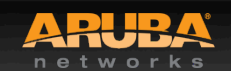

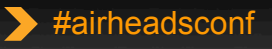

# **Setting Up Remote Packet Capture**

#### **Controller > Air Monitors**

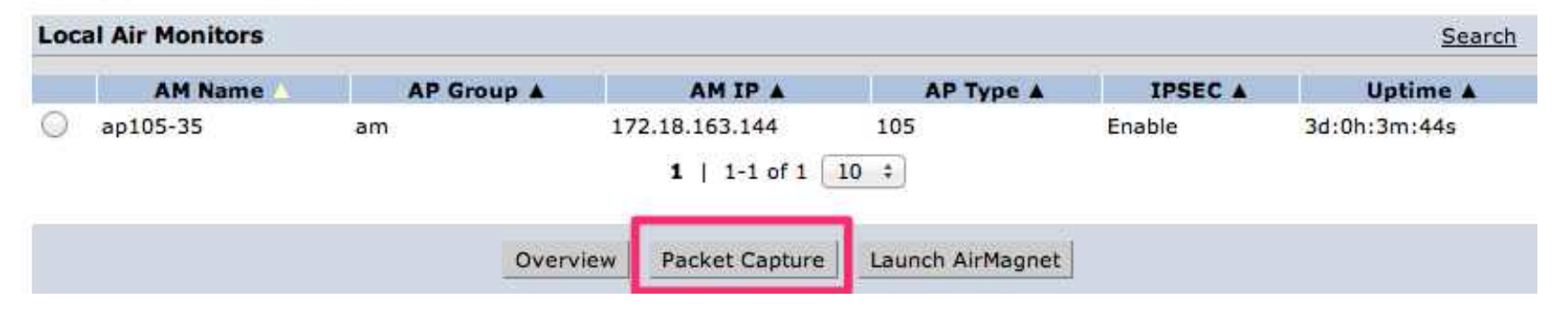

#### Monitoring > Air Monitor: 172.18.163.144 > Packet Capture

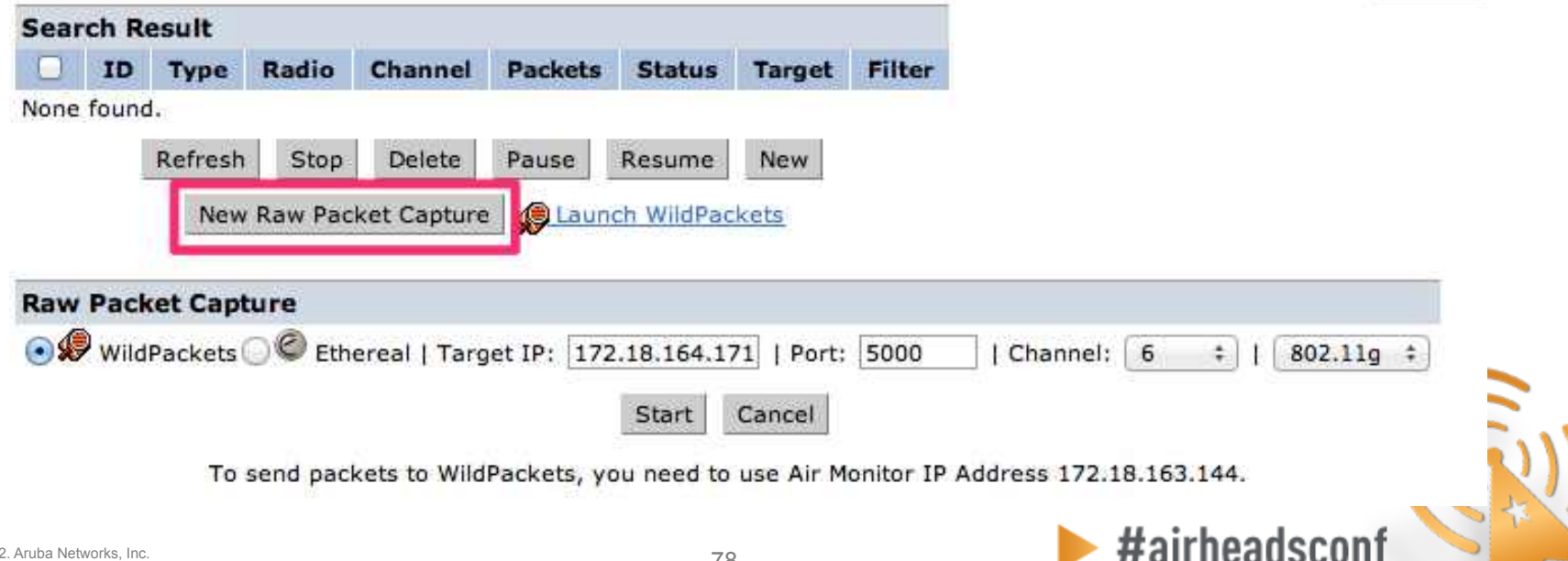

« Back

CONFIDENTIAL © Copyright 2012. Aruba Networks, Inc. All rights reserved

# **Setting Up Remote Packet Capture**

#### Monitoring > Air Monitor: 172.18.163.144 > Packet Capture

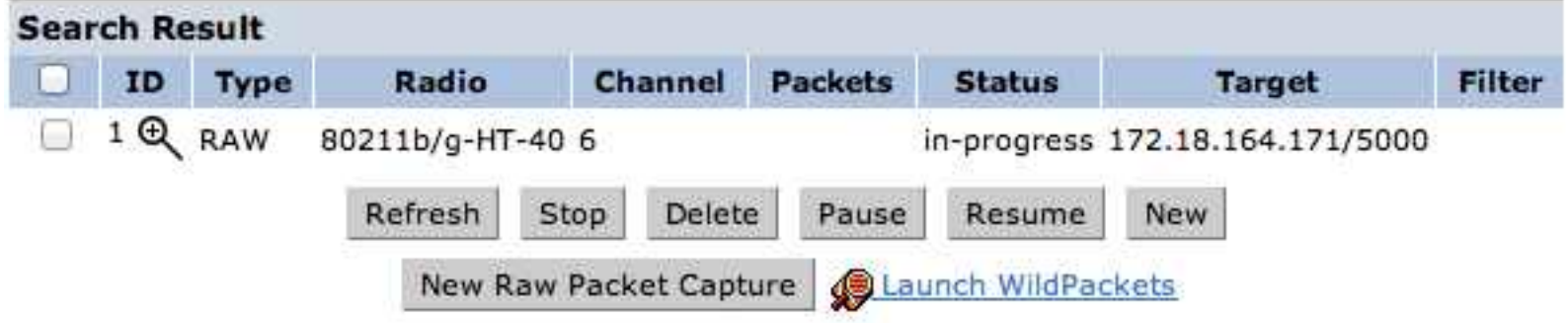

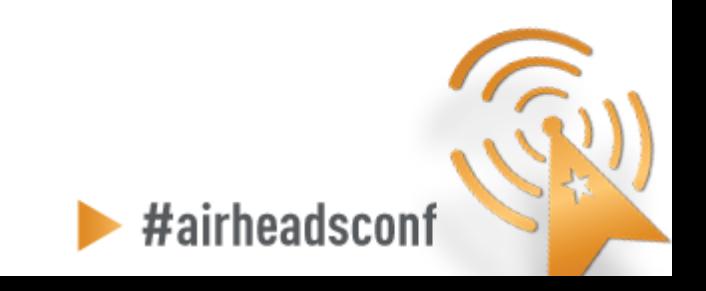

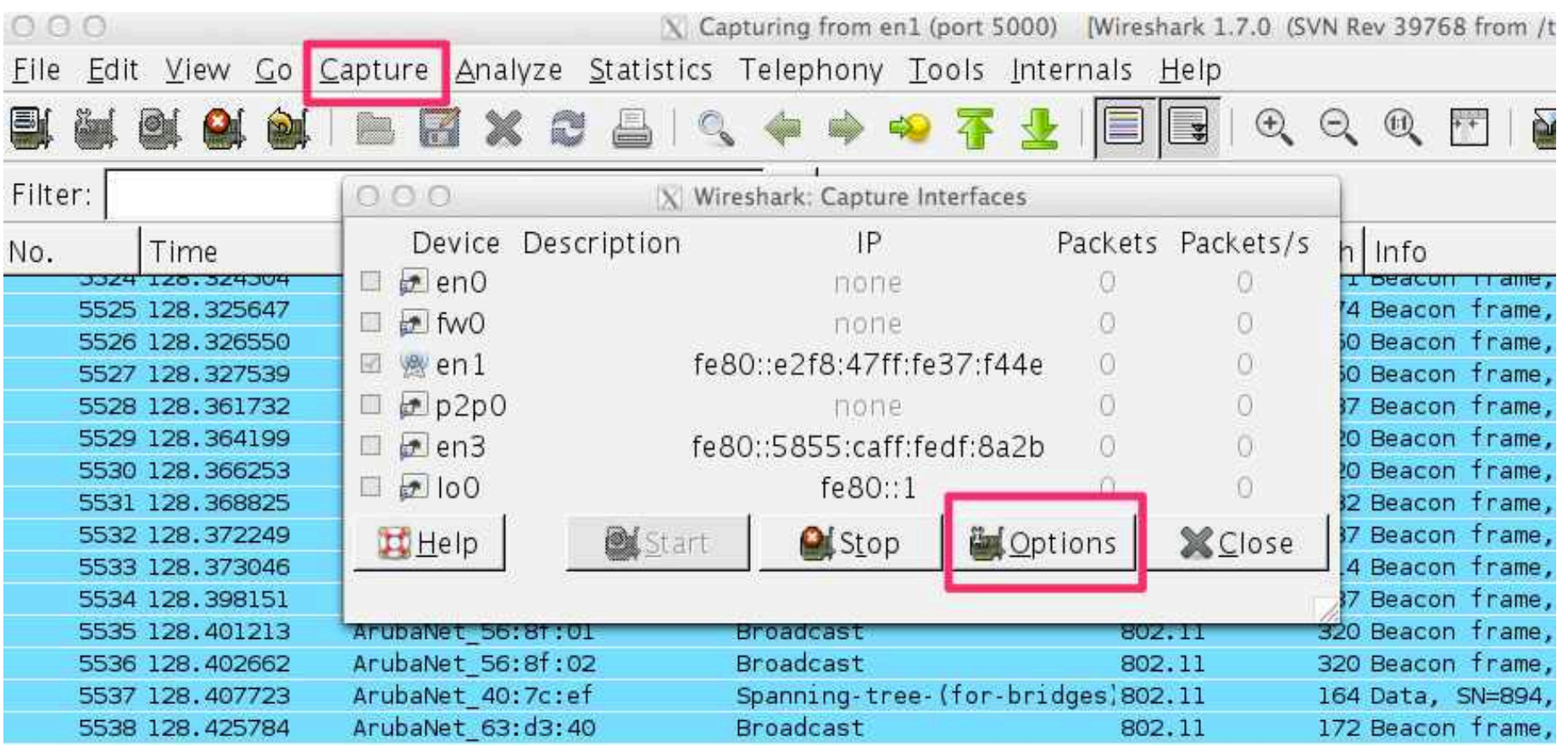

CONFIDENTIAL © Copyright 2012. Aruba Networks, Inc. All rights reserved

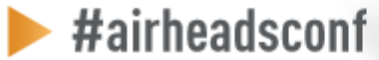

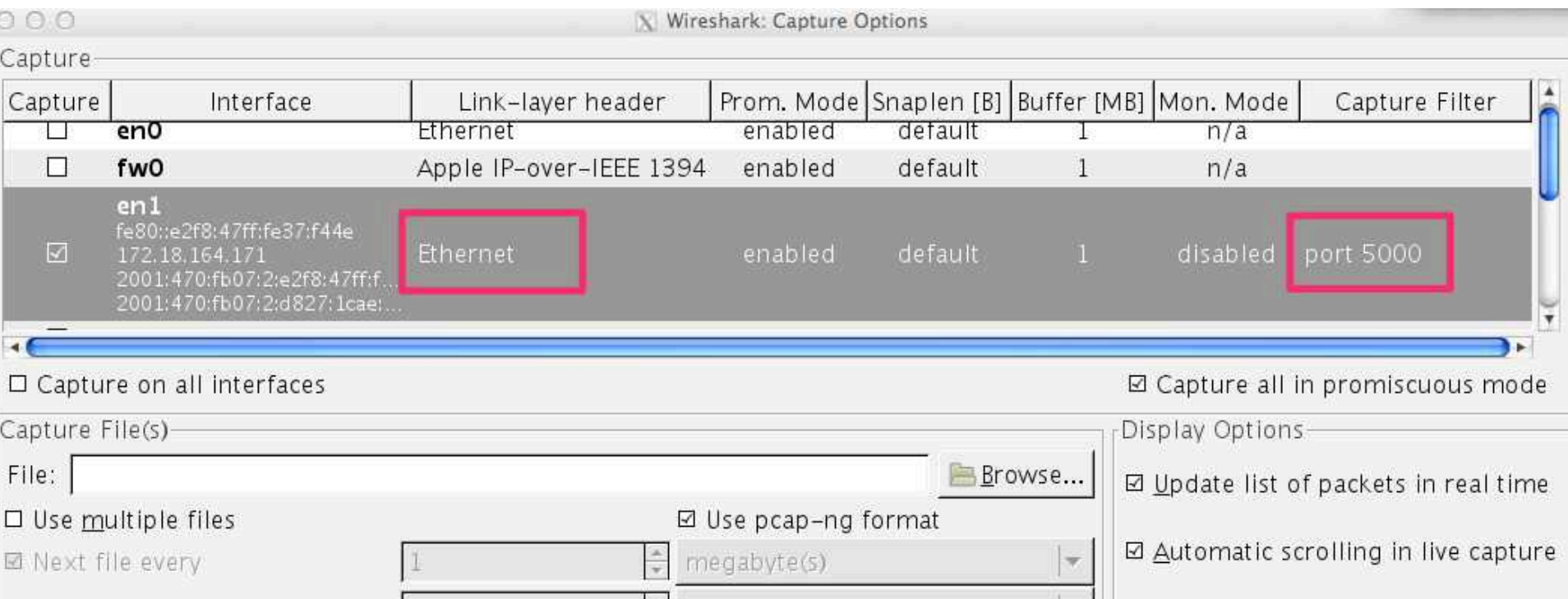

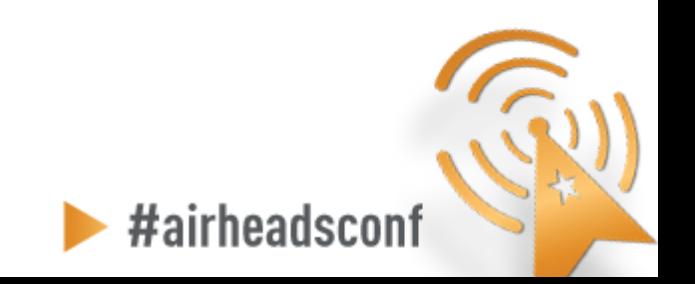

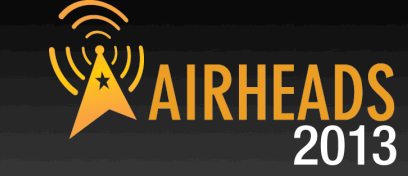

#### • **Filter on traffic on port 5000**

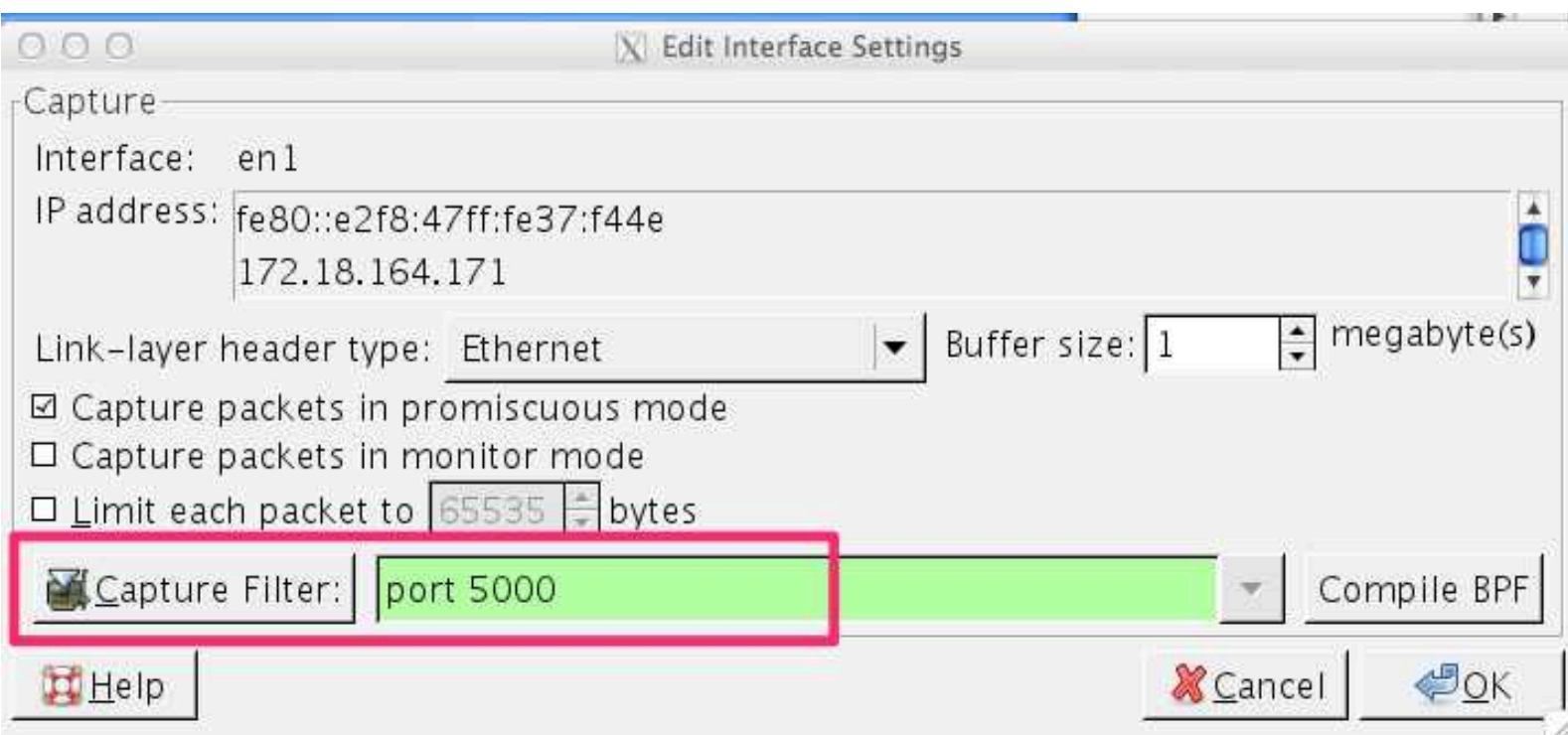

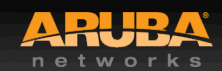

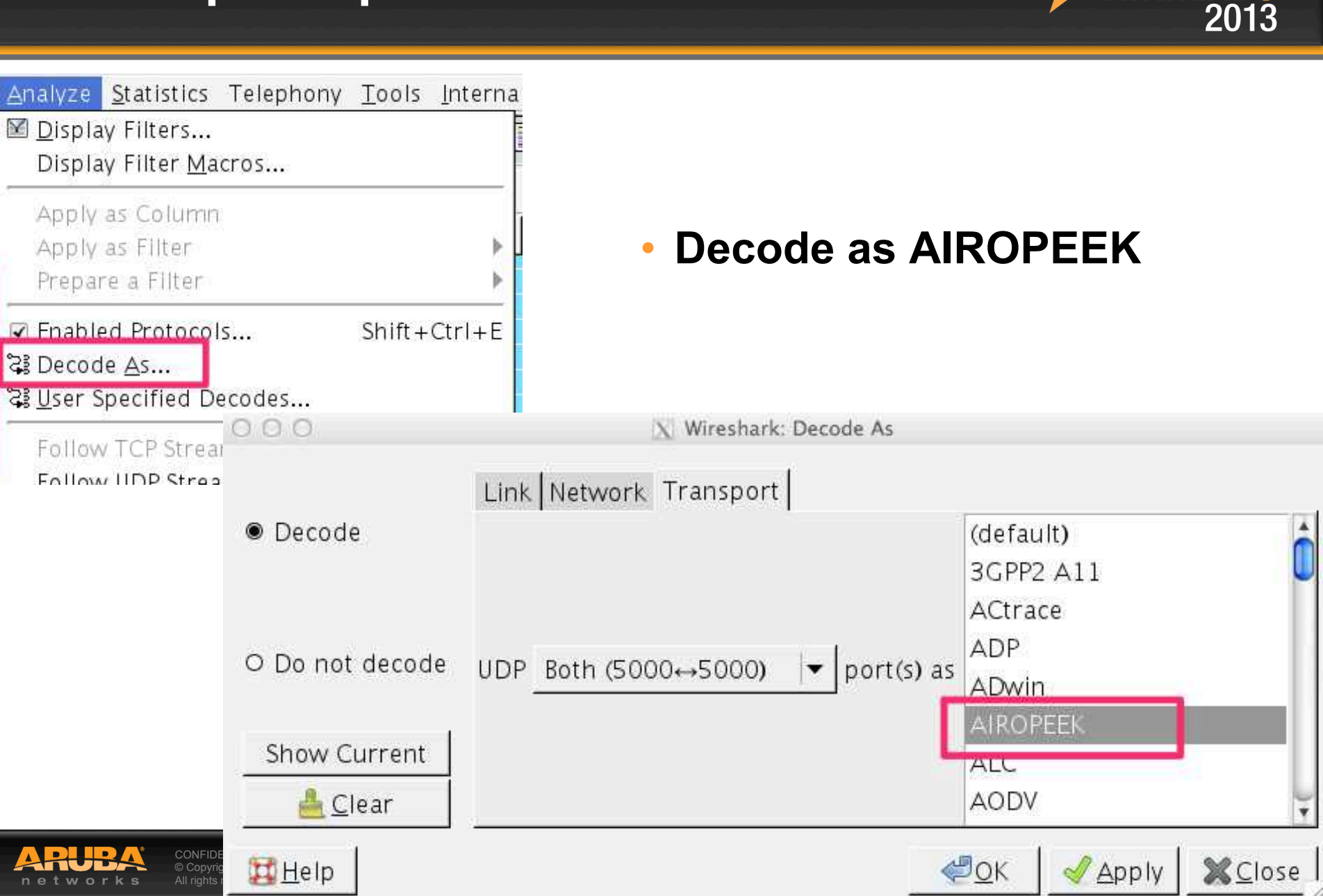

#### **Packet Capture**

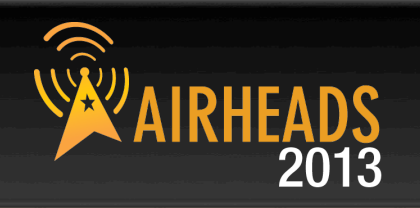

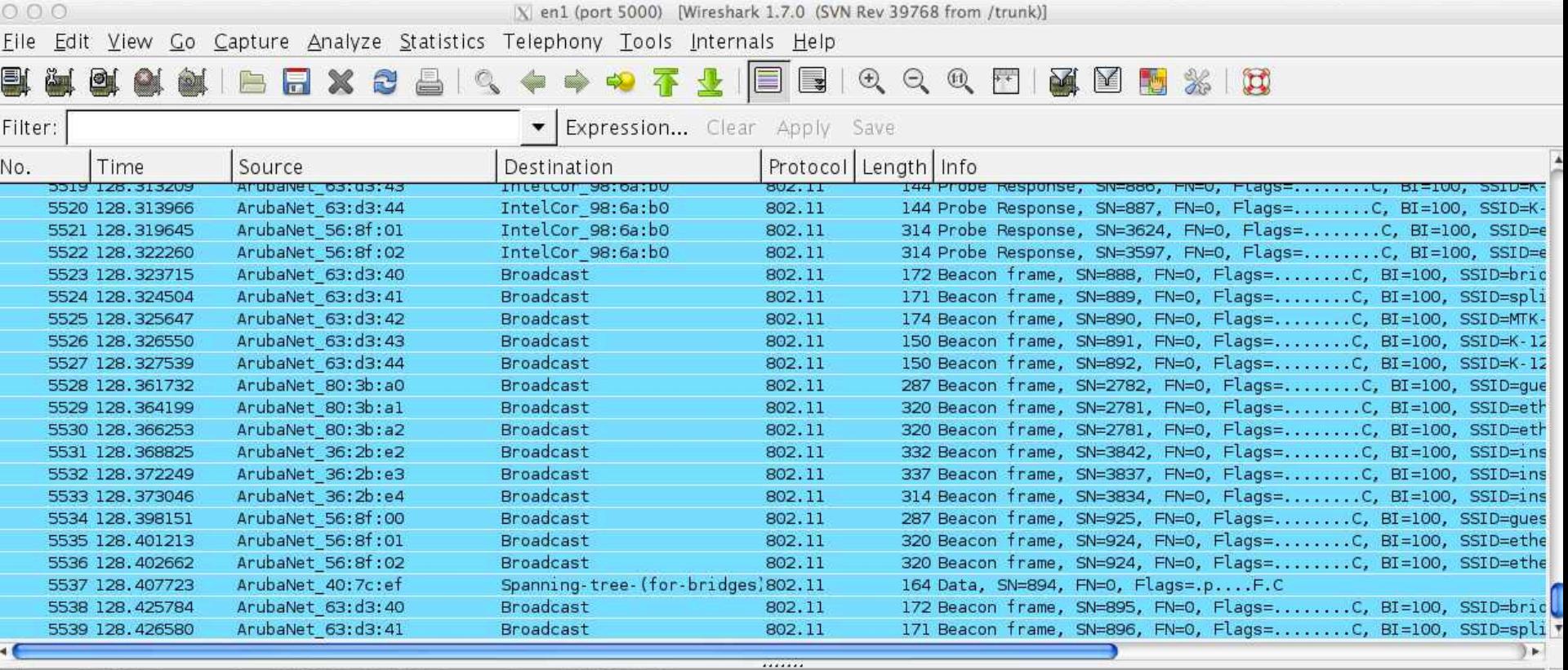

Frame 1: 76 bytes on wire (608 bits), 76 bytes captured (608 bits)

D Ethernet II, Src: ArubaNet\_c0:6d:b6 (d8:c7:c8:c0:6d:b6), Dst: Apple\_37:f4:4e (e0:f8:47:37:f4:4e)

D Internet Protocol Version 4, Src: 172.18.164.103 (172.18.164.103), Dst: 172.18.164.171 (172.18.164.171)

D User Datagram Protocol, Src Port: commplex-main (5000), Dst Port: commplex-main (5000)

Airopeek encapsulated IEEE 802.11

▽ IEEE 802.11 Clear-to-send, Flags: ........C

 $1.12 \times 1$  $2.05 - 1 - 1$ 

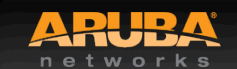

#### **Packet (beacon)**

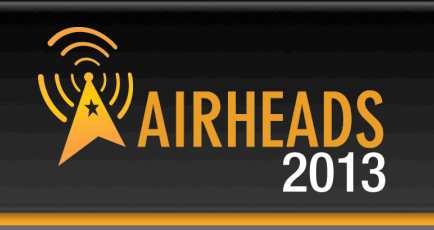

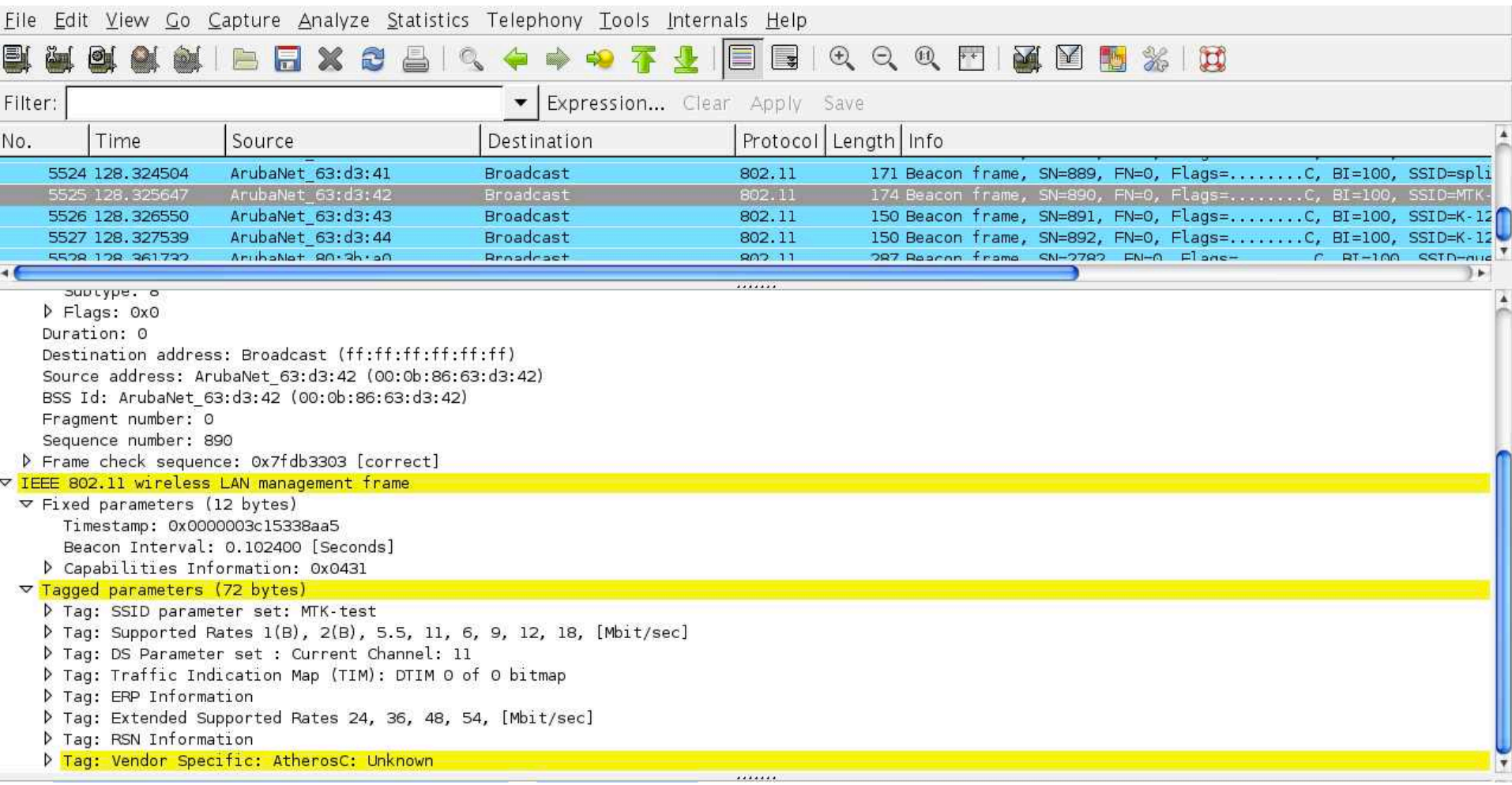

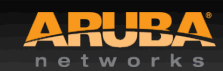

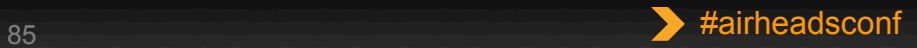

### **Starting PCAP from CLI**

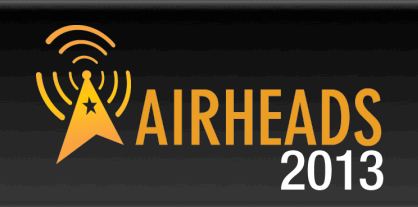

#### • **Example**

- 1. The AP-105 has an IP address of 172.18.163.144
- 2. There is a laptop with IP address 172.18.164.171 and has Wireshark 1.7.0 and listening on port 5000
- 3. The syntax specifies 1 for the last value because it is telling the AP to send the frames in AIROPEEK pcap format.

(Aruba3600) #pcap raw-start 172.18.164.144 172.18.164.171 5000 1 pcap-id:1

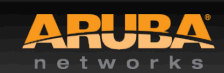

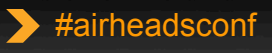

### **Useful Wireshark Display Filters**

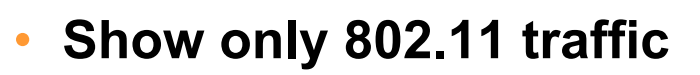

– wlan

#### • **Show 802.11 traffic to/from a client**

– wlan.addr==<mac address>

#### • **Hide (or show) beacon frames**

- wlan.fc.type\_subtype != 0x08 / wlan.fc.type\_subtype == 0x08
- **Show management frames for a specific SSID** 
	- wlan\_mgt.ssid == "SSID\_NAME"

#### • **Show everything except beacon and ACK frames**

– (!wlan.fc.type subtype  $== 0x08$ ) && (!wlan.fc.type subtype  $== 0x1d$ )

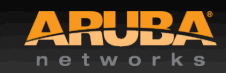

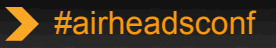

## Back to Basics

CONFIDENTIAL © Copyright 2013. Aruba Networks, Inc. © Copyright 2012. Aruba Networks, Inc. All rights reserved

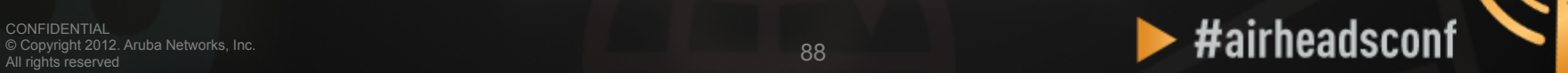

#### **Essential Elements of Healthy RF**

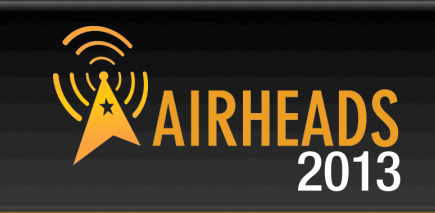

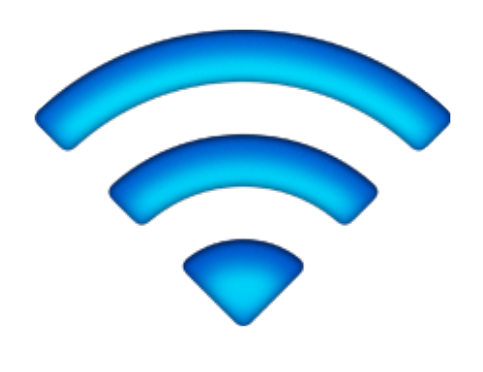

Low Interference

#### Client NIC

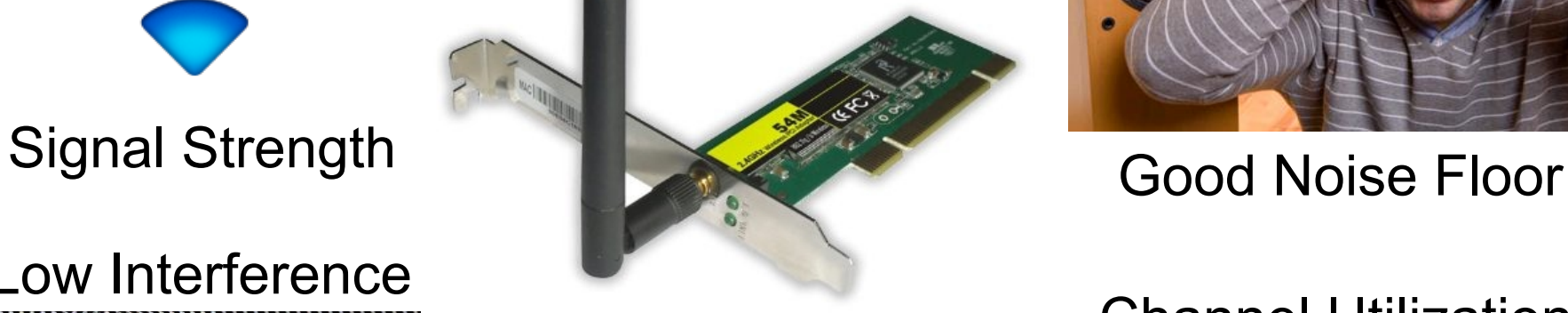

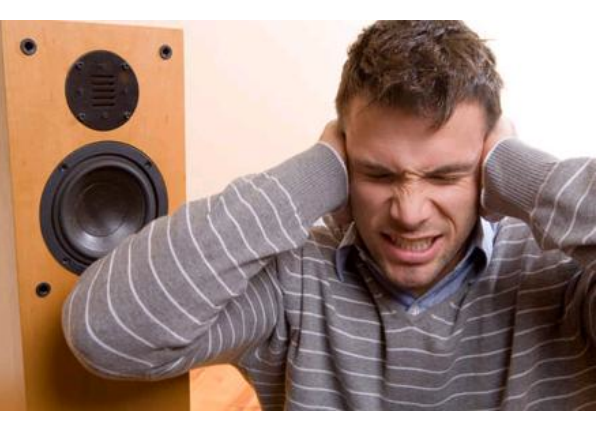

#### Channel Utilization

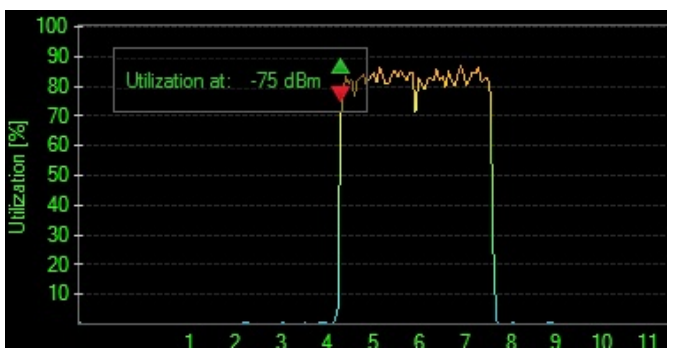

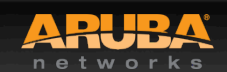

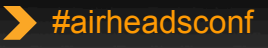

### **What Affects Signal Strength?**

#### • **AP Characteristics**

- Number and type of Radios (a/b/g/n)
- Max Tx Power
- Receive Sensitivity
- Number of Spatial Streams
- Antenna Internal/External
- Antenna Pattern
- Number of clients supported

### **APs are not created equal Choose the right AP for the occasion**

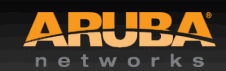

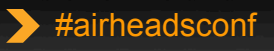

#### **AP-135 Antenna Pattern**

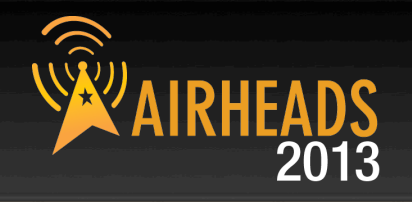

#### **AP-135 ANTENNA PATTERN PLOTS**

2.450 GHz, H-Plane, 20 degrees down-tilt

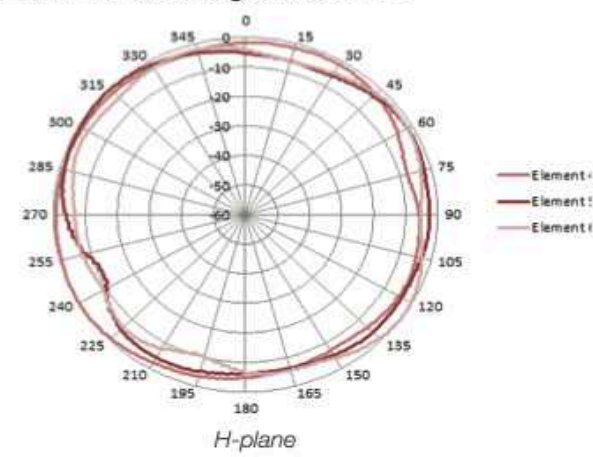

#### 5.500 GHz, H-Plane, 20 degrees down-tilt

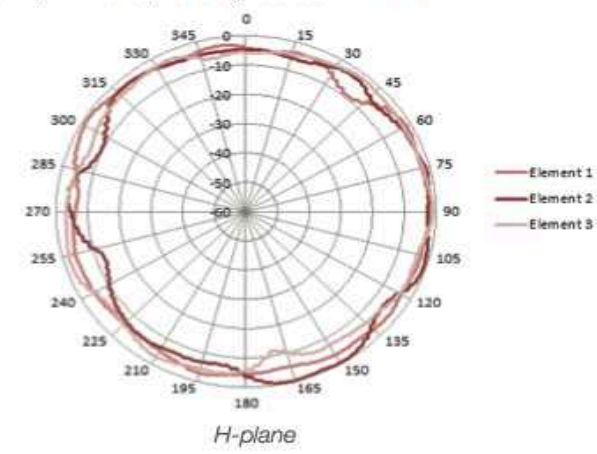

2.450 GHz, E-plane, AP facing down

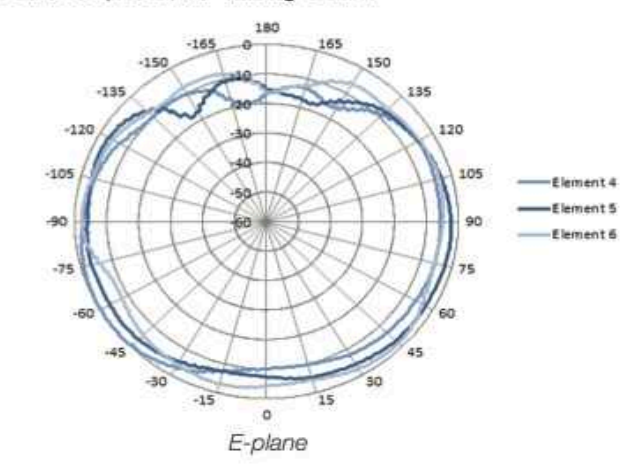

#### 5.500 GHz, E-plane, AP facing down

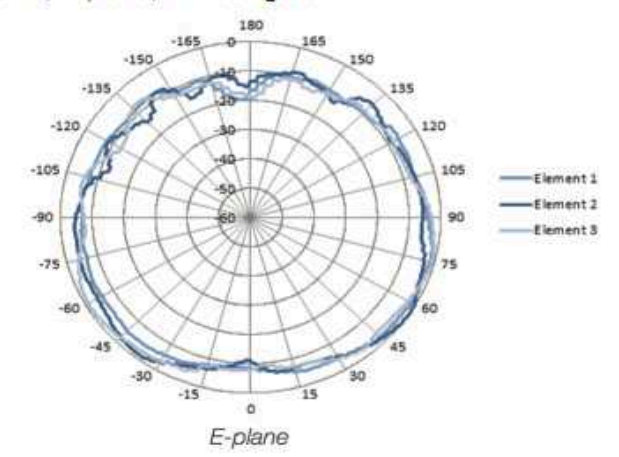

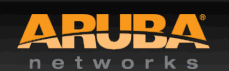

**CONFIDENTIAL** © Copyright 2013. Aruba Networks, Inc. Converting the Mathematics reserved and the Mathematics of the Mathematics of the Mathematics of the Mathematics of the Mathematics of the Mathematics of the Mathematics of the Mathematics of the Mathematics of the Mathema

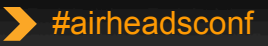

#### **AP-93 Antenna Pattern**

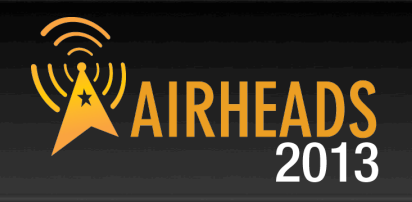

**ANTENNA PLOTS** 

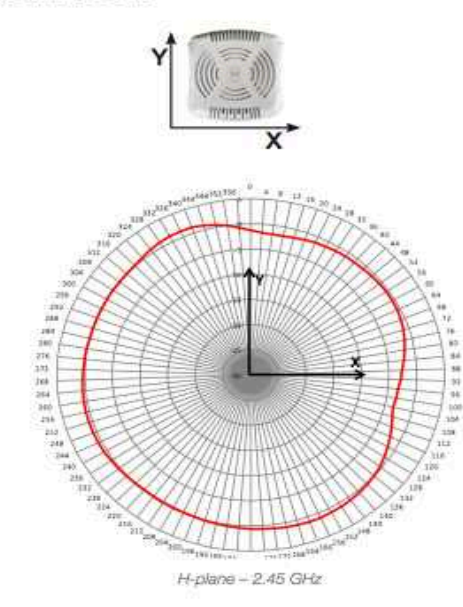

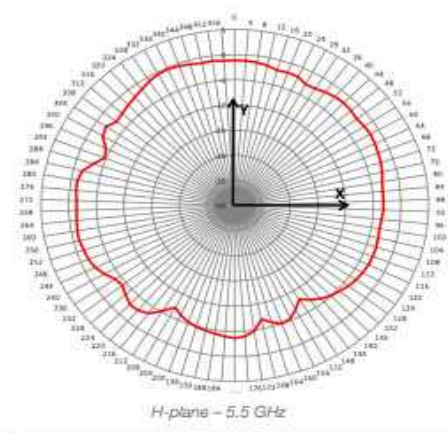

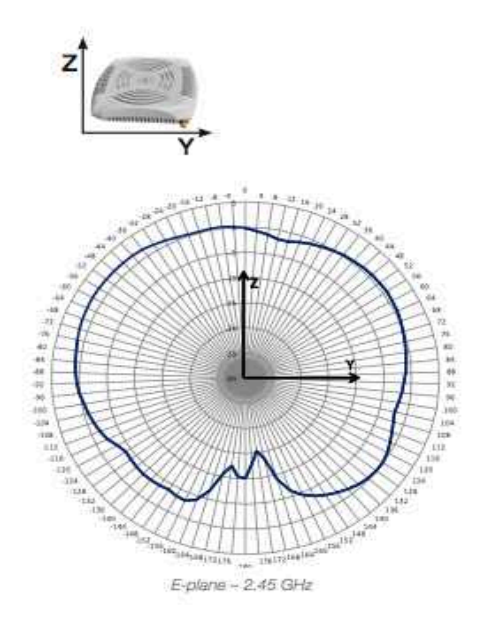

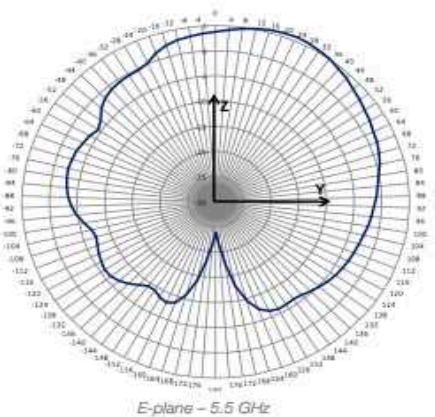

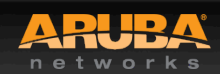

CONFIDENTIAL © Copyright 2013. Aruba Networks, Inc. Converting the Mathematics reserved and the Mathematics of the Mathematics of the Mathematics of the Mathematics of the Mathematics of the Mathematics of the Mathematics of the Mathematics of the Mathematics of the Mathema

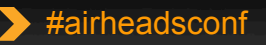

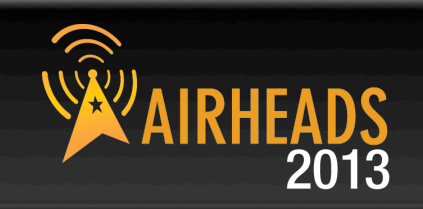

#### **AP Radiated Power (EIRP)**

- = Radio Transmit Power (dBm)
- + Transmit Antenna Gain (dBi)

Antenna is **PASSIVE** – Does Not **ADD** energy Higher Gain just means energy more focused **Not always** a good thing

- AP Regulatory Domain
- **Country Code**
- Radio Band (2.4GHz/5GHz)
- Channel (different channel has different allowed Max EIRP)

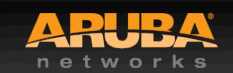

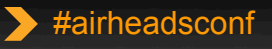

### **What Affects Signal Strength?**

#### • **Attenuation (Path Loss)**

- Distance from AP/Line-of-sight
- Building materials (walls, windows, partitions)
- Furniture
- People

#### **Client Received Power (dBm)**

- = Radiated Power/EIRP (dBm)
- Path Loss (dB)
- + Receiver Antenna Gain (dBi)

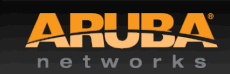

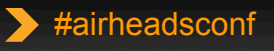

# **Attenuation of Common Building Material AIRHEADS**

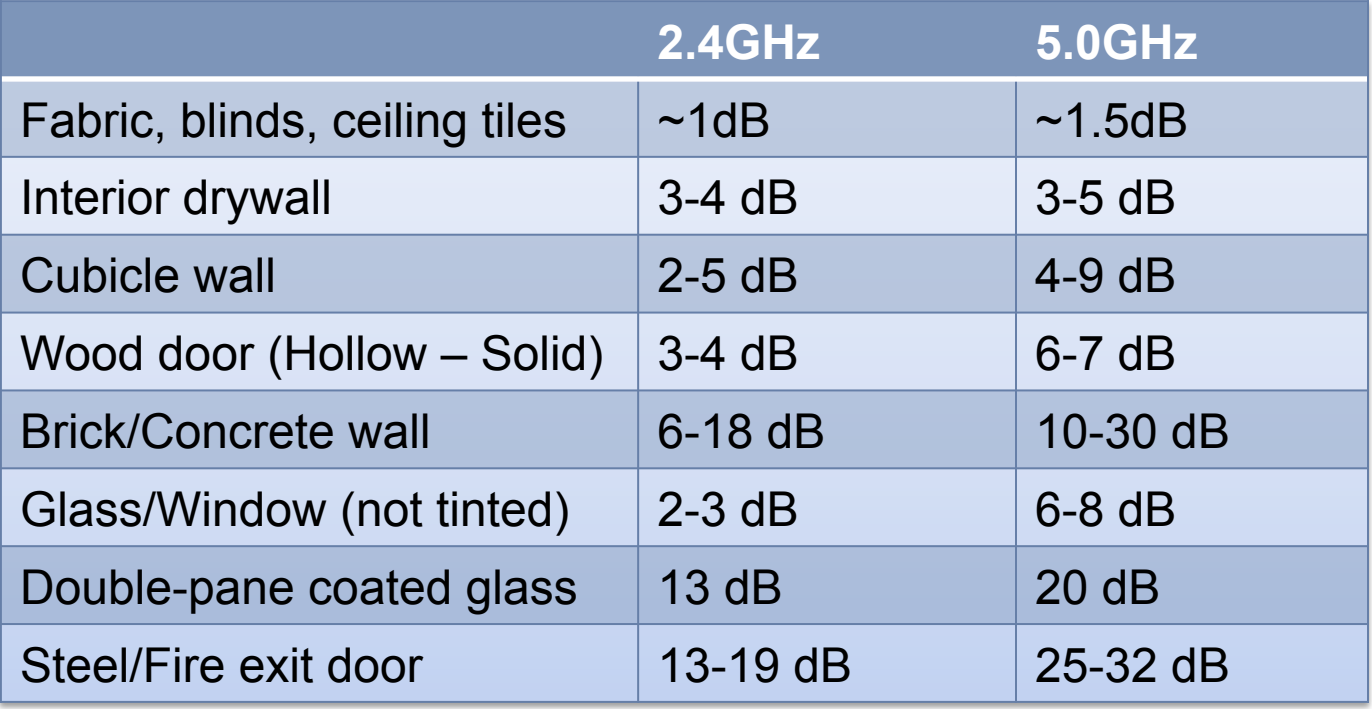

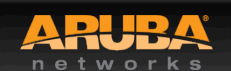

## Noise, Interference, and SNR

© Copyright 2013. Aruba Networks, Inc. © Copyright 2012. Aruba Networks, Inc. All rights reserved

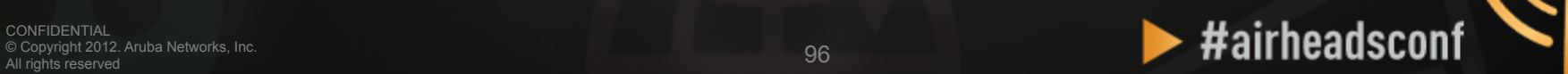

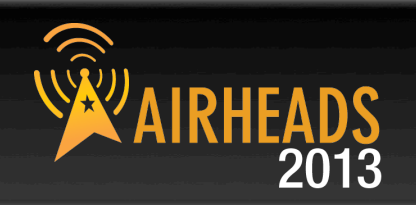

#### **…. Signals are corrupted so they don't make sense to the receiver …**

#### • **Noise**

– **Random** 'background' that has got mixed up with your signal. Usually doesn't vary too much over time.

#### • **Interference**

– **Additional** signals are added to the one you want. Can be intermittent or persistent.

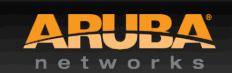

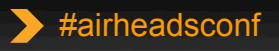

#### **Source of Interference**

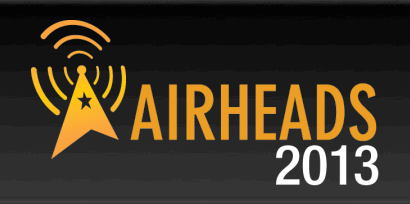

#### **802.11 Source COVID-100 Room Non 802.11 Source**

- Your own APs (over-designed)
- Somebody else's APs (neighbor)
- Municipal Wi-Fi Network
- iPhone Personal Hotspots
- Clients connected to other's APs
- **Faulty Clients**
- Blue-tooth (headset, keyboards, mouse, modem)
- Microwave Oven
- Cordless phones, mouse
- Very strong out-of-band source (GSM tower)
- **Baby monitor**
- WiMax (2.5GHz)
- ZigBee (802.15.4)
- Video or security cameras
- Faulty anything

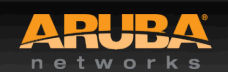

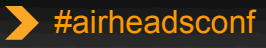

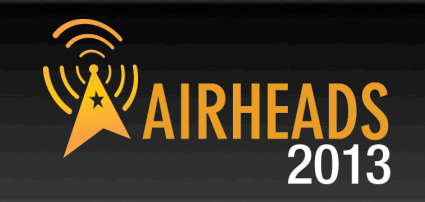

**SNR is not actually a ratio** 

**SNR = Signal (Received Power) – Noise floor** 

**Assume:** 

**Signal received is -65 dB; Noise floor is -85 dB** 

**SNR = -65 – (-85) = 20** 

#### **A minimum of 25-30 is essential to decode high 11n data rate**

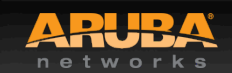

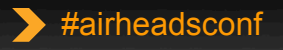

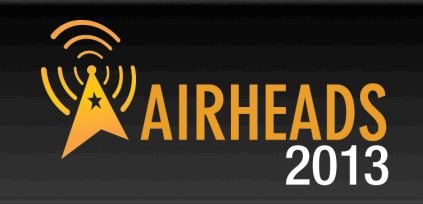

#### **SNR determines the ability of wireless devices to demodulate data rates**

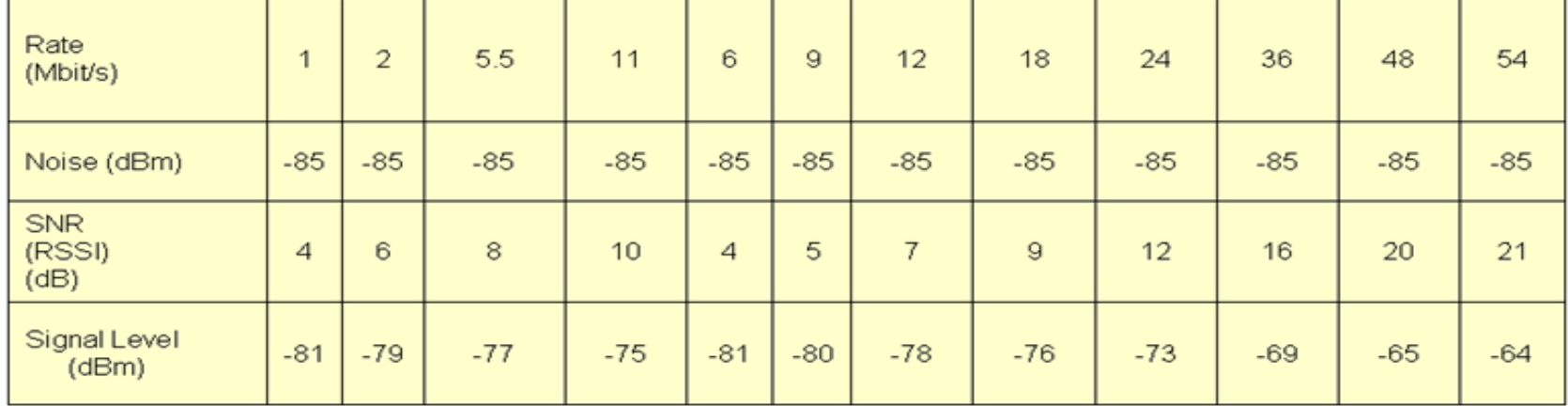

#### **Legacy SNR Table**

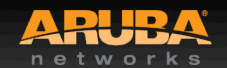

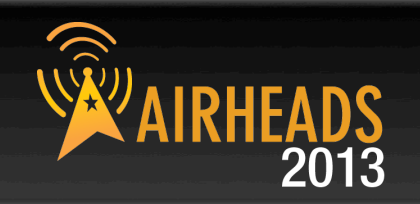

**802.11n data rates are dependent not only on SNR, but on error rates and the ability to support multiple spatial streams in the environment** 

#### **There isn't one table to display 11n data rates like there is for legacy data rates**

**A rough guideline is that a minimum SNR of 30 dB is necessary to demodulate higher 802.11n data rates** 

**35 dB will be required for higher 11ac data rates** 

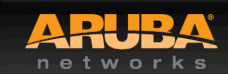

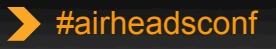